HP ProtectTools Οδηγός χρήσης

© Copyright 2009 Hewlett-Packard Development Company, L.P.

Η ονοµασία Bluetooth είναι εµπορικό σήµα που ανήκει στον κάτοχο αυτού και χρησιµοποιείται από την Hewlett-Packard Company µε την άδειά του. Η ονοµασία Java είναι εµπορικό σήµα της Sun Microsystems, Inc. στις ΗΠΑ. Οι ονοµασίες Microsoft και Windows είναι σήµατα κατατεθέντα της Microsoft Corporation στις ΗΠΑ. Το λογότυπο SD είναι εµπορικό σήµα που ανήκει στον κάτοχο αυτού.

Οι πληροφορίες στο παρόν έγγραφο µπορεί να αλλάξουν χωρίς προειδοποίηση. Οι µοναδικές εγγυήσεις για προϊόντα και υπηρεσίες της HP είναι αυτές που ορίζονται στις ρητές δηλώσεις εγγύησης που συνοδεύουν αυτά τα προϊόντα και αυτές τις υπηρεσίες. Τίποτα από όσα αναφέρονται στο παρόν δεν πρέπει να εκληφθεί ως πρόσθετη εγγύηση. Η HP δεν θα φέρει ευθύνη για τεχνικά ή λεκτικά σφάλµατα ή παραλείψεις που περιλαµβάνονται στο παρόν.

Πρώτη έκδοση: Οκτώβριος 2009

Κωδικός εγγράφου: 572661-151

# Πίνακας περιεχομένων

#### 1 Εισαγωγή στην ασφάλεια

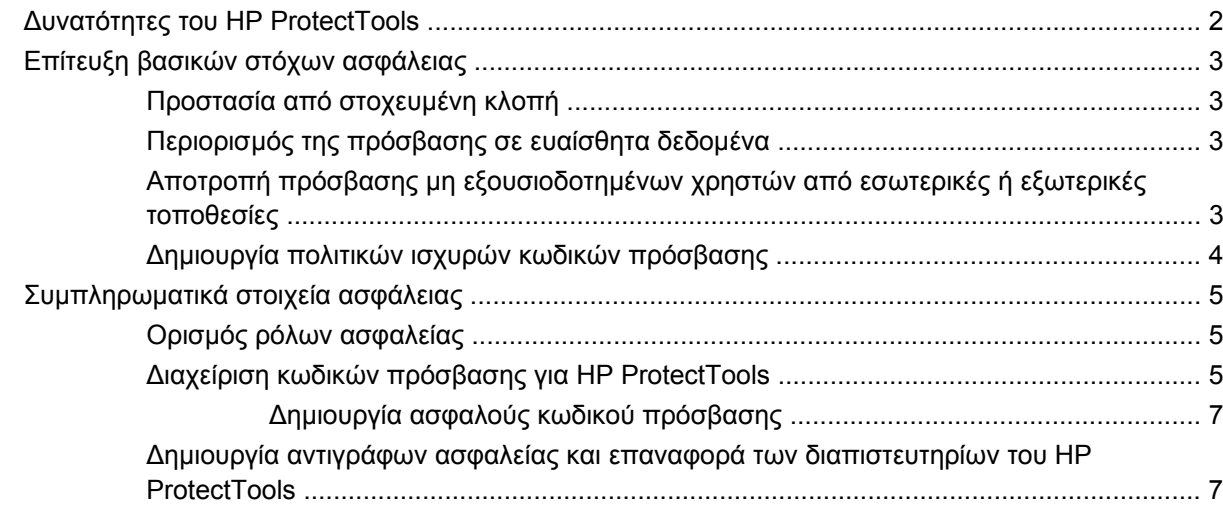

### 2 Έναρξη χρήσης

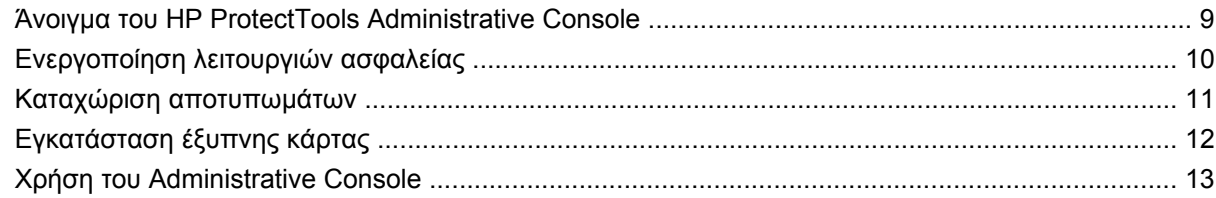

#### 3 Διαμόρφωση συστήματος

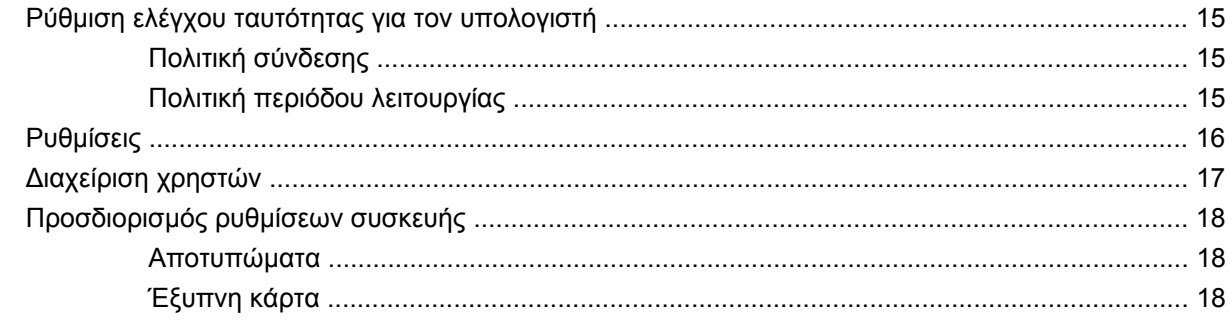

#### 4 Διαμόρφωση εφαρμογών

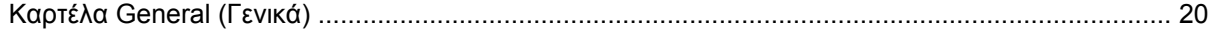

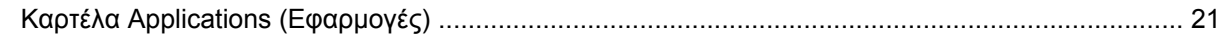

### 5 Προσθήκη εργαλείων διαχείρισης

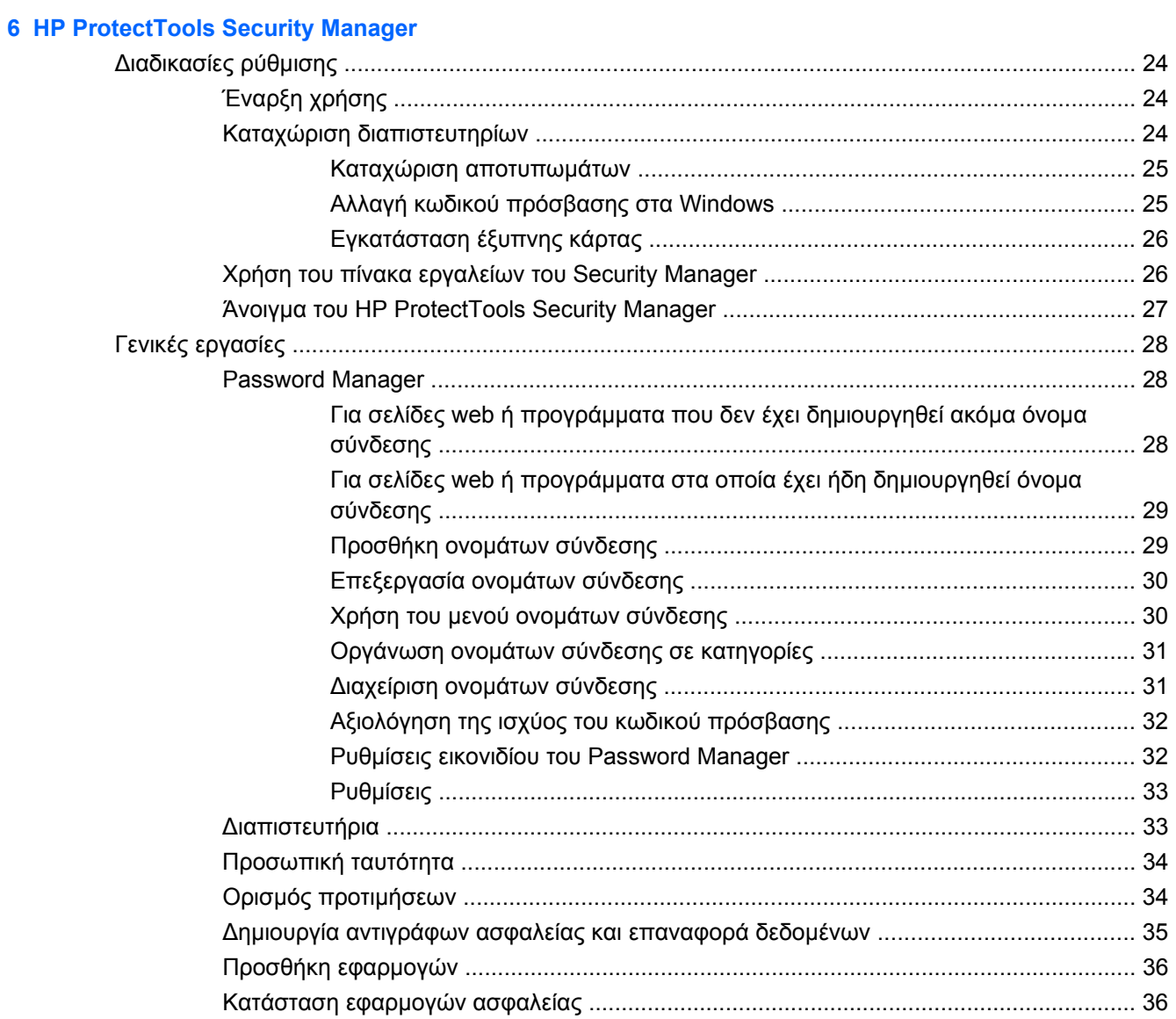

### 7 Drive Encryption for HP ProtectTools (μόνο σε επιλεγμένα μοντέλα)

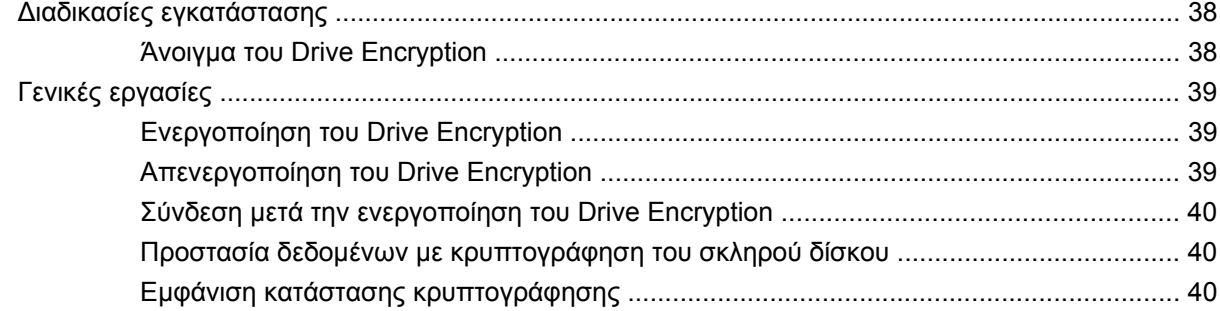

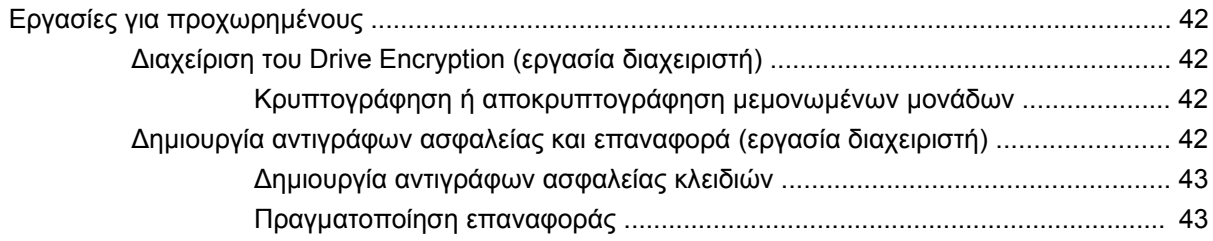

### **[8 Privacy Manager for HP ProtectTools \(µ](#page-51-0)όνο σε επιλεγµένα µοντέλα)**

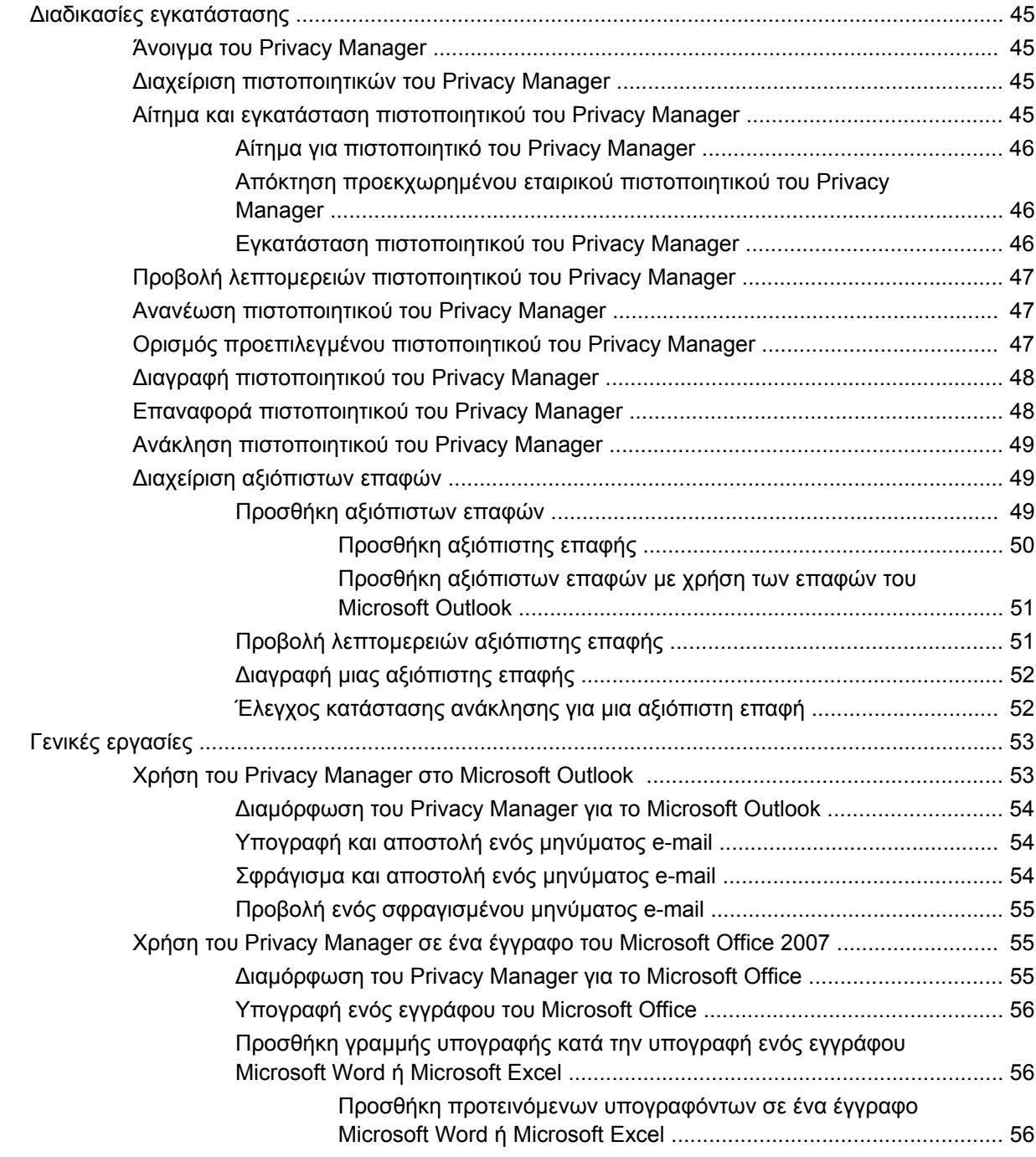

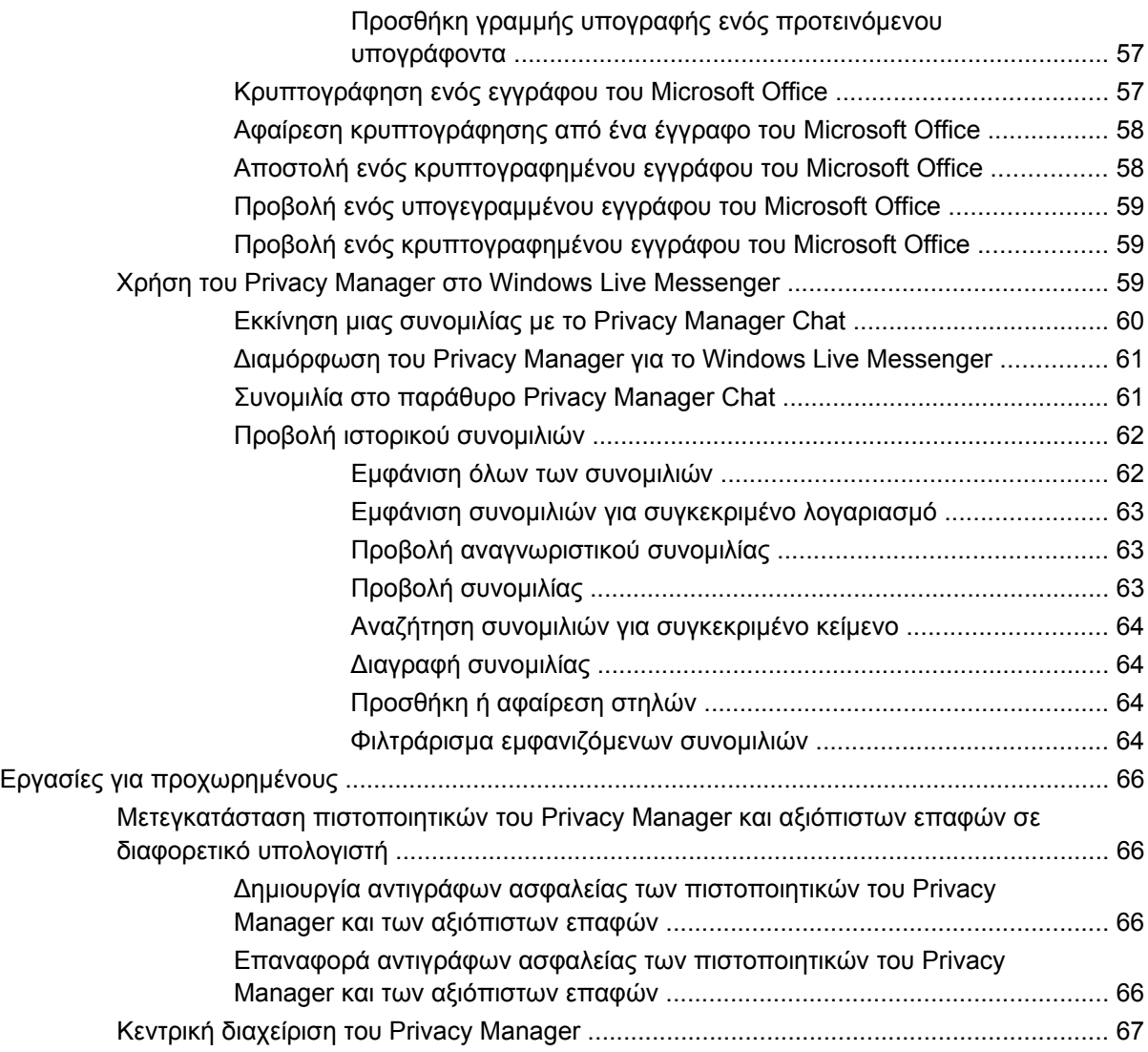

### **[9 File Sanitizer for HP ProtectTools](#page-75-0)**

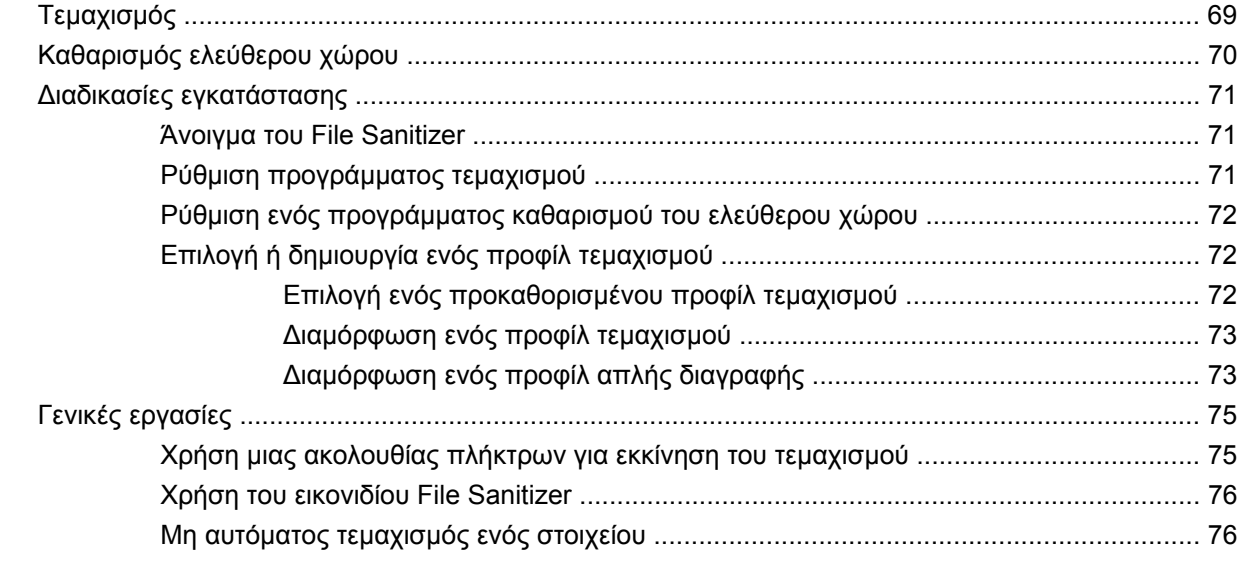

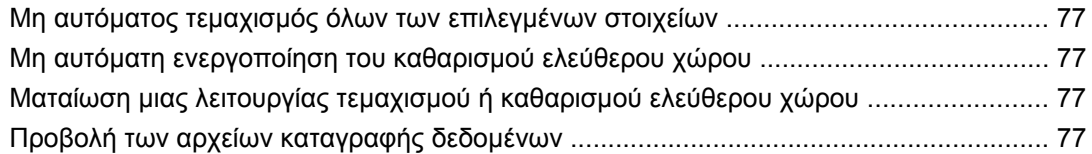

#### **[10 Device Access Manager for HP ProtectTools \(µ](#page-86-0)όνο σε επιλεγµένα µοντέλα)**

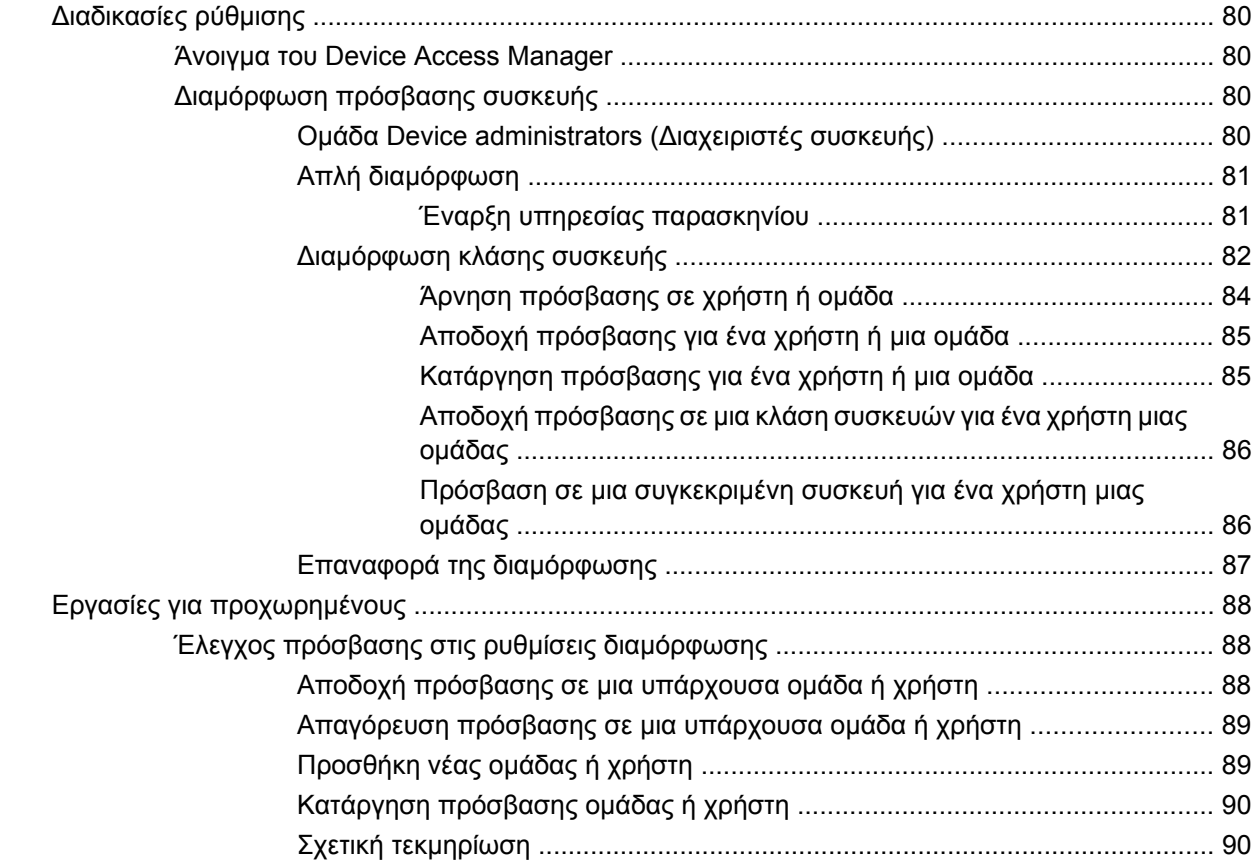

### **11 LoJack Pro για [HP ProtectTools](#page-98-0)**

#### **12 Αντιµ[ετώπιση](#page-99-0) προβληµάτων**

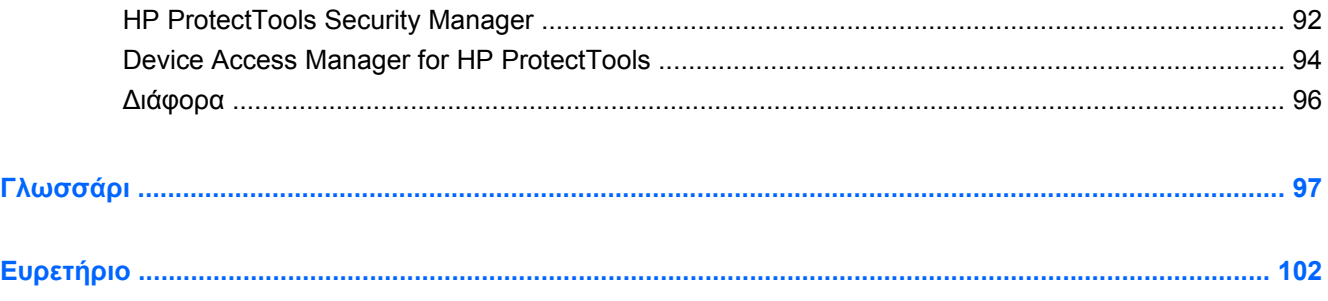

# <span id="page-8-0"></span>**1 Εισαγωγή στην ασφάλεια**

Το λογισµικό HP ProtectTools Security Manager παρέχει λειτουργίες ασφαλείας, οι οποίες προστατεύουν την πρόσβαση στον υπολογιστή, σε δίκτυα και σε σηµαντικά δεδοµένα από µη εξουσιοδοτηµένους χρήστες. Η διαχείριση του HP ProtectTools Security Manager γίνεται µέσω της λειτουργίας Administrative Console.

Χρησιµοποιώντας την κονσόλα, ο τοπικός διαχειριστής µπορεί να πραγµατοποιήσει τις εξής εργασίες:

- Ενεργοποίηση ή απενεργοποίηση λειτουργιών ασφαλείας
- Εγγραφή δακτυλικών αποτυπωµάτων για χρήστες αυτού του υπολογιστή
- Εγκατάσταση έξυπνης κάρτας
- Προσδιορισμός των απαιτούμενων διαπιστευτηρίων για έλεγχο ταυτότητας
- ∆ιαχείριση των χρηστών του υπολογιστή
- Προσαρµογή παραµέτρων που αφορούν συγκεκριµένες συσκευές
- ∆ιαµόρφωση εγκατεστηµένων εφαρµογών του Security Manager
- Προσθήκη επιπλέον εφαρμογών του Security Manager

Τα στοιχεία λογισµικού που είναι διαθέσιµα για το δικό σας υπολογιστή ενδέχεται να διαφέρουν ανάλογα µε το µοντέλο.

Τα στοιχεία λογισµικού του HP ProtectTools µπορεί να είναι προεγκατεστηµένα, προφορτωµένα ή διαθέσιµα για λήψη από την τοποθεσία της HP στο web. Για περισσότερες πληροφορίες, επισκεφτείτε τη διεύθυνση [http://www.hp.com.](http://www.hp.com)

 $\mathbb{B}$  ΣΗΜΕΙΩΣΗ Οι οδηγίες στον παρόντα οδηγό χρήσης έχουν συνταχτεί με την προϋπόθεση ότι έχετε ήδη εγκαταστήσει τα ισχύοντα στοιχεία λογισµικού του HP ProtectTools.

## <span id="page-9-0"></span>**∆υνατότητες του HP ProtectTools**

Ο παρακάτω πίνακας περιγράφει λεπτοµερώς τις βασικές λειτουργίες των ενοτήτων του HP ProtectTools.

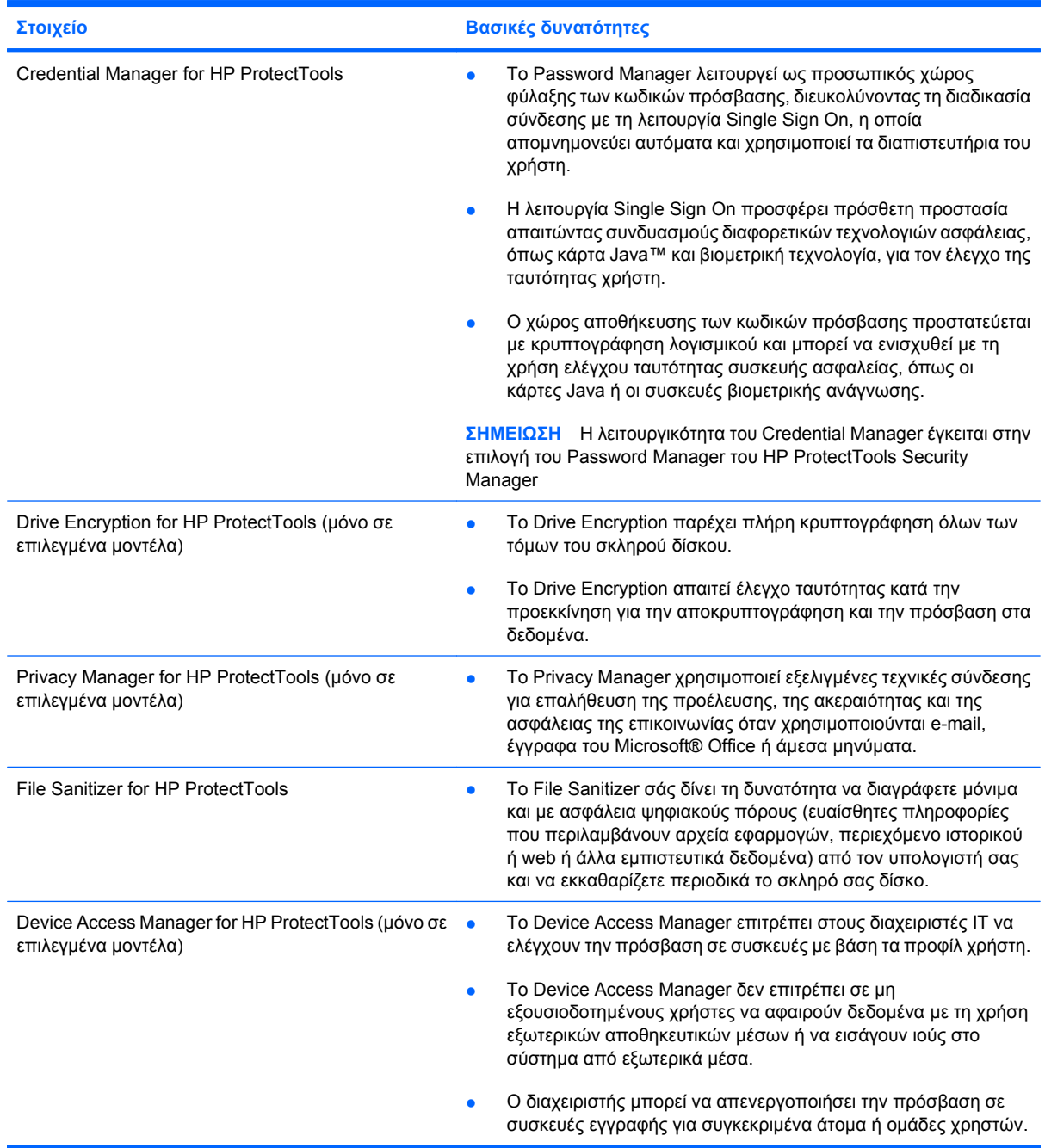

### <span id="page-10-0"></span>**Επίτευξη βασικών στόχων ασφάλειας**

Τα στοιχεία του HP ProtectTools µπορούν να συνεργαστούν για να παρέχουν λύσεις σε διάφορα προβλήµατα ασφάλειας, µεταξύ των οποίων:

- **Προστασία από προσχεδιασμένη κλοπή**
- **Περιορισμός πρόσβασης σε ευαίσθητα δεδομένα**
- Αποτροπή πρόσβασης µη εξουσιοδοτηµένων χρηστών από εσωτερικές ή εξωτερικές τοποθεσίες
- ∆ηµιουργία ισχυρών πολιτικών κωδικών πρόσβασης
- Διευθέτηση ρυθμιστικών εντολών ασφάλειας

### **Προστασία από στοχευµένη κλοπή**

Ένα παράδειγµα στοχευµένης κλοπής είναι η κλοπή ενός υπολογιστή που περιέχει εµπιστευτικά δεδοµένα και στοιχεία πελατών στο σηµείο ελέγχου ασφαλείας ενός αεροδροµίου. Οι παρακάτω λειτουργίες συµβάλλουν στην προστασία από στοχευµένη κλοπή:

- Η λειτουργία ελέγχου ταυτότητας πριν από την εκκίνηση, εφόσον έχει ενεργοποιηθεί, βοηθά ώστε να αποτρέπεται η πρόσβαση στο λειτουργικό σύστηµα. Ανατρέξτε στις ακόλουθες διαδικασίες:
	- Security Manager
	- Drive Encryption

### **Περιορισµός της πρόσβασης σε ευαίσθητα δεδοµένα**

Ας υποθέσουµε ότι ένας ελεγκτής εργάζεται στις εγκαταστάσεις σας και του έχει δοθεί πρόσβαση στον υπολογιστή προκειµένου να ελέγξει ευαίσθητα οικονοµικά δεδοµένα. Ωστόσο, δεν θέλετε να έχει τη δυνατότητα να εκτυπώσει τα αρχεία ή να τα αποθηκεύσει σε συσκευή µε δυνατότητα εγγραφής, όπως ένα CD. Η παρακάτω λειτουργία συµβάλλει στον περιορισµό της πρόσβασης σε δεδοµένα:

● Το Device Access Manager for HP ProtectTools δίνει στους διαχειριστές ΙΤ τη δυνατότητα να περιορίζουν την πρόσβαση σε συσκευές µε δυνατότητα εγγραφής, έτσι ώστε να µην είναι εφικτή η εκτύπωση ή η αντιγραφή ευαίσθητων πληροφοριών από το σκληρό δίσκο σε αφαιρούµενα µέσα.

### **Αποτροπή πρόσβασης µη εξουσιοδοτηµένων χρηστών από εσωτερικές ή εξωτερικές τοποθεσίες**

Η µη εξουσιοδοτηµένη πρόσβαση σε υπολογιστή επιχείρησης χωρίς ασφάλεια, αποτελεί πολύ αισθητό κίνδυνο για τους εταιρικούς πόρους δικτύου, όπως πληροφορίες οικονοµικών υπηρεσιών, στελέχη ή οµάδες έρευνας & ανάπτυξης, καθώς και για ατοµικές πληροφορίες, όπως αρχεία ασθενών ή

<span id="page-11-0"></span>προσωπικά αρχεία οικονοµικών στοιχείων. Οι παρακάτω λειτουργίες βοηθούν στην αποτροπή µη εξουσιοδοτηµένης πρόσβασης:

- Η λειτουργία ελέγχου ταυτότητας πριν από την εκκίνηση, εφόσον έχει ενεργοποιηθεί, βοηθά ώστε να αποτρέπεται η πρόσβαση στο λειτουργικό σύστηµα. Ανατρέξτε στις ακόλουθες διαδικασίες:
	- Password Manager
	- Drive Encryption
- Με το Password Manager διασφαλίζεται ότι ένας µη εξουσιοδοτηµένος χρήστης δεν µπορεί να αποκτήσει κωδικούς πρόσβασης ή πρόσβαση σε εφαρµογές που προστατεύονται µε κωδικούς πρόσβασης.
- Το Device Access Manager for HP ProtectTools δίνει στους διαχειριστές ΙΤ τη δυνατότητα να περιορίζουν την πρόσβαση σε συσκευές µε δυνατότητα εγγραφής, έτσι ώστε να µην είναι εφικτή η αντιγραφή ευαίσθητων πληροφοριών από το σκληρό δίσκο.
- Το DriveLock διασφαλίζει ότι η πρόσβαση στα δεδοµένα δεν θα είναι εφικτή ακόµα και εάν αφαιρεθεί ο σκληρός δίσκος και τοποθετηθεί σε σύστηµα που δεν προστατεύεται.

#### **∆ηµιουργία πολιτικών ισχυρών κωδικών πρόσβασης**

Εάν τεθεί σε ισχύ µια οδηγία που απαιτεί τη χρήση πολιτικής ισχυρών κωδικών πρόσβασης για δεκάδες εφαρµογές και βάσεις δεδοµένων στο web, το Security Manager παρέχει ένα προστατευµένο χώρο αποθήκευσης για κωδικούς πρόσβασης και εύκολη σύνδεση µέσω της λειτουργίας Single Sign On.

## <span id="page-12-0"></span>**Συµπληρωµατικά στοιχεία ασφάλειας**

### **Ορισµός ρόλων ασφαλείας**

Στη διαχείριση της ασφάλειας του υπολογιστή (ειδικά όταν πρόκειται για µεγάλους οργανισµούς), ο διαµοιρασµός των ευθυνών και των δικαιωµάτων ανάµεσα σε διαφορετικούς τύπους διαχειριστών και χρηστών αποτελεί ουσιώδη πρακτική.

 $\mathbb{R}$  ΣΗΜΕΙΩΣΗ Όταν πρόκειται για μικρό οργανισμό ή για προσωπική χρήση, αυτοί οι ρόλοι ενδέχεται να ανήκουν στο ίδιο άτοµο.

Για το HP ProtectTools, τα καθήκοντα και τα προνόµια ασφαλείας µπορούν να διανεµηθούν στους ακόλουθους ρόλους:

- Security officer (Υπεύθυνος ασφαλείας)—Ορίζει το επίπεδο ασφάλειας για την εταιρεία ή το δίκτυο και καθορίζει ποιες λειτουργίες ασφαλείας θα αναπτύξει, όπως για παράδειγµα κάρτες Java™, βιοµετρικές συσκευές ανάγνωσης ή διακριτικό USB.
- **ΣΗΜΕΙΩΣΗ** Πολλές από τις λειτουργίες του HP ProtectTools είναι δυνατό να προσαρµοστούν από τον υπεύθυνο ασφαλείας σε συνεργασία µε την HP. Για περισσότερες πληροφορίες, επισκεφτείτε την τοποθεσία web της ΗΡ στη διεύθυνση [http://www.hp.com.](http://www.hp.com)
- IT administrator (∆ιαχειριστής ΙΤ) Εφαρµόζει και διαχειρίζεται τα χαρακτηριστικά ασφαλείας που έχουν οριστεί από τον υπεύθυνο ασφαλείας. Μπορεί επίσης να ενεργοποιήσει και να απενεργοποιήσει ορισµένα χαρακτηριστικά. Εάν, για παράδειγµα, ο υπεύθυνος ασφαλείας έχει αποφασίσει να χρησιµοποιήσει κάρτες Java, ο διαχειριστής IT µπορεί να ενεργοποιήσει τη λειτουργία ασφαλείας του BIOS της κάρτας Java.
- User (Χρήστης) Χρησιμοποιεί τα χαρακτηριστικά ασφαλείας. Εάν, για παράδειγμα, ο υπεύθυνος ασφαλείας και ο διαχειριστής IT έχουν ενεργοποιήσει κάρτες Java για το σύστηµα, ο χρήστης µπορεί να ορίσει το PIN της κάρτας Java και να χρησιµοποιήσει την κάρτα για έλεγχο ταυτότητας.
- **ΠΡΟΣΟΧΗ** Οι διαχειριστές συνιστάται να ακολουθούν τις "βέλτιστες πρακτικές" σε ό,τι αφορά τον περιορισµό των προνοµίων των τελικών χρηστών και της πρόσβασης των χρηστών.

Οι χρήστες που δεν είναι εξουσιοδοτηµένοι δεν πρέπει να έχουν διαχειριστικά προνόµια.

### **∆ιαχείριση κωδικών πρόσβασης για HP ProtectTools**

Τα περισσότερα χαρακτηριστικά του HP ProtectTools Security Manager είναι ασφαλισµένα µε κωδικούς ασφαλείας. Ο παρακάτω πίνακας παραθέτει τους συχνότερα χρησιµοποιηµένους κωδικούς, τα στοιχεία του λογισµικού στα οποία έχει οριστεί κωδικός και τη λειτουργία του κάθε κωδικού.

Οι κωδικοί πρόσβασης που έχουν οριστεί και χρησιµοποιούνται µόνο από τους διαχειριστές IT περιλαµβάνονται σε αυτό τον πίνακα επίσης. Όλοι οι υπόλοιποι κωδικοί ενδέχεται να έχουν οριστεί από χρήστες ή διαχειριστές.

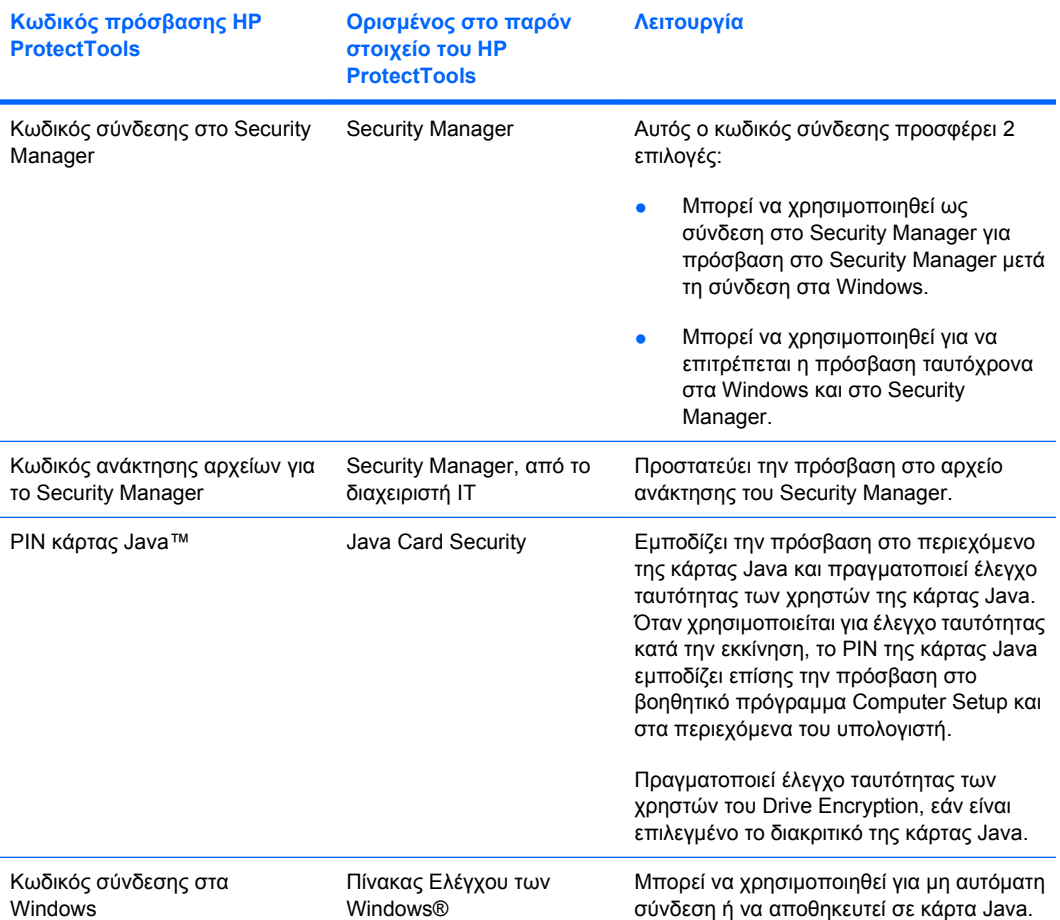

#### <span id="page-14-0"></span>**∆ηµιουργία ασφαλούς κωδικού πρόσβασης**

Πριν δηµιουργήσετε κωδικούς πρόσβασης, πρέπει πρώτα να ακολουθήσετε όλες τις διευκρινίσεις που δίνονται από το πρόγραµµα. Γενικότερα, ωστόσο, έχετε πάντα υπόψη σας τις ακόλουθες οδηγίες που θα σας βοηθήσουν να δηµιουργήσετε ασφαλείς κωδικούς πρόσβασης και να µειώσετε τις πιθανότητες προσβολής τους:

- Χρησιμοποιήστε κωδικούς με περισσότερους από 6 χαρακτήρες και κατά προτίμηση περισσότερους από 8 χαρακτήρες.
- Συνδυάστε πεζά και κεφαλαία στη σύνθεση του κωδικού σας.
- Όποτε είναι δυνατόν, συνδυάστε αλφαριθµητικούς χαρακτήρες και περιλάβετε ειδικούς χαρακτήρες και σηµεία στίξης.
- Σε µια λέξη-κλειδί αντικαταστήστε τα γράµµατα µε ειδικούς χαρακτήρες ή αριθµούς. Μπορείτε, για παράδειγµα, να χρησιµοποιήσετε τον αριθµό 1 αντί για τα γράµµατα Ι ή L.
- Συνδυάστε λέξεις από 2 ή περισσότερες γλώσσες.
- Τοποθετήστε ειδικούς χαρακτήρες ή αριθµούς στο µέσο µιας λέξης ή φράσης, για παράδειγµα, "Μαρία2-Γατα45".
- Αποφεύγετε να χρησιµοποιείτε ως κωδικούς πρόσβασης λέξεις που περιλαµβάνονται σε λεξικά.
- Αποφεύγετε να χρησιµοποιείτε το όνοµά σας ή οποιαδήποτε άλλη προσωπική πληροφορία, όπως την ηµεροµηνία γέννησής σας, το όνοµα του κατοικίδιού σας ή το πατρικό όνοµα της µητέρας σας, ακόµα και εάν τα γράψετε ανάποδα.
- Αλλάζετε τακτικά κωδικούς πρόσβασης. Μπορείτε να αλλάξετε µόνο λίγους χαρακτήρες που να αυξάνονται.
- Εάν καταγράψετε κάπου τον κωδικό πρόσβασης, μην τον φυλάξετε σε σημείο που είναι εύκολα ορατό και κοντά στον υπολογιστή.
- Αποφεύγετε να φυλάτε τον κωδικό πρόσβασης σε κάποιο αρχείο, όπως e-mail, στον υπολογιστή.
- Αποφεύγετε να μοιράζεστε λογαριασμούς με άλλους και να αποκαλύπτετε τον κωδικό πρόσβασης σας.

### **∆ηµιουργία αντιγράφων ασφαλείας και επαναφορά των διαπιστευτηρίων του HP ProtectTools**

Μπορείτε να χρησιµοποιήσετε τη λειτουργία Drive Encryption for HP ProtectTools προκειµένου να επιλέξετε διαπιστευτήρια του HP ProtectTools και να δηµιουργήσετε αντίγραφα ασφαλείας αυτών.

# <span id="page-15-0"></span>**2 Έναρξη χρήσης**

#### **ΣΗΜΕΙΩΣΗ** Η διαχείριση του HP ProtectTools απαιτεί προνόµια διαχειριστή.

Ο οδηγός εγκατάστασης του HP ProtectTools σάς καθοδηγεί στην εγκατάσταση των λειτουργιών του Security Manager που χρησιµοποιούνται πιο συχνά. Ωστόσο, υπάρχει πληθώρα επιπρόσθετων λειτουργιών που µπορείτε να χρησιµοποιήσετε από το HP ProtectTools Administrative Console. Οι ίδιες ρυθµίσεις που υπάρχουν στον οδηγό, καθώς και επιπλέον λειτουργίες ασφαλείας, µπορούν να διαµορφωθούν και από την κονσόλα, στην οποία µπορείτε να αποκτήσετε πρόσβαση από το µενού "Έναρξη" των Windows®. Οι ρυθµίσεις αυτές ισχύουν για τον υπολογιστή και όλους τους χρήστες που τον χρησιµοποιούν από κοινού.

- **1.** Στη σελίδα υποδοχής, µπορείτε να απενεργοποιήσετε την περαιτέρω εµφάνιση του οδηγού ενεργοποιώντας µία από τις επιλογές.
- **2.** Μία εβδοµάδα µετά την εγκατάσταση του υπολογιστή ή όταν ένας χρήσης µε δικαιώµατα διαχειριστή χρησιµοποιήσει για πρώτη φορά τη συσκευή ανάγνωσης αποτυπωµάτων, ο οδηγός εγκατάστασης του HP ProtectTools θα εκκινηθεί αυτόµατα προκειµένου να σας καθοδηγήσει στα βασικά βήµατα διαµόρφωσης του προγράµµατος. Ξεκινά αυτόµατα ένα βίντεο εκµάθησης σχετικά µε την εγκατάσταση του υπολογιστή.
- **3.** Ακολουθήστε τις οδηγίες που εµφανίζονται στην οθόνη έως ότου ολοκληρωθεί η εγκατάσταση.

Εάν δεν ολοκληρώσετε τον οδηγό, θα εκκινηθεί αυτόµατα άλλες δύο φορές. Μετά από αυτό, µπορείτε να αποκτήσετε πρόσβαση στον οδηγό από το µπαλόνι ειδοποίησης που εµφανίζεται κοντά στην περιοχή ειδοποιήσεων της γραµµής εργασιών (εκτός εάν το έχετε απενεργοποιήσει, όπως περιγράφεται στο βήµα 2 παραπάνω) µέχρι να ολοκληρώσετε τον οδηγό εγκατάστασης.

Για να χρησιµοποιήσετε τις εφαρµογές του HP ProtectTools Security Manager, εκκινήστε το HP ProtectTools Security Manager από το μενού "Έναρξη" ή κάντε διπλό κλικ στο εικονίδιο του Security Manager στην περιοχή ειδοποιήσεων, στη δεξιά πλευρά της γραµµής εργασιών. Το HP ProtectTools Administrative Console και οι εφαρµογές του είναι διαθέσιµες σε όλους τους χρήστες που χρησιµοποιούν αυτό τον υπολογιστή.

### <span id="page-16-0"></span>**Άνοιγµα του HP ProtectTools Administrative Console**

Για διαχειριστικές εργασίες, όπως ορισµό πολιτικών συστήµατος ή διαµόρφωση λογισµικού, ανοίξτε την κονσόλα ως εξής:

▲ Κάντε κλικ στο κουµπί **Έναρξη** και επιλέξτε διαδοχικά **Όλα τα προγράµµατα**, **HP** και τέλος **HP ProtectTools Administrative Console**.

– ή –

Στο αριστερό τµήµα παραθύρου του Security Manager, επιλέξτε **Administration** (∆ιαχείριση).

Για εργασίες χρήστη, όπως καταχώριση δακτυλικών αποτυπωµάτων ή χρήση του Security Manager, ανοίξτε την κονσόλα ως εξής:

▲ Κάντε κλικ στο κουµπί **Έναρξη** και επιλέξτε διαδοχικά **Όλα τα προγράµµατα**, **HP** και τέλος **HP ProtectTools Security Manager**.

– ή –

Κάντε διπλό κλικ στο εικονίδιο **HP ProtectTools Security Manager** στην περιοχή ειδοποιήσεων, στη δεξιά πλευρά της γραµµής εργασιών.

### <span id="page-17-0"></span>**Ενεργοποίηση λειτουργιών ασφαλείας**

Ο οδηγός εγκατάστασης θα σας ζητήσει να επαληθεύσετε την ταυτότητά σας.

- **1.** ∆ιαβάστε την οθόνη υποδοχής και κάντε κλικ στο κουµπί **Next** (Επόµενο).
- **2.** Επαληθεύστε την ταυτότητά σας πληκτρολογώντας τον κωδικό πρόσβασης των Windows, εάν δεν έχετε καταχωρίσει δακτυλικά αποτυπώµατα ακόµα ή σαρώνοντας το δακτυλικό σας αποτύπωµα µε τη συσκευή ανάγνωσης αποτυπωµάτων. Κάντε κλικ στο κουµπί **Next** (Επόµενο).

Εάν ο κωδικός σας πρόσβασης στα Windows είναι κενός, θα σας ζητηθεί να δηµιουργήσετε ένα κωδικό. Ο κωδικός πρόσβασης των Windows είναι απαραίτητος για την προστασία του λογαριασµού σας στα Windows έναντι πρόσβασης από µη εξουσιοδοτηµένα άτοµα και για τη χρήση των λειτουργιών του HP ProtectTools Security Manager.

Ο οδηγός εγκατάστασης θα σας καθοδηγήσει στη διαδικασία ενεργοποίησης των λειτουργιών ασφαλείας που ισχύουν για όλους τους χρήστες του υπολογιστή:

- Η ασφάλεια σύνδεσης των Windows προστατεύει τους λογαριασµούς σας στα Windows απαιτώντας τη χρήση συγκεκριµένων διαπιστευτηρίων για την παροχή πρόσβασης.
- Το Drive Encryption προστατεύει τα δεδοµένα σας κρυπτογραφώντας τους σκληρούς δίσκους και καθιστώντας αδύνατη την ανάγνωση των πληροφοριών από άτοµα που δεν έχουν την κατάλληλη εξουσιοδότηση.
- Το Pre-Boot Security προστατεύει τον υπολογιστή σας απαγορεύοντας την πρόσβαση µη εξουσιοδοτηµένων ατόµων πριν από την εκκίνηση των Windows.

Για να ενεργοποιήσετε µια λειτουργία ασφαλείας, επιλέξτε το αντίστοιχο πλαίσιο ελέγχου. Όσες περισσότερες λειτουργίες επιλέξετε, τόσο πιο ασφαλής θα είναι ο υπολογιστής σας.

**ΣΗΜΕΙΩΣΗ** Το Pre-Boot Security δεν θα είναι διαθέσιµο εάν δεν το υποστηρίζει το BIOS που διαθέτετε.

### <span id="page-18-0"></span>**Καταχώριση αποτυπωµάτων**

Εάν έχετε επιλέξει Fingerprint (Αποτύπωµα) και εφόσον ο υπολογιστής σας διαθέτει ενσωµατωµένη ή συνδεδεµένη συσκευή ανάγνωσης αποτυπωµάτων, θα καθοδηγηθείτε στη διαδικασία ρύθµισης ή καταχώρισης των αποτυπωµάτων σας:

- **1.** Εµφανίζεται το περίγραµµα δύο χεριών. Τα δάχτυλα που έχουν ήδη καταχωριστεί επισηµαίνονται µε πράσινο χρώµα. Κάντε κλικ σε ένα δάχτυλο πάνω στο περίγραµµα.
- **ΣΗΜΕΙΩΣΗ** Για να διαγράψετε ένα ήδη καταχωρισµένο αποτύπωµα, κάντε κλικ στο αντίστοιχο δάχτυλο.
- **2.** Όταν επιλέξετε δάχτυλο για καταχώριση, θα σας ζητηθεί να σαρώσετε αυτό το αποτύπωµα έως ότου ολοκληρωθεί η διαδικασία καταχώρισης επιτυχώς. Τα καταχωρισµένα δάχτυλα επισηµαίνονται µε πράσινο χρώµα στο περίγραµµα.
- **3.** Πρέπει να καταχωρίσετε τουλάχιστον δύο δάχτυλα, κατά προτίµηση το δείκτη ή το µέσο. Επαναλάβετε τα βήµατα 1 έως 3 για άλλο δάχτυλο.
- **4.** Κάντε κλικ στο κουµπί **Next** (Επόµενο).
- **Ξ ΣΗΜΕΙΩΣΗ** Κατά την καταχώριση αποτυπωμάτων μέσω της διαδικασίας έναρξης χρήσης, οι πληροφορίες των αποτυπωµάτων δεν αποθηκεύονται έως ότου κάνετε κλικ στο κουµπί **Next** (Επόµενο). Εάν αφήσετε τον υπολογιστή ανενεργό για κάποιο διάστηµα ή κλείσετε τον πίνακα εργαλείων, οι αλλαγές που έχετε κάνει **δεν** αποθηκεύονται.

### <span id="page-19-0"></span>**Εγκατάσταση έξυπνης κάρτας**

Εάν έχετε επιλέξει Smart card (Έξυπνη κάρτα) και εφόσον ο υπολογιστής διαθέτει ενσωµατωµένη ή συνδεδεµένη συσκευή ανάγνωσης έξυπνων καρτών, ο οδηγός εγκατάστασης του HP ProtectTools θα σας ζητήσει να ορίσετε ένα ΡΙΝ έξυπνης κάρτας.

Για να ορίσετε ΡΙΝ έξυπνης κάρτας:

**1.** Πληκτρολογήστε και επιβεβαιώστε ένα κωδικό ΡΙΝ στη σελίδα Set up smart card (Εγκατάσταση έξυπνης κάρτας).

Μπορείτε επίσης να αλλάξετε το ΡΙΝ σας. Πληκτρολογήστε το παλιό σας ΡΙΝ και έπειτα επιλέξτε ένα καινούργιο.

**2.** Για να συνεχίσετε, κάντε κλικ στο κουµπί **Next** (Επόµενο).

### <span id="page-20-0"></span>**Χρήση του Administrative Console**

Το HP ProtectTools Administrative Console είναι η κεντρική τοποθεσία διαχείρισης των λειτουργιών και των εφαρµογών του HP ProtectTools Security Manager.

Η κονσόλα αποτελείται από τα εξής στοιχεία:

- **Tools** (Εργαλεία) Εµφανίζει τις παρακάτω κατηγορίες για τη διαµόρφωση της ασφάλειας του υπολογιστή:
	- **Home** (Σπίτι) Σας επιτρέπει να επιλέξετε τις εργασίες ασφαλείας που θα πραγµατοποιηθούν.
	- **System** (Σύστηµα) Σας επιτρέπει να διαµορφώσετε τις λειτουργίες ασφαλείας και τον έλεγχο ταυτότητας για χρήστες και συσκευές.
	- **Applications** (Εφαρµογές) Εµφανίζει γενικές ρυθµίσεις για το HP ProtectTools Security Manager και για εφαρµογές του Security Manager.
	- **Data** (Δεδομένα) Παρέχει ένα επεκτεινόμενο μενού συνδέσεων με εφαρμογές του Security Manager που προστατεύουν τα δεδοµένα σας.
- **Management Tools** (Εργαλεία διαχείρισης) Προσφέρει πληροφορίες για επιπρόσθετα εργαλεία. Ο παρακάτω πίνακας παρουσιάζει τις εξής επιλογές:
	- **HP ProtectTools Setup Wizard** (Οδηγός εγκατάστασης του HP ProtectTools) Σας καθοδηγεί στην εγκατάσταση του HP ProtectTools Security Manager.
	- **Help** (Βοήθεια) Εµφανίζει το αρχείο βοήθειας που παρέχει πληροφορίες για το Security Manager και τις προεγκατεστηµένες εφαρµογές του. Η βοήθεια για εφαρµογές που µπορεί να προσθέσετε παρέχεται µέσα σε αυτές τις εφαρµογές.
	- **About** (Πληροφορίες) Εµφανίζει πληροφορίες για το HP ProtectTools Security Manager, όπως τον αριθµό έκδοσης και τη σηµείωση πνευµατικών δικαιωµάτων.
- **Main area** (Βασική περιοχή) Εµφανίζει οθόνες συγκεκριµένων εφαρµογών.

Για να ανοίξετε το HP ProtectTools Administrative Console, κάντε κλικ στο κουµπί **Έναρξη** και επιλέξτε διαδοχικά **Όλα τα προγράµµατα**, **HP** και τέλος **HP ProtectTools Administrative Console**.

# <span id="page-21-0"></span>**3 ∆ιαµόρφωση συστήµατος**

Η πρόσβαση στην οµάδα System (Σύστηµα) γίνεται από το παράθυρο του µενού Tools (Εργαλεία) στην αριστερή πλευρά της οθόνης του HP ProtectTools Administrative Console. Μπορείτε να χρησιµοποιήσετε τις εφαρµογές σε αυτή την οµάδα για να διαχειριστείτε τις πολιτικές και τις ρυθµίσεις για τον υπολογιστή, τους χρήστες του και τις συνδεδεµένες συσκευές.

Η οµάδα System (Σύστηµα) περιλαµβάνει τις παρακάτω εφαρµογές:

- **Security** (Ασφάλεια) ∆ιαχείριση λειτουργιών, ελέγχου ταυτότητας και ρυθµίσεων που αφορούν τον τρόπο αλληλεπίδρασης των χρηστών µε τον υπολογιστή.
- **Users** (Χρήστες) Ορισµός, διαχείριση και καταχώριση των χρηστών του υπολογιστή.
- **Devices** (Συσκευές) ∆ιαχείριση ρυθµίσεων για συσκευές ασφαλείας που είναι ενσωµατωµένες ή συνδεδεµένες µε τον υπολογιστή.

### <span id="page-22-0"></span>**Ρύθµιση ελέγχου ταυτότητας για τον υπολογιστή**

Στην εφαρµογή Authentication (Έλεγχος ταυτότητας), µπορείτε να επιλέξετε τις λειτουργίες ασφαλείας που θα εφαρµόζονται στον υπολογιστή, να ορίσετε πολιτικές για την πρόσβαση στον υπολογιστή και να διαµορφώσετε επιπλέον ρυθµίσεις για προχωρηµένους. Μπορείτε να καθορίσετε τα διαπιστευτήρια που θα απαιτούνται για τον έλεγχο ταυτότητας κάθε κατηγορίας χρηστών κατά τη σύνδεση στα Windows ή σε τοποθεσίες web και προγράµµατα κατά τη διάρκεια της περιόδου λειτουργίας του κάθε χρήστη.

Για να ρυθµίσετε τον έλεγχο ταυτότητας στον υπολογιστή σας:

- **1.** Στο µενού Security (Ασφάλεια), επιλέξτε **Authentication** (Έλεγχος ταυτότητας).
- **2.** Για να διαµορφώσετε τον έλεγχο ταυτότητας κατά τη σύνδεση, κάντε κλικ στην καρτέλα **Logon Policy** (Πολιτική σύνδεσης), κάντε τις αλλαγές που θέλετε και κάντε κλικ στο κουµπί **Apply** (Εφαρµογή).
- **3.** Για να διαµορφώσετε τον έλεγχο ταυτότητας κατά την περίοδο λειτουργίας, κάντε κλικ στην καρτέλα **Session Policy** (Πολιτική περιόδου λειτουργίας), κάντε τις αλλαγές που θέλετε και κάντε κλικ στο κουµπί **Apply** (Εφαρµογή).

### **Πολιτική σύνδεσης**

Για να καθορίσετε τις πολιτικές που θα ισχύουν για τα διαπιστευτήρια που απαιτούνται για τον έλεγχο ταυτότητας ενός χρήστη κατά τη σύνδεση στα Windows:

- **1.** Στο µενού Tools (Εργαλεία), επιλέξτε **Security** (Ασφάλεια) και έπειτα **Authentication** (Έλεγχος ταυτότητας).
- **2.** Στην καρτέλα **Logon Policy** (Πολιτική σύνδεσης), κάντε κλικ σε µια κατηγορία χρηστών.
- **3.** Προσδιορίστε τα διαπιστευτήρια ελέγχου ταυτότητας που απαιτούνται για την επιλεγµένη κατηγορία χρηστών. Πρέπει να προσδιορίσετε τουλάχιστον ένα διαπιστευτήριο.
- **4.** Επιλέξτε ΑΝΥ (ΟΠΟΙΟ∆ΗΠΟΤΕ) (µόνο ένα) ή ALL (ΟΛΑ) για να ορίσετε πόσα από τα προσδιορισµένα διαπιστευτήρια θα είναι απαραίτητα για τον έλεγχο ταυτότητας ενός χρήστη. Επίσης, µπορείτε να αποτρέψετε την πρόσβαση στον υπολογιστή για κάθε χρήστη.
- **5.** Κάντε κλικ στο κουµπί **Apply** (Εφαρµογή).

### **Πολιτική περιόδου λειτουργίας**

Για να καθορίσετε τις πολιτικές που θα διέπουν τα απαιτούµενα διαπιστευτήρια για πρόσβαση στις εφαρµογές του HP ProtectTools κατά τη διάρκεια µιας περιόδου λειτουργίας στα Windows:

- **1.** Στο µενού Tools (Εργαλεία), επιλέξτε **Security** (Ασφάλεια) και έπειτα **Authentication** (Έλεγχος ταυτότητας).
- **2.** Στην καρτέλα **Session Policy** (Πολιτική περιόδου λειτουργίας), κάντε κλικ σε µια κατηγορία χρηστών.
- **3.** Προσδιορίστε τα διαπιστευτήρια ελέγχου ταυτότητας που απαιτούνται για την επιλεγµένη κατηγορία χρηστών.
- **4.** Επιλέξτε ΑΝΥ (ΟΠΟΙΟ∆ΗΠΟΤΕ) (µόνο ένα) ή ALL (ΟΛΑ) για να ορίσετε πόσα από τα προσδιορισµένα διαπιστευτήρια θα είναι απαραίτητα για τον έλεγχο ταυτότητας ενός χρήστη.

<span id="page-23-0"></span>Μπορείτε επίσης να ορίσετε ότι δεν θα απαιτείται έλεγχος ταυτότητας για πρόσβαση στο λογισµικό HP ProtectTools.

**5.** Κάντε κλικ στο κουµπί **Apply** (Εφαρµογή).

### **Ρυθµίσεις**

Μπορείτε να επιτρέψετε µία ή περισσότερες από τις παρακάτω ρυθµίσεις ασφαλείας:

- **Allow One Step logon** (Να επιτρέπεται σύνδεση σε ένα βήµα) Επιτρέπει στους χρήστες του υπολογιστή να παρακάµψουν τη σύνδεση στα Windows εάν έχει προηγηθεί έλεγχος ταυτότητας στο BIOS ή σε επίπεδο κρυπτογραφηµένου δίσκου.
- **Allow HP SpareKey authentication for Windows logon** (Να επιτρέπεται έλεγχος ταυτότητας HP SpareKey για σύνδεση στα Windows) — Επιτρέπει στους χρήστες του υπολογιστή να χρησιµοποιούν τη λειτουργία HP SpareKey για να συνδεθούν στα Windows παρά την ύπαρξη άλλης πολιτικής ελέγχου ταυτότητας που απαιτείται από το Security Manager.

Για να επεξεργαστείτε τις ρυθµίσεις:

- **1.** Κάντε κλικ για να ενεργοποιήσετε ή να απενεργοποιήσετε µια συγκεκριµένη ρύθµιση.
- **2.** Κάντε κλικ στο κουµπί **Apply** (Εφαρµογή) για να αποθηκεύσετε τις αλλαγές που έχετε κάνει.

### <span id="page-24-0"></span>**∆ιαχείριση χρηστών**

Από την εφαρµογή Users (Χρήστες), µπορείτε να παρακολουθείτε και να διαχειρίζεστε τους χρήστες του HP ProtectTools αυτού του υπολογιστή.

Αναγράφονται όλοι οι χρήστες του HP ProtectTools, οι οποίοι επαληθεύονται µε βάση τις πολιτικές που έχουν οριστεί µέσω του Security Manager, καθώς επίσης επαληθεύεται εάν έχουν καταχωρίσει τα κατάλληλα διαπιστευτήρια που τους παρέχουν τη δυνατότητα να ανταποκρίνονται σε αυτές τις πολιτικές.

Για να προσθέσετε κι άλλους χρήστες, κάντε κλικ στο κουµπί **Add** (Προσθήκη).

Για να διαγράψετε ένα χρήστη, κάντε κλικ στο χρήστη και έπειτα κάντε κλικ στο κουµπί **Delete** (∆ιαγραφή).

Για να καταχωρίσετε αποτυπώµατα ή να ορίσετε επιπλέον διαπιστευτήρια για ένα χρήστη, κάντε κλικ στο χρήστη και έπειτα κάντε κλικ στο κουµπί **Enroll** (Εγγραφή).

Για να δείτε τις πολιτικές για ένα συγκεκριµένο χρήστη, επιλέξτε το χρήστη και έπειτα κάντε κλικ στο κουµπί **View Policies** (Προβολή πολιτικών).

### <span id="page-25-0"></span>**Προσδιορισµός ρυθµίσεων συσκευής**

Από την εφαρµογή Device (Συσκευή), µπορείτε να προσδιορίσετε τις ρυθµίσεις που θα είναι διαθέσιµες για κάθε ενσωµατωµένη ή συνδεδεµένη συσκευή ασφαλείας που αναγνωρίζει το HP ProtectTools Security Manager.

### **Αποτυπώµατα**

Η σελίδα Fingerprints (Αποτυπώµατα) έχει τρεις καρτέλες: Enrollment (Εγγραφή), Sensitivity (Ευαισθησία) και Advanced (Για προχωρηµένους).

#### **Enrollment (Εγγραφή)**

Μπορείτε να επιλέξετε τον ελάχιστο και το µέγιστο αριθµό αποτυπωµάτων που µπορεί να καταχωρίσει ένας χρήστης.

Μπορείτε επίσης να διαγράψετε όλα τα δεδοµένα από τη συσκευή ανάγνωσης αποτυπωµάτων.

**ΠΡΟΕΙ∆/ΣΗ!** Θα διαγραφούν όλα τα δεδοµένα αποτυπωµάτων για όλους τους χρήστες, περιλαµβανοµένων των διαχειριστών. Εάν η πολιτική σύνδεσης απαιτεί τη χρήση αποτυπωµάτων αποκλειστικά, ενδέχεται να µην µπορεί να συνδεθεί στον υπολογιστή κανένας από τους χρήστες.

#### **Sensitivity (Ευαισθησία)**

Για να προσαρµόσετε την ευαισθησία της συσκευής ανάγνωσης αποτυπωµάτων κατά τη σάρωση αποτυπωµάτων, µετακινήστε το ρυθµιστικό.

Εάν δεν γίνεται συνεπής αναγνώριση του αποτυπώµατός σας, µπορεί να απαιτείται ρύθµιση µικρότερης ευαισθησίας. Μια µεγαλύτερη ρύθµιση αυξάνει την ευαισθησία στις διαφορές των σαρώσεων αποτυπωµάτων και κατά συνέπεια µειώνει την πιθανότητα εσφαλµένης αποδοχής. Η µεσαία-υψηλή ρύθµιση παρέχει µια καλή αναλογία ασφάλειας και εξυπηρετικότητας.

#### **Advanced (Για προχωρηµένους)**

Μπορείτε να διαµορφώσετε τη συσκευή ανάγνωσης αποτυπωµάτων έτσι ώστε να εξοικονοµεί ενέργεια όταν ο υπολογιστής λειτουργία µε τροφοδοσία από την µπαταρία.

### **Έξυπνη κάρτα**

Μπορείτε να διαµορφώσετε τον υπολογιστή έτσι ώστε να κλειδώνει αυτόµατα όταν αφαιρείται µια έξυπνη κάρτα. Ωστόσο, ο υπολογιστής θα κλειδώνει µόνο εάν η έξυπνη κάρτα χρησιµοποιούταν ως διαπιστευτήριο ελέγχου ταυτότητας κατά τη σύνδεση στα Windows. Η αφαίρεση µιας έξυπνης κάρτας που δεν χρησιµοποιούταν για σύνδεση στα Windows δεν θα προκαλέσει κλείδωµα του υπολογιστή.

▲ Επιλέξτε το πλαίσιο ελέγχου για να ενεργοποιήσετε ή να απενεργοποιήσετε το κλείδωµα του υπολογιστή κατά την αφαίρεση έξυπνης κάρτας.

# <span id="page-26-0"></span>**4 ∆ιαµόρφωση εφαρµογών**

Η πρόσβαση στην οµάδα Applications (Εφαρµογές) γίνεται από το παράθυρο του µενού Security Applications (Εφαρµογές ασφαλείας) στην αριστερή πλευρά του HP ProtectTools Administrative Console. Μπορείτε να χρησιµοποιήσετε το µενού Settings (Ρυθµίσεις) για να προσαρµόσετε τη συµπεριφορά των εγκατεστηµένων εφαρµογών του HP ProtectTools Security Manager.

Για να επεξεργαστείτε τις ρυθµίσεις εφαρµογών:

- **1.** Στο µενού Tools (Εργαλεία), επιλέξτε **Settings** (Ρυθµίσεις) από την οµάδα **Applications** (Εφαρµογές).
- **2.** Κάντε κλικ για να ενεργοποιήσετε ή να απενεργοποιήσετε µια συγκεκριµένη ρύθµιση.
- **3.** Κάντε κλικ στο κουµπί **Apply** (Εφαρµογή) για να αποθηκεύσετε τις αλλαγές που έχετε κάνει.

### <span id="page-27-0"></span>**Καρτέλα General (Γενικά)**

Στην καρτέλα General (Γενικά) υπάρχουν οι παρακάτω ρυθµίσεις:

- **A Do not automatically launch the Setup Wizard for administrators** (Να μην γίνεται αυτόματη εκκίνηση του οδηγού εγκατάστασης για διαχειριστές) — Ορίστε αυτή την επιλογή για να µην ανοίγει αυτόµατα ο οδηγός κατά τη σύνδεση.
- **A Do not automatically launch the Getting Started wizard for users (Να μην γίνεται αυτόματη** εκκίνηση του οδηγού έναρξης χρήσης για χρήστες) — Ορίστε αυτή την επιλογή για να µην ανοίγει αυτόµατα ο οδηγός ρύθµισης χρήστη κατά τη σύνδεση.

## <span id="page-28-0"></span>**Καρτέλα Applications (Εφαρµογές)**

Οι ρυθµίσεις που εµφανίζονται εδώ µπορούν να αλλάξουν κατά την προσθήκη νέων εφαρµογών στο Security Manager. Οι ελάχιστες ρυθμίσεις που εμφανίζονται από προεπιλογή είναι οι εξής:

- **Security Manager** Ενεργοποιεί την εφαρµογή Security Manager για όλους τους χρήστες του υπολογιστή.
- **Enable the Discover more button** (Ενεργοποίηση του κουµπιού ανακάλυψης περισσότερων εφαρµογών) — ∆ίνει στους χρήστες του υπολογιστή τη δυνατότητα να προσθέτουν εφαρµογές στο HP ProtectTools Security Manager κάνοντας κλικ στο κουµπί **[+] Discover more** ([+] Ανακάλυψη περισσότερων).

Για να επαναφέρετε όλες τις εφαρµογές στις εργοστασιακές τους ρυθµίσεις, κάντε κλικ στο κουµπί **Restore Defaults** (Επαναφορά προεπιλογών).

# <span id="page-29-0"></span>**5 Προσθήκη εργαλείων διαχείρισης**

Μπορεί να υπάρχουν κι άλλες εφαρµογές διαθέσιµες για την προσθήκη νέων εργαλείων διαχείρισης στο Security Manager. Ο διαχειριστής του υπολογιστή µπορεί να απενεργοποιήσει αυτή τη λειτουργία µέσω της εφαρµογής Settings (Ρυθµίσεις).

Για να προσθέσετε κι άλλα εργαλεία διαχείρισης, κάντε κλικ στο κουµπί **[+] Management tools** ([+] Εργαλεία διαχείρισης).

Μπορείτε να αποκτήσετε πρόσβαση στην τοποθεσία web DigitalPersona για να ελέγξετε εάν υπάρχουν νέες εφαρµογές ή µπορείτε να ορίσετε ένα χρονοδιάγραµµα για αυτόµατες ενηµερώσεις.

## <span id="page-30-0"></span>**6 HP ProtectTools Security Manager**

Το HP ProtectTools Security Manager σάς δίνει τη δυνατότητα να αυξήσετε σηµαντικά την ασφάλεια του υπολογιστή σας.

Μπορείτε να χρησιµοποιήσετε προφορτωµένες εφαρµογές του Security Manager, καθώς και επιπλέον εφαρµογές που διατίθενται για άµεση λήψη από το web για τις εξής εργασίες:

- ∆ιαχείριση ονοµάτων σύνδεσης και κωδικών πρόσβασης
- Εύκολη αλλαγή του κωδικού πρόσβασης στο λειτουργικό σύστηµα των Windows®
- **·** Ορισμός προτιμήσεων προγράμματος
- Χρήση αποτυπωµάτων για επιπλέον ασφάλεια και εξυπηρετικότητα
- **·** Εγκατάσταση έξυπνης κάρτας για έλεγχο ταυτότητας
- ∆ηµιουργία αντιγράφων ασφαλείας και επαναφορά των δεδοµένων του προγράµµατος
- **·** Προσθήκη περισσότερων εφαρμογών

## <span id="page-31-0"></span>**∆ιαδικασίες ρύθµισης**

### **Έναρξη χρήσης**

Ο οδηγός ρύθµισης του HP ProtectTools εµφανίζεται αυτόµατα ως η προεπιλεγµένη σελίδα στο HP ProtectTools Security Manager έως ότου ολοκληρωθεί η ρύθμιση.

Για να ρυθµίσετε το Security Manager, ακολουθήστε τα παρακάτω βήµατα:

- **ΣΗΜΕΙΩΣΗ** Εάν δεν υπάρχει διαθέσιµη συσκευή ανάγνωσης αποτυπωµάτων ή έξυπνη κάρτα, πραγµατοποιήστε µόνο τα βήµατα 1, 5 και 6.
	- **1.** Στη σελίδα υποδοχής, κάντε κλικ στο κουµπί **Next** (Επόµενο).
	- **2.** Η επόµενη σελίδα αναφέρει τις µεθόδους ελέγχου ταυτότητας που είναι διαθέσιµες στον υπολογιστή. Κάντε κλικ στο κουµπί **Next** (Επόµενο) για να συνεχίσετε.
	- **3.** Στη σελίδα Verify Your Identity (Επαλήθευση ταυτότητας), πληκτρολογήστε τον κωδικό πρόσβασης των Windows και κάντε κλικ στο κουµπί **Next** (Επόµενο).
	- **4.** Ανατρέξτε σε ένα ή περισσότερα από τα παρακάτω θέµατα ανάλογα µε τη διαµόρφωση του υπολογιστή σας.
		- Εάν υπάρχει διαθέσιμη συσκευή ανάγνωσης αποτυπωμάτων, δείτε [Καταχώριση](#page-32-0) [αποτυπω](#page-32-0)µάτων στη σελίδα 25.
		- Εάν υπάρχει διαθέσιμη έξυπνη κάρτα, δείτε [Εγκατάσταση](#page-33-0) έξυπνης κάρτας στη σελίδα 26.
	- **5.** Εάν δεν υπάρχει διαθέσιµη ούτε συσκευή ανάγνωσης αποτυπωµάτων ούτε έξυπνη κάρτα, θα σας ζητηθεί να πληκτρολογήσετε τον κωδικό πρόσβασής σας στα Windows. Θα πρέπει να χρησιµοποιείτε αυτό τον κωδικό πρόσβασης κάθε φορά που απαιτείται έλεγχος ταυτότητας στο µέλλον.
	- **6.** Στην τελευταία σελίδα του οδηγού, κάντε κλικ στο κουµπί **Finish** (Τέλος).

Εµφανίζεται ο πίνακας εργαλείων του Security Manager.

### **Καταχώριση διαπιστευτηρίων**

Μπορείτε να χρησιµοποιήσετε τη σελίδα My Identity (Η ταυτότητά µου) για να καταχωρίσετε τις διάφορες µεθόδους ελέγχου ταυτότητας ή τα διαπιστευτήρια. Μετά την καταχώρισή τους, µπορείτε να χρησιµοποιήσετε αυτές τις µεθόδους για να συνδεθείτε στο Security Manager.

#### <span id="page-32-0"></span>**Καταχώριση αποτυπωµάτων**

Εάν ο υπολογιστής διαθέτει ενσωµατωµένη ή συνδεδεµένη συσκευή ανάγνωσης αποτυπωµάτων, ο οδηγός ρύθµισης του HP ProtectTools θα σας καθοδηγήσει στη διαδικασία ορισµού ή καταχώρισης των αποτυπωµάτων σας.

- **1.** ∆ιαβάστε την οθόνη υποδοχής και κάντε κλικ στο κουµπί **Next** (Επόµενο).
- **2.** Επαληθεύστε την ταυτότητά σας πληκτρολογώντας τον κωδικό πρόσβασης των Windows, εάν δεν έχετε καταχωρίσει αποτυπώµατα ακόµα ή σαρώνοντας το αποτύπωµά σας µε τη συσκευή ανάγνωσης αποτυπωµάτων. Κάντε κλικ στο κουµπί **Next** (Επόµενο).

Εάν ο κωδικός σας πρόσβασης στα Windows είναι κενός, θα σας ζητηθεί να δηµιουργήσετε ένα κωδικό. Ο κωδικός πρόσβασης των Windows είναι απαραίτητος για την προστασία του λογαριασµού σας στα Windows έναντι πρόσβασης από µη εξουσιοδοτηµένα άτοµα και για τη χρήση των λειτουργιών του HP ProtectTools Security Manager.

- **3.** Εµφανίζεται το περίγραµµα δύο χεριών. Τα δάχτυλα που έχουν ήδη καταχωριστεί επισηµαίνονται µε πράσινο χρώµα. Κάντε κλικ σε ένα δάχτυλο πάνω στο περίγραµµα.
- $\mathbb{P}$  ΣΗΜΕΙΩΣΗ Για να διαγράψετε ένα ήδη καταχωρισμένο αποτύπωμα, κάντε κλικ στο αντίστοιχο αποτύπωµα.
- **4.** Όταν επιλέξετε δάχτυλο για καταχώριση, θα σας ζητηθεί να σαρώσετε αυτό το αποτύπωµα έως ότου ολοκληρωθεί η διαδικασία καταχώρισης επιτυχώς. Τα καταχωρισµένα δάχτυλα επισηµαίνονται µε πράσινο χρώµα στο περίγραµµα.
- **5.** Πρέπει να καταχωρίσετε τουλάχιστον δύο δάχτυλα, κατά προτίµηση το δείκτη ή το µέσο. Επαναλάβετε τα βήµατα 3 και 4 για άλλο δάχτυλο.
- **6.** Κάντε κλικ στο κουµπί **Next** (Επόµενο).
- **Ξ ΣΗΜΕΙΩΣΗ** Κατά την καταχώριση αποτυπωμάτων μέσω της διαδικασίας έναρξης χρήσης, οι πληροφορίες των αποτυπωµάτων δεν αποθηκεύονται έως ότου κάνετε κλικ στο κουµπί **Next** (Επόµενο). Εάν αφήσετε τον υπολογιστή ανενεργό για κάποιο διάστηµα ή κλείσετε τον πίνακα εργαλείων, οι αλλαγές που έχετε κάνει **δεν** αποθηκεύονται.

#### **Αλλαγή κωδικού πρόσβασης στα Windows**

Το Security Manager καθιστά την αλλαγή του κωδικού πρόσβασης στα Windows απλούστερη και ταχύτερη σε σύγκριση µε τη διαδικασία µέσω του Πίνακα Ελέγχου των Windows.

Για να αλλάξετε τον κωδικό πρόσβασής σας στα Windows, ακολουθήστε τα παρακάτω βήµατα:

- **1.** Στον πίνακα εργαλείων του Security Manager, επιλέξτε διαδοχικά **My Identity** (Η ταυτότητά µου), **Credentials** (∆ιαπιστευτήρια) και τέλος **Password** (Κωδικός πρόσβασης).
- **2.** Πληκτρολογήστε τον τρέχοντα κωδικό πρόσβασης στο πλαίσιο κειµένου **Current Windows password** (Τρέχων κωδικός πρόσβασης στα Windows).
- **3.** Πληκτρολογήστε ένα νέο κωδικό πρόσβασης στο πλαίσιο κειµένου **New Windows password** (Νέος κωδικός πρόσβασης στα Windows) και έπειτα πληκτρολογήστε τον κωδικό ξανά στο πλαίσιο κειµένου **Confirm new password** (Επιβεβαίωση νέου κωδικού πρόσβασης).
- **4.** Κάντε κλικ στο κουµπί **Change** (Αλλαγή) για να αλλάξετε άµεσα τον τρέχοντα κωδικό πρόσβασης µε τον καινούργιο κωδικό που πληκτρολογήσατε.

### <span id="page-33-0"></span>**Εγκατάσταση έξυπνης κάρτας**

Εάν ο υπολογιστής σας διαθέτει ενσωµατωµένη ή συνδεδεµένη συσκευής ανάγνωσης έξυπνων καρτών, το Security Manager θα σας ζητήσει να ορίσετε ένα κωδικό ΡΙΝ για την έξυπνη κάρτα.

- Για να ορίσετε κωδικό ΡΙΝ για την έξυπνη κάρτα Πληκτρολογήστε και επιβεβαιώστε ένα κωδικό ΡΙΝ στη σελίδα Set up smart card (Ρύθµιση έξυπνης κάρτας).
- Για να αλλάξετε τον κωδικό PIN Πληκτρολογήστε πρώτα τον παλιό κωδικό ΡΙΝ και έπειτα επιλέξτε ένα καινούργιο.

### **Χρήση του πίνακα εργαλείων του Security Manager**

Ο πίνακας εργαλείων του Security Manager είναι η κεντρική τοποθεσία για εύκολη πρόσβαση στις λειτουργίες, τις εφαρµογές και τις ρυθµίσεις του Security Manager.

Ο πίνακας εργαλείων αποτελείται από τα εξής στοιχεία:

- **ID Card** (Ταυτότητα) Εµφανίζει το όνοµα χρήστη των Windows και µια επιλεγµένη εικόνα που απεικονίζει τον συνδεδεµένο χρήστη.
- **Security Applications** (Εφαρµογές ασφαλείας) Εµφανίζει ένα επεκτεινόµενο µενού συνδέσεων για τη διαµόρφωση των παρακάτω κατηγοριών ασφαλείας:
	- **My Identity (Η ταυτότητά µου)**
	- **My Data (Τα δεδοµένα µου)**
	- **My Computer (Ο υπολογιστής µου)**
- **Discover more** (Ανακάλυψη περισσότερων) Ανοίγει µια σελίδα στην οποία µπορείτε να βρείτε περισσότερες εφαρµογές για τη βελτίωση της ασφάλειας της ταυτότητας, των δεδοµένων και των επικοινωνιών σας.
- **Main area** (Βασική περιοχή) Εμφανίζει οθόνες συγκεκριμένων εφαρμογών.
- **Administration** (Διαχείριση) Ανοίγει το HP ProtectTools Administrative Console.
- **Help button** (Κουµπί βοήθειας) Εµφανίζει πληροφορίες για την τρέχουσα οθόνη.
- **Advanced** (Για προχωρηµένους) Σας παρέχει πρόσβαση στις παρακάτω επιλογές:
	- **Preferences** (Προτιµήσεις) Σας δίνει τη δυνατότητα να εξατοµικεύσετε τις ρυθµίσεις του Security Manager.
	- **Backup and Restore** (∆ηµιουργία αντιγράφων ασφαλείας και επαναφορά) Σας δίνει τη δυνατότητα να δηµιουργείτε αντίγραφα ασφαλείας και να επαναφέρετε δεδοµένα.
	- **About** (Πληροφορίες) Εµφανίζει πληροφορίες έκδοσης σχετικά µε το Security Manager.

Για να ανοίξετε τον πίνακα εργαλείων του Security Manager, κάντε κλικ στο κουµπί **Έναρξη** και επιλέξτε διαδοχικά **Όλα τα προγράµµατα**, **HP** και τέλος **HP ProtectTools Security Manager**.

### <span id="page-34-0"></span>**Άνοιγµα του HP ProtectTools Security Manager**

Μπορείτε να ανοίξετε το HP ProtectTools Security Manager µε οποιονδήποτε από τους παρακάτω τρόπους:

- Κάντε κλικ στο κουµπί **Έναρξη** και επιλέξτε διαδοχικά **Όλα τα προγράµµατα**, **HP** και τέλος **HP ProtectTools Security Manager**.
- Κάντε διπλό κλικ στο εικονίδιο **HP ProtectTools** στην περιοχή ειδοποιήσεων, στη δεξιά πλευρά της γραµµής εργασιών.
- Κάντε δεξί κλικ στο εικονίδιο του **HP ProtectTools** και επιλέξτε **Open HP ProtectTools Security Manager** (Άνοιγµα του HP ProtectTools Security Manager).
- Κάντε κλικ στη µικροεφαρµογή **Security Manager ID Card** (Ταυτότητα του Security Manager) στην πλευρική εργαλειοθήκη των Windows.
- Πατήστε το συνδυασµό πλήκτρων πρόσβασης ctrl+alt+h για να ανοίξετε το µενού Quick Links (Γρήγορες συνδέσεις) του Security Manager.

### <span id="page-35-0"></span>**Γενικές εργασίες**

Οι εφαρµογές που περιλαµβάνονται σε αυτή την οµάδα σάς βοηθούν στη διαχείριση διάφορων πτυχών της ψηφιακής σας ταυτότητας.

- **Security Manager** ∆ηµιουργεί και διαχειρίζεται γρήγορες συνδέσεις, οι οποίες σας δίνουν τη δυνατότητα να ανοίγετε και να συνδέεστε σε τοποθεσίες web και προγράµµατα πραγµατοποιώντας έλεγχο ταυτότητας µε τον κωδικό πρόσβασής σας στα Windows, το αποτύπωµά σας ή µια έξυπνη κάρτα.
- **Credentials** (∆ιαπιστευτήρια) Σας δίνει τη δυνατότητα να αλλάξετε τον κωδικό πρόσβασής σας στα Windows, να καταχωρίσετε τα αποτυπώµατά σας ή να ρυθµίσετε µια έξυπνη κάρτα µε ευκολία.

Για να προσθέσετε περισσότερες εφαρµογές, κάντε κλικ στο κουµπί [+] **Discover more** (Ανακάλυψη περισσότερων) στην κάτω αριστερή γωνία του πίνακα εργαλείων. Το κουµπί αυτό µπορεί να απενεργοποιηθεί από το διαχειριστή.

#### **Password Manager**

Η σύνδεση στα Windows, τοποθεσίες web και εφαρµογές είναι πιο εύκολη και ασφαλής όταν χρησιµοποιείτε το Password Manager. Μπορείτε να το χρησιµοποιήσετε για να δηµιουργήσετε ισχυρότερους κωδικούς πρόσβασης που δεν χρειάζεται να σηµειώσετε ή να αποµνηµονεύσετε και έπειτα να συνδεθείτε εύκολα και γρήγορα µέσω αποτυπώµατος, έξυπνης κάρτας ή κωδικού πρόσβασης στα Windows.

Το Password Manager παρέχει τις παρακάτω επιλογές:

- Προσθήκη, επεξεργασία ή διαγραφή ονοµάτων σύνδεσης από την καρτέλα Manage (∆ιαχείριση).
- Χρήση του µενού Quick Links (Γρήγορες συνδέσεις) για άνοιγµα του προεπιλεγµένου προγράµµατος περιήγησης και σύνδεση σε τοποθεσία web ή πρόγραµµα, µετά τη ρύθµιση.
- Μεταφορά και απόθεση για οργάνωση του µενού Quick Links (Γρήγορες συνδέσεις) σε κατηγορίες.
- Έλεγχος με μια ματιά της ύπαρξης κινδύνου ασφαλείας για κάποιον από τους κωδικούς πρόσβασης και αυτόµατη δηµιουργία περίπλοκου, ισχυρού κωδικού πρόσβασης που θα χρησιµοποιείται για νέες τοποθεσίες.

Πολλές από τις λειτουργίες του Password Manager διατίθενται επίσης από το εικονίδιο του Password Manager που εµφανίζεται όταν γίνεται εστίαση σε οθόνη σύνδεσης σε σελίδα web ή πρόγραµµα. Κάντε κλικ στο εικονίδιο για να εµφανιστεί ένα µενού περιβάλλοντος από το οποίο µπορείτε να επιλέξετε µεταξύ των παρακάτω επιλογών.

#### **Για σελίδες web ή προγράµµατα που δεν έχει δηµιουργηθεί ακόµα όνοµα σύνδεσης**

Το µενού περιβάλλοντος εµφανίζει τις παρακάτω επιλογές:

- **Add [somedomain.com] to the Password Manager** (Προσθήκη [τοµέας.com] στο Password Manager) — Σας επιτρέπει να προσθέσετε όνοµα σύνδεσης για την τρέχουσα οθόνη σύνδεσης.
- **Open Password Manager** (Άνοιγμα του Password Manager) Εκκινεί το Password Manager.
- **Icon settings** (Ρυθµίσεις εικονιδίου) Σας επιτρέπει να ορίσετε τις συνθήκες στις οποίες θα εµφανίζεται το εικονίδιο του Password Manager.
- **Help** (Βοήθεια) Εμφανίζει τη βοήθεια του λογισμικού Password Manager.
## **Για σελίδες web ή προγράµµατα στα οποία έχει ήδη δηµιουργηθεί όνοµα σύνδεσης**

Το µενού περιβάλλοντος εµφανίζει τις παρακάτω επιλογές:

- **Fill in logon data** (Καταχώριση δεδοµένων σύνδεσης) Συµπληρώνει τα δεδοµένα σύνδεσης στα πεδία σύνδεσης και, στη συνέχεια, υποβάλλει τη σελίδα (εφόσον έχει οριστεί η επιλογή υποβολής κατά τη δηµιουργία ή τελευταία επεξεργασία της σύνδεσης).
- **Edit logon** (Επεξεργασία σύνδεσης) Σας επιτρέπει να επεξεργαστείτε τα δεδοµένα σύνδεσης για τη συγκεκριµένη τοποθεσία web.
- **Add a New Account** (Προσθήκη νέου λογαριασμού) Σας επιτρέπει να προσθέσετε ένα λογαριασµό σε σύνδεση.
- **Open Password Manager** (Άνοιγμα του Password Manager) Εκκινεί την εφαρμογή Password Manager.
- Help (Βοήθεια) Εμφανίζει τη βοήθεια του λογισμικού Password Manager.
- **ΣΗΜΕΙΩΣΗ** Ο διαχειριστής αυτού του υπολογιστή µπορεί να έχει ρυθµίσει το Security Manager έτσι ώστε να απαιτεί περισσότερα από ένα διαπιστευτήρια κατά την επαλήθευση της ταυτότητάς σας.

### **Προσθήκη ονοµάτων σύνδεσης**

Μπορείτε εύκολα να προσθέσετε ένα όνοµα σύνδεσης για τοποθεσία web ή πρόγραµµα εισάγοντας τα στοιχεία σύνδεσης µία φορά. Στη συνέχεια, το Password Manager θα εισάγει αυτόµατα τα στοιχεία για σας. Μπορείτε να χρησιµοποιήσετε αυτά τα ονόµατα σύνδεσης µετά την περιήγηση στην τοποθεσία web ή το πρόγραµµα ή µπορείτε να κάνετε κλικ σε ένα όνοµα σύνδεσης από το µενού **Logons** (Ονόµατα σύνδεσης) προκειµένου να ανοίξει το Password Manager την τοποθεσία web ή το πρόγραµµα και να πραγµατοποιήσει σύνδεση.

Για να προσθέσετε ένα όνοµα σύνδεσης:

- **1.** Ανοίξτε την οθόνη σύνδεσης για µια τοποθεσία web ή πρόγραµµα.
- **2.** Κάντε κλικ στο βέλος στο εικονίδιο του **Password Manager** και, στη συνέχεια, κάντε κλικ σε µία από τις ακόλουθες επιλογές, ανάλογα µε το αν πρόκειται για οθόνη σύνδεσης σε τοποθεσία web ή πρόγραµµα:
	- Για τοποθεσία web, επιλέξτε **Add [domain name] to Password Manager** (Προσθήκη [όνοµα τοµέα] στο Password Manager).
	- Για πρόγραµµα, επιλέξτε **Add this logon screen to Password Manager** (Προσθήκη αυτής της οθόνης σύνδεσης στο Password Manager).
- **3.** Εισαγάγετε τα δεδοµένα σύνδεσης. Τα πεδία σύνδεσης στην οθόνη και τα αντίστοιχα πεδία στο πλαίσιο διαλόγου επισηµαίνονται µε ένα έντονο πορτοκαλί πλαίσιο. Μπορείτε επίσης να προβάλετε αυτό το πλαίσιο διαλόγου κάνοντας κλικ στην επιλογή **Add Logon** (Προσθήκη ονόµατος σύνδεσης) από την καρτέλα **Password Manager Manage** (∆ιαχείριση του Password Manager). Ορισµένες επιλογές εξαρτώνται από τις συσκευές ασφαλείας που είναι συνδεδεµένες στον υπολογιστή, όπως για παράδειγμα, η χρήση του πλήκτρου πρόσβασης ctrl+alt+H, η σάρωση αποτυπώματος ή η εισαγωγή κάρτας Smart Card.
	- Για να συµπληρώσετε ένα πεδίο σύνδεσης µε µία από τις ήδη διαµορφωµένες επιλογές, κάντε κλικ στα βέλη που βρίσκονται δεξιά από το πεδίο.
	- Για να προσθέσετε κι άλλα πεδία από την οθόνη στο όνοµα σύνδεσης, επιλέξτε **Choose other fields** (Επιλογή άλλων πεδίων).
- Για να συµπληρωθούν τα πεδία σύνδεσης αλλά να µην γίνει υποβολή τους, απενεργοποιήστε το πλαίσιο ελέγχου **Submit logon data** (Υποβολή δεδοµένων σύνδεσης).
- Για να δείτε τον κωδικό πρόσβασης για τη συγκεκριµένη σύνδεση, επιλέξτε **Show password** (Εµφάνιση κωδικού πρόσβασης).
- **4.** Κάντε κλικ στο **OK**.

Το σύµβολο συν αφαιρείται από το εικονίδιο του Password Manager υποδεικνύοντας ότι δηµιουργήθηκε η σύνδεση.

Κάθε φορά που αποκτάτε πρόσβαση στη συγκεκριµένη τοποθεσία web ή µεταβαίνετε στο συγκεκριµένο πρόγραµµα, εµφανίζεται το εικονίδιο του Password Manager υποδεικνύοντας ότι µπορείτε να χρησιµοποιήσετε τα καταχωρισµένα διαπιστευτήρια για να συνδεθείτε.

#### **Επεξεργασία ονοµάτων σύνδεσης**

Για να επεξεργαστείτε ένα όνοµα σύνδεσης, ακολουθήστε τα εξής βήµατα:

- **1.** Ανοίξτε την οθόνη σύνδεσης για µια τοποθεσία web ή πρόγραµµα.
- **2.** Για να προβάλετε ένα πλαίσιο διαλόγου, στο οποίο µπορείτε να επεξεργαστείτε τα στοιχεία σύνδεσης, κάντε κλικ στο βέλος στο εικονίδιο του **Password Manager** και, στη συνέχεια, επιλέξτε **Edit logon** (Επεξεργασία ονόµατος σύνδεσης). Τα πεδία σύνδεσης στην οθόνη και τα αντίστοιχα πεδία στο πλαίσιο διαλόγου επισηµαίνονται µε ένα έντονο πορτοκαλί πλαίσιο.

Μπορείτε επίσης να προβάλετε αυτό το πλαίσιο διαλόγου κάνοντας κλικ στην επιλογή **Edit for the desired logon** (Επεξεργασία για το επιθυµητό όνοµα σύνδεσης) στην καρτέλα **Password Manager Manage** (∆ιαχείριση του Password Manager).

- **3.** Επεξεργαστείτε τα στοιχεία σύνδεσης.
	- Για να συµπληρώσετε ένα πεδίο σύνδεσης µε µία από τις ήδη διαµορφωµένες επιλογές, κάντε κλικ στα βέλη που βρίσκονται δεξιά από το πεδίο.
	- Για να προσθέσετε κι άλλα πεδία από την οθόνη στο όνοµα σύνδεσης, επιλέξτε **Choose other fields** (Επιλογή άλλων πεδίων).
	- Για να συμπληρωθούν τα πεδία σύνδεσης αλλά να μην γίνει υποβολή τους, απενεργοποιήστε το πλαίσιο ελέγχου **Submit logon data** (Υποβολή δεδοµένων σύνδεσης).
	- Για να δείτε τον κωδικό πρόσβασης για τη συγκεκριµένη σύνδεση, επιλέξτε **Show password** (Εµφάνιση κωδικού πρόσβασης).
- **4.** Κάντε κλικ στο **OK**.

### **Χρήση του µενού ονοµάτων σύνδεσης**

Το Password Manager παρέχει ένα γρήγορο και εύκολο τρόπο για το άνοιγµα τοποθεσιών web και προγραµµάτων, για τα οποία έχετε δηµιουργήσει ονόµατα σύνδεσης. Κάντε διπλό κλικ σε ένα όνοµα σύνδεσης προγράµµατος ή τοποθεσίας web από το µενού **Logons** (Ονόµατα σύνδεσης) ή από την καρτέλα **Manage** (∆ιαχείριση) του **Password Manager** για να ανοίξετε την οθόνη σύνδεσης και, στη συνέχεια, συµπληρώστε τα δεδοµένα σύνδεσης.

Όταν δηµιουργείτε ένα όνοµα σύνδεσης, προστίθεται αυτόµατα στο µενού Logons (Ονόµατα σύνδεσης) του Password Manager.

Για να προβάλετε το µενού Logons (Ονόµατα σύνδεσης):

- **1.** Πατήστε το συνδυασµό πλήκτρων πρόσβασης του **Password Manager**. Ο συνδυασµός ctrl+alt +h αποτελεί την εργοστασιακή ρύθµιση. Για να αλλάξετε το συνδυασµό πλήκτρων πρόσβασης, επιλέξτε **Password Manager** και έπειτα **Settings** (Ρυθµίσεις).
- **2.** Πραγµατοποιήστε σάρωση αποτυπώµατος (σε υπολογιστές µε ενσωµατωµένη ή συνδεδεµένη συσκευή ανάγνωσης αποτυπωµάτων).

### **Οργάνωση ονοµάτων σύνδεσης σε κατηγορίες**

Χρησιµοποιήστε κατηγορίες για να ταξινοµήσετε τα ονόµατα σύνδεσης που διαθέτετε δηµιουργώντας µία ή περισσότερες κατηγορίες. Στη συνέχεια, µεταφέρετε τα ονόµατα σύνδεσης στις επιθυµητές κατηγορίες.

Για να προσθέσετε µια κατηγορία:

- **1.** Στον πίνακα εργαλείων του Security Manager, επιλέξτε **Password Manager**.
- **2.** Κάντε κλικ στην καρτέλα **Manage** (∆ιαχείριση) και, στη συνέχεια, επιλέξτε **Add Category** (Προσθήκη κατηγορίας).
- **3.** Εισαγάγετε όνοµα για την κατηγορία.
- **4.** Κάντε κλικ στο **OK**.

Για να προσθέσετε ένα όνοµα σύνδεσης σε κατηγορία:

- **1.** Τοποθετήστε το δείκτη του ποντικιού στο επιθυµητό όνοµα σύνδεσης.
- **2.** Πατήστε παρατεταµένα το αριστερό κουµπί του ποντικιού.
- **3.** Μεταφέρετε το όνοµα σύνδεσης στη λίστα κατηγοριών. Καθώς µετακινείτε το ποντίκι πάνω στις κατηγορίες, αυτές θα επισηµαίνονται.
- **4.** Απελευθερώστε το κουµπί του ποντικού όταν επισηµανθεί η κατηγορία που θέλετε.

Τα ονόµατα σύνδεσης δεν µετακινούνται στην κατηγορία αλλά αντιγράφονται στην επιλεγµένη κατηγορία. Μπορείτε να προσθέσετε το ίδιο όνοµα σύνδεσης σε περισσότερες από µία κατηγορίες και µπορείτε να προβάλετε όλα τα ονόµατα σύνδεσης που διαθέτετε κάνοντας κλικ στην επιλογή **All** (Όλα).

#### **∆ιαχείριση ονοµάτων σύνδεσης**

Το Password Manager διευκολύνει τη διαχείριση στοιχείων σύνδεσης για ονόµατα χρήστη, κωδικούς πρόσβασης και πολλούς λογαριασµούς σύνδεσης, από µία κεντρική τοποθεσία.

Τα ονόµατα σύνδεσης παρατίθενται στην καρτέλα Manage (∆ιαχείριση). Εάν έχουν δηµιουργηθεί πολλά ονόµατα σύνδεσης για την ίδια τοποθεσία web, κάθε όνοµα σύνδεσης παρατίθεται κάτω από το όνοµα της τοποθεσίας web και εισάγεται στη λίστα ονοµάτων σύνδεσης.

Για να διαχειριστείτε τα ονόµατα σύνδεσης:

Στον πίνακα εργαλείων του Security Manager, επιλέξτε **Password Manager** και, στη συνέχεια, κάντε κλικ στην καρτέλα **Manage** (∆ιαχείριση).

- **Add a logon** (Προσθήκη ονόµατος σύνδεσης) Επιλέξτε **Add Logon** (Προσθήκη ονόµατος σύνδεσης) και ακολουθήστε τις οδηγίες που εµφανίζονται στην οθόνη.
- **Edit a logon** (Επεξεργασία ονόµατος σύνδεσης) Κάντε κλικ σε ένα όνοµα σύνδεσης, επιλέξτε **Edit** (Επεξεργασία) και, στη συνέχεια, τροποποιήστε τα δεδοµένα σύνδεσης.
- **Delete a logon** (∆ιαγραφή ονόµατος σύνδεσης) Κάντε κλικ σε ένα όνοµα σύνδεσης και, στη συνέχεια, επιλέξτε **Delete** (∆ιαγραφή).

Για να προσθέσετε κι άλλο όνοµα σύνδεσης για µια τοποθεσία web ή πρόγραµµα:

- **1.** Ανοίξτε την οθόνη σύνδεσης για την τοποθεσία web ή το πρόγραµµα.
- **2.** Κάντε κλικ στο εικονίδιο του **Password manager** για να προβάλετε το µενού συντοµεύσεων.
- **3.** Επιλέξτε **Add additional logon** (Προσθήκη επιπλέον ονόµατος σύνδεσης) και, στη συνέχεια, ακολουθήστε τις οδηγίες που εµφανίζονται στην οθόνη.

## **Αξιολόγηση της ισχύος του κωδικού πρόσβασης**

Η χρήση ισχυρών κωδικών πρόσβασης για τη σύνδεση σε τοποθεσίες web και προγράµµατα αποτελεί µια σηµαντική πτυχή για την προστασία της ταυτότητάς σας.

Το Password Manager διευκολύνει την παρακολούθηση και τη βελτίωση της ασφάλειας µε µια άµεση και αυτοµατοποιηµένη ανάλυση της ισχύος κάθε κωδικού πρόσβασης που χρησιµοποιείται για τη σύνδεση σε τοποθεσίες web και προγράµµατα.

#### **Ρυθµίσεις εικονιδίου του Password Manager**

Το Password Manager επιχειρεί να εντοπίσει οθόνες σύνδεσης για τοποθεσίες web και προγράµµατα. Εάν εντοπίσει µια οθόνη σύνδεσης για την οποία δεν έχετε δηµιουργήσει όνοµα σύνδεσης, το Password Manager υποδεικνύει ότι πρέπει να προσθέσετε όνοµα σύνδεσης για την οθόνη προβάλλοντας το εικονίδιο του Password Manager µε το σύµβολο "+".

Κάντε κλικ στο βέλος του εικονιδίου και επιλέξτε **Icon Settings** (Ρυθµίσεις εικονιδίου) για να προσαρµόσετε τον τρόπο µε τον οποίο το **Password Manager** διαχειρίζεται πιθανές τοποθεσίες σύνδεσης.

- **Prompt to add logons for logon screens** (Προτροπή για προσθήκη ονοµάτων σύνδεσης για οθόνες σύνδεσης) — Κάντε κλικ σε αυτή την επιλογή για να ρυθµίσετε το Password Manager έτσι ώστε να σας προτρέπει να προσθέτετε όνοµα σύνδεσης όταν προκύπτει ότι δεν έχει οριστεί όνοµα σύνδεσης σε µια οθόνη σύνδεσης.
- **Exclude this screen** (Εξαίρεση αυτής της οθόνης) Επιλέξτε αυτό το πλαίσιο ελέγχου για να µην λάβετε ξανά ειδοποίηση από το Password Manager να προσθέσετε όνοµα σύνδεσης για τη συγκεκριµένη οθόνη σύνδεσης.

Για να αποκτήσετε πρόσβαση σε περισσότερες ρυθµίσεις του Password Manager, επιλέξτε **Password Manager** και, στη συνέχεια, κάντε κλικ στην επιλογή **Ρυθµίσεις** στον πίνακα εργαλείων του Security Manager.

## **Ρυθµίσεις**

Μπορείτε να ορίσετε ρυθµίσεις για την προσαρµογή του HP ProtectTools Security Manager:

- **1. Prompt to add logons for logon screens** (Προτροπή για προσθήκη ονοµάτων σύνδεσης για οθόνες σύνδεσης) — Το εικονίδιο του Password Manager µε το σύµβολο συν εµφανίζεται κάθε φορά που εντοπίζεται µια τοποθεσία web ή οθόνη σύνδεσης προγράµµατος υποδεικνύοντας ότι µπορείτε να προσθέσετε όνοµα σύνδεσης για τη συγκεκριµένη οθόνη στο χώρο φύλαξης κωδικών πρόσβασης. Για να απενεργοποιήσετε αυτή τη λειτουργία, στο πλαίσιο διαλόγου **Icon Settings** (Ρυθµίσεις εικονιδίου), απενεργοποιήστε το πλαίσιο ελέγχου δίπλα στην επιλογή **Prompt to add logons for logon screens** (Προτροπή για προσθήκη ονοµάτων σύνδεσης για οθόνες σύνδεσης).
- **2. Open Password Manager with ctrl+alt+H** (Άνοιγµα του Password Manager µε ctrl+alt+H) Το προεπιλεγµένο πλήκτρο πρόσβασης που ανοίγει το µενού Quick Links (Γρήγορες συνδέσεις) του Password Manager είναι το ctrl+alt+H. Για να αλλάξετε το πλήκτρο πρόσβασης, κάντε κλικ σε αυτή την επιλογή και εισαγάγετε ένα νέο συνδυασµό πλήκτρων. Οι συνδυασµοί µπορούν να περιλαµβάνουν ένα ή περισσότερα από τα εξής: ctrl, alt ή shift και οποιοδήποτε αλφαβητικό ή αριθµητικό πλήκτρο.
- **3.** Κάντε κλικ στο κουµπί **Apply** (Εφαρµογή) για να αποθηκεύσετε τις αλλαγές.

# **∆ιαπιστευτήρια**

Τα διαπιστευτήρια στο Security Manager χρησιµοποιούνται για να επαληθεύσουν την ταυτότητά σας. Ο τοπικός διαχειριστής του υπολογιστή µπορεί να ορίσει ποια διαπιστευτήρια θα χρησιµοποιούνται για την απόδειξη της ταυτότητάς σας κατά τη σύνδεση στο λογαριασµό Windows που διαθέτετε, τοποθεσίες web ή προγράµµατα.

Τα διαθέσιµα διαπιστευτήρια µπορεί να ποικίλλουν ανάλογα µε τις συσκευές ασφαλείας που είναι ενσωµατωµένες ή συνδεδεµένες στον υπολογιστή. Κάθε υποστηριζόµενο διαπιστευτήριο θα διαθέτει καταχώριση στην οµάδα **Η ταυτότητά µου, ∆ιαπιστευτήρια**.

Παρατίθενται τα διαθέσιµα διαπιστευτήρια, απαιτήσεις και η τρέχουσα κατάσταση και µπορεί να περιλαµβάνουν τα εξής:

- Αποτυπώµατα
- Κωδικός πρόσβασης
- Έξυπνη κάρτα

Για να καταχωρίσετε ή να αλλάξετε ένα διαπιστευτήριο, κάντε κλικ στη σύνδεση και ακολουθήστε τις οδηγίες που εµφανίζονται στην οθόνη.

# **Προσωπική ταυτότητα**

Η ταυτότητα σάς αναγνωρίζει µοναδικά ως κάτοχο του λογαριασµού Windows, προβάλλοντας το όνοµά σας και µια φωτογραφία της επιλογής σας. Εµφανίζεται ευκρινώς στην πάνω αριστερή γωνία των σελίδων του Security Manager και ως µικροεφαρµογή στην πλευρική εργαλειοθήκη των Windows.

Ένας από τους τρόπους µε τους οποίους µπορείτε να αποκτήσετε γρήγορα πρόσβαση στο Security Manager είναι να κάνετε κλικ στην ταυτότητά σας στην πλευρική εργαλειοθήκη των Windows.

Μπορείτε να αλλάξετε τη φωτογραφία και τον τρόπο εµφάνισης του ονόµατός σας. Από προεπιλογή, εµφανίζονται το πλήρες όνοµα χρήστη που έχετε στα Windows και η φωτογραφία που επιλέξατε κατά την εγκατάσταση των Windows.

Για να αλλάξετε το εµφανιζόµενο όνοµα:

- **1.** Κάντε κλικ στην επιλογή **Η ταυτότητά µου** στην πάνω αριστερή γωνία στον πίνακα εργαλείων του Security Manager.
- **2.** Κάντε κλικ στο πλαίσιο που δείχνει το όνοµα που έχετε καταχωρίσει για το λογαριασµό σας στα Windows. Το σύστημα θα εμφανίζει το όνομα χρήστη των Windows για αυτό το λογαριασμό.
- **3.** Για να αλλάξετε αυτό το όνοµα, πληκτρολογήστε το νέο όνοµα και κάντε κλικ στο κουµπί **Αποθήκευση**.

Για να αλλάξετε την εµφανιζόµενη φωτογραφία:

- **1.** Κάντε κλικ στην επιλογή **Η ταυτότητά µου** και έπειτα επιλέξτε **Ταυτότητα** στην πάνω αριστερή γωνία στον πίνακα εργαλείων του Security Manager.
- **2.** Κάντε κλικ στο κουµπί **Επιλογή φωτογραφίας**, κάντε κλικ σε µια εικόνα και έπειτα κάντε κλικ στο κουµπί **Αποθήκευση**.

# **Ορισµός προτιµήσεων**

Μπορείτε να εξατοµικεύσετε ρυθµίσεις για το HP ProtectTools Security Manager. Στον πίνακα εργαλείων του Security Manager, επιλέξτε **Για προχωρηµένους** και έπειτα επιλέξτε **Προτιµήσεις**. Οι διαθέσιµες ρυθµίσεις εµφανίζονται σε δύο καρτέλες: "Γενικά" και "Αποτύπωµα".

#### **Γενικά**

Στην καρτέλα "Γενικά" υπάρχουν οι παρακάτω ρυθµίσεις:

#### **Εµφάνιση** — **Εµφάνιση εικονιδίου στη γραµµή εργασιών**

Επιλέξτε το πλαίσιο ελέγχου για να ενεργοποιήσετε την εµφάνιση του εικονιδίου στη γραµµή εργασιών.

Αποεπιλέξτε το πλαίσιο ελέγχου για να απενεργοποιήσετε την εµφάνιση του εικονιδίου στη γραµµή εργασιών.

#### **Αποτύπωµα**

Στην καρτέλα "Αποτύπωµα" υπάρχουν οι παρακάτω ρυθµίσεις:

**Γρήγορες ενέργειες** — Χρησιµοποιήστε τη ρύθµιση "Γρήγορες ενέργειες" για να επιλέξετε την εργασία του Security Manager που θα πραγµατοποιηθεί όταν πατήσετε ένα συγκεκριµένο πλήκτρο κατά τη σάρωση του αποτυπώµατός σας.

Για να εκχωρήσετε µια γρήγορη ενέργεια σε ένα από τα αναφερόµενα πλήκτρα:

● Κάντε κλικ σε µια επιλογή **(Πλήκτρο)+Αποτύπωµα** και έπειτα επιλέξτε µία από τις διαθέσιµες εργασίες από το µενού.

**Σχόλια σάρωσης αποτυπωµάτων** — Εµφανίζεται µόνο όταν υπάρχει συσκευή ανάγνωσης αποτυπωµάτων. Χρησιµοποιήστε αυτή τη ρύθµιση για να προσαρµόσετε τα σχόλια που δηµιουργούνται όταν σαρώνετε το αποτύπωµά σας.

- **Ενεργοποίηση ηχητικών σχολίων** Το Security Manager σάς παρέχει ηχητικά σχόλια κατά τη σάρωση ενός αποτυπώµατος αναπαράγοντας διαφορετικούς ήχους για συγκεκριµένα συµβάντα προγράµµατος. Μπορείτε να εκχωρήσετε νέους ήχους σε αυτά τα συµβάντα από την καρτέλα "Ήχοι" στον Πίνακα Ελέγχου των Windows ή να απενεργοποιήσετε τα ηχητικά σχόλια καταργώντας αυτή την επιλογή.
- **Εµφάνιση σχολίων ποιότητας σάρωσης** Από προεπιλογή, όταν η ποιότητα της σάρωσης ενός αποτυπώµατος είναι ανεπαρκής για τον έλεγχο ταυτότητας, το Security Manager εµφανίζει την εικόνα ενός αποτυπώµατος µε ένα ερωτηµατικό. Μπορείτε να απενεργοποιήσετε την εµφάνιση αυτής της εικόνας καταργώντας αυτή την επιλογή.

# **∆ηµιουργία αντιγράφων ασφαλείας και επαναφορά δεδοµένων**

Συνιστάται να δηµιουργείτε αντίγραφα ασφαλείας των δεδοµένων του Security Manager σε τακτά χρονικά διαστήµατα. Η συχνότητα δηµιουργίας των αντιγράφων ασφαλείας εξαρτάται από τη συχνότητα αλλαγών στα δεδοµένα. Για παράδειγµα, εάν προσθέτετε νέα ονόµατα σύνδεσης σε καθηµερινή βάση, τότε πιθανότατα πρέπει να δηµιουργείτε αντίγραφα ασφαλείας των δεδοµένων καθηµερινά.

Τα αντίγραφα ασφαλείας µπορούν επίσης να χρησιµοποιηθούν για µετεγκατάσταση από έναν υπολογιστή σε άλλον, µια διαδικασία που ονοµάζεται επίσης εισαγωγή και εξαγωγή.

**ΣΗΜΕΙΩΣΗ** Με τη λειτουργία αυτή δηµιουργούνται αντίγραφα ασφαλείας µόνο για τα δεδοµένα.

Για να µπορέσετε να επαναφέρετε τα δεδοµένα από το αρχείο του αντιγράφου ασφαλείας, θα πρέπει να έχετε εγκαταστήσει το HP ProtectTools Security Manager στον υπολογιστή όπου θα ληφθούν τα δεδοµένα.

Για να δηµιουργήσετε αντίγραφο ασφαλείας των δεδοµένων σας:

- **1.** Στο αριστερό τµήµα παραθύρου, επιλέξτε **Για προχωρηµένους** και έπειτα **∆ηµιουργία αντιγράφων ασφαλείας και επαναφορά**.
- **2.** Επιλέξτε **Αντίγραφο ασφαλείας δεδοµένων**.
- **3.** Επιλέξτε τις ενότητες που θέλετε να συµπεριλάβετε στο αντίγραφο ασφαλείας. Στις περισσότερες περιπτώσεις θα θέλετε να τις επιλέξετε όλες.
- **4.** Πληκτρολογήστε όνοµα για το αρχείο αποθήκευσης. Από προεπιλογή, το αρχείο θα αποθηκευτεί στο φάκελο "Έγγραφα". Κάντε κλικ στο κουµπί **Αναζήτηση** για να καθορίσετε άλλη τοποθεσία.
- **5.** Πληκτρολογήστε ένα κωδικό πρόσβασης για την προστασία του αρχείου.
- **6.** Επαληθεύστε την ταυτότητά σας.
- **7.** Κάντε κλικ στο κουµπί **Τέλος**.

Για να επαναφέρετε τα δεδοµένα σας:

- **1.** Στο αριστερό τµήµα παραθύρου, επιλέξτε **Για προχωρηµένους** και έπειτα **∆ηµιουργία αντιγράφων ασφαλείας και επαναφορά**.
- **2.** Επιλέξτε **Επαναφορά δεδοµένων**.
- **3.** Επιλέξτε το αρχείο αποθήκευσης που έχει δηµιουργηθεί. Μπορείτε να πληκτρολογήσετε τη διαδροµή στο παρεχόµενο πεδίο ή να κάνετε κλικ στο κουµπί **Επεξεργασία**.
- **4.** Πληκτρολογήστε τον κωδικό πρόσβασης που χρησιµοποιείται για την προστασία του αρχείου.
- **5.** Επιλέξτε τις ενότητες τα δεδοµένα των οποίων θέλετε να επαναφέρετε. Στις περισσότερες περιπτώσεις πρόκειται για όλες τις αναφερόµενες ενότητες.
- **6.** Κάντε κλικ στο κουµπί **Τέλος**.

# **Προσθήκη εφαρµογών**

Μπορεί να υπάρχουν κι άλλες εφαρµογές που παρέχουν νέες λειτουργίες για αυτό το πρόγραµµα.

Κάντε κλικ στη σύνδεση **[+] Ανακάλυψη περισσότερων** του Security Manager για να αναζητήσετε περισσότερες εφαρµογές.

**ΣΗΜΕΙΩΣΗ** Εάν δεν υπάρχει σύνδεση **[+] Ανακάλυψη περισσότερων** στο κάτω αριστερό τµήµα του πίνακα εργαλείων, θα έχει απενεργοποιηθεί από το διαχειριστή του υπολογιστή.

# **Κατάσταση εφαρµογών ασφαλείας**

Η σελίδα "Κατάσταση εφαρµογών" του Security Manager εµφανίζει τη γενική κατάσταση των εγκατεστηµένων εφαρµογών ασφαλείας. Εµφανίζει τις εφαρµογές που έχουν εγκατασταθεί και την κατάσταση ρύθµισης της καθεµίας. Η σύνοψη εµφανίζεται αυτόµατα όταν ανοίγετε τον πίνακα εργαλείων του Security Manager ή όταν επιλέγετε **Εφαρµογές ασφαλείας**.

# **7 Drive Encryption for HP ProtectTools (µόνο σε επιλεγµένα µοντέλα)**

**ΠΡΟΣΟΧΗ** Αν θέλετε να εγκαταστήσετε το στοιχείο Drive Encryption, πρέπει πρώτα να αποκρυπτογραφήσετε όλους τους κρυπτογραφηµένους σκληρούς δίσκους. Αν δεν το κάνετε, δεν θα µπορείτε να έχετε πρόσβαση στα δεδοµένα που υπάρχουν στους κρυπτογραφηµένους σκληρούς δίσκους, εκτός αν έχετε εγγραφεί στην υπηρεσία επαναφοράς του Drive Encryption. Η επανεγκατάσταση του στοιχείου Drive Encryption δεν θα σας δώσει τη δυνατότητα να έχετε πρόσβαση στους κρυπτογραφηµένους σκληρούς δίσκους.

Το Drive Encryption for HP ProtectTools προσφέρει ολοκληρωµένη προστασία δεδοµένων κρυπτογραφώντας το σκληρό δίσκο του υπολογιστή. Όταν έχει ενεργοποιηθεί το Drive Encryption, πρέπει να συνδεθείτε στην οθόνη σύνδεσης του Drive Encryption που εµφανίζεται πριν από την εκκίνηση του λειτουργικού συστήµατος των Windows®.

Ο οδηγός ρύθµισης του HP ProtectTools παρέχει στους διαχειριστές των Windows τη δυνατότητα ενεργοποίησης του Drive Encryption, δηµιουργίας αντιγράφου ασφαλείας του κλειδιού κρυπτογράφησης, προσθήκης και αφαίρεσης χρηστών και απενεργοποίησης του Drive Encryption. Για περισσότερες πληροφορίες, ανατρέξτε στη Βοήθεια του λογισµικού HP ProtectTools Security Manager.

Με το Drive Encryption µπορείτε να πραγµατοποιήσετε τις παρακάτω εργασίες:

- ∆ιαχείριση κρυπτογράφησης
	- Κρυπτογράφηση ή αποκρυπτογράφηση µεµονωµένων µονάδων
	- **ΣΗΜΕΙΩΣΗ** Μόνο οι εσωτερικοί σκληροί δίσκοι µπορούν να κρυπτογραφηθούν.
- Επαναφορά
	- ∆ηµιουργία αντιγράφων ασφαλείας των κλειδιών
	- Πραγµατοποίηση επαναφοράς

# **∆ιαδικασίες εγκατάστασης**

# **Άνοιγµα του Drive Encryption**

- **1.** Κάντε κλικ στο κουµπί **Έναρξη** και επιλέξτε διαδοχικά **Όλα τα προγράµµατα**, **HP** και τέλος **HP ProtectTools Administrative Console**.
- **2.** Στο αριστερό τµήµα παραθύρου, επιλέξτε **Drive Encryption**.

# **Γενικές εργασίες**

# **Ενεργοποίηση του Drive Encryption**

Χρησιµοποιήστε τον οδηγό ρύθµισης του HP ProtectTools για να ενεργοποιήσετε το Drive Encryption.

**EΥ ΣΗΜΕΙΩΣΗ** Ο οδηγός αυτός χρησιμοποιείται επίσης για την προσθήκη και αφαίρεση χρηστών.

– ή –

- **1.** Κάντε κλικ στο κουµπί **Έναρξη** και επιλέξτε διαδοχικά **Όλα τα προγράµµατα**, **HP** και τέλος **HP ProtectTools Administrative Console**.
- **2.** Στο αριστερό τµήµα παραθύρου, επιλέξτε **Security** (Ασφάλεια) και έπειτα **Features** (Λειτουργίες).
- **3.** Επιλέξτε το πλαίσιο ελέγχου **Drive Encryption** (Κρυπτογράφηση µονάδων) και, στη συνέχεια, κάντε κλικ στο κουµπί **Next** (Επόµενο).
- **4.** Στην ενότητα **Drives to be encrypted** (Μονάδες προς κρυπτογράφηση), επιλέξτε το πλαίσιο ελέγχου για το σκληρό δίσκο που θέλετε να κρυπτογραφήσετε.
- **5.** Τοποθετήστε τη συσκευή αποθήκευσης στην κατάλληλη υποδοχή.
- $\mathbb{R}$  ΣΗΜΕΙΩΣΗ Για να αποθηκεύσετε το κλειδί κρυπτογράφησης, πρέπει να χρησιμοποιήσετε μια συσκευή αποθήκευσης USB µε µορφή FAT32.
- **6.** Στην ενότητα **External storage device on which to save encryption key** (Εξωτερική συσκευή αποθήκευσης για αποθήκευση του κλειδιού κρυπτογράφησης), επιλέξτε το πλαίσιο ελέγχου για τη συσκευή αποθήκευσης όπου θα αποθηκευτεί το κλειδί κρυπτογράφησης.
- **7.** Κάντε κλικ στο κουµπί **Apply** (Εφαρµογή).

Ξεκινά η κρυπτογράφηση της µονάδας δίσκου.

Για περισσότερες πληροφορίες, ανατρέξτε στη Βοήθεια του λογισµικού HP ProtectTools Security Manager.

# **Απενεργοποίηση του Drive Encryption**

Χρησιµοποιήστε τον οδηγό ρύθµισης του HP ProtectTools για να απενεργοποιήσετε το Drive Encryption. Για περισσότερες πληροφορίες, ανατρέξτε στη Βοήθεια του λογισµικού HP ProtectTools Security Manager.

– ή –

- **1.** Κάντε κλικ στο κουµπί **Έναρξη** και επιλέξτε διαδοχικά **Όλα τα προγράµµατα**, **HP** και τέλος **HP ProtectTools Administrative Console**.
- **2.** Στο αριστερό τµήµα παραθύρου, επιλέξτε **Security** (Ασφάλεια) και έπειτα **Features** (Λειτουργίες).
- **3.** Αποεπιλέξτε το πλαίσιο ελέγχου **Drive Encryption** (Κρυπτογράφηση µονάδων) και, στη συνέχεια, κάντε κλικ στο κουµπί **Apply** (Εφαρµογή).

Ξεκινά η αποκρυπτογράφηση της µονάδας δίσκου.

# **Σύνδεση µετά την ενεργοποίηση του Drive Encryption**

Όταν ενεργοποιείτε τον υπολογιστή µετά την ενεργοποίηση του Drive Encryption και την καταχώριση του λογαριασµού χρήστη, πρέπει να συνδεθείτε στην οθόνη σύνδεσης του Drive Encryption:

- **ΣΗΜΕΙΩΣΗ** Εάν ο διαχειριστής των Windows έχει ενεργοποιήσει την ασφάλεια πριν από την εκκίνηση στο HP ProtectTools Security Manager, θα συνδεθείτε στον υπολογιστή αµέσως µετά την ενεργοποίησή του, χωρίς να χρειαστεί να συνδεθείτε στην οθόνη σύνδεσης του Drive Encryption.
	- **1.** Κάντε κλικ στο όνοµα χρήστη και πληκτρολογήστε τον κωδικό πρόσβασης των Windows ή το ΡΙΝ της κάρτας Java™ ή σαρώστε ένα δάχτυλο που έχετε καταχωρίσει.
	- **2.** Κάντε κλικ στο **OK**.
- $\mathbb{R}$  **ΣΗΜΕΙΩΣΗ** Εάν χρησιμοποιείτε κλειδί ανάκτησης για να συνδεθείτε στην οθόνη σύνδεσης του Drive Encryption, θα σας ζητηθεί επίσης να επιλέξετε το όνοµα χρήστη των Windows και να πληκτρολογήσετε τον κωδικό πρόσβασης στην οθόνη σύνδεσης των Windows.

# **Προστασία δεδοµένων µε κρυπτογράφηση του σκληρού δίσκου**

Χρησιµοποιήστε τον οδηγό ρύθµισης του HP ProtectTools για να προστατέψετε τα δεδοµένα σας κρυπτογραφώντας το σκληρό σας δίσκο:

- **1.** Στο Security Manager, επιλέξτε **Getting Started** (Έναρξη χρήσης) και έπειτα κάντε κλικ στο εικονίδιο **Security Manager Setup** (Ρύθµιση του Security Manager). Ξεκινά µια παρουσίαση που περιγράφει τις λειτουργίες του Security Manager. [Μπορείτε επίσης να ανοίξετε το Security Manager από τη σελίδα Drive Encryption (Κρυπτογράφηση µονάδων).]
- **2.** Στο αριστερό τµήµα παραθύρου, επιλέξτε **Drive Encryption** (Κρυπτογράφηση µονάδων) και έπειτα **Encryption Management** (∆ιαχείριση κρυπτογράφησης).
- **3.** Επιλέξτε **Change Encryption** (Αλλαγή κρυπτογράφησης).
- **4.** Επιλέξτε τη µονάδα ή τις µονάδες δίσκου που θα κρυπτογραφηθούν.

**ΣΗΜΕΙΩΣΗ** Συνιστάται ανεπιφύλακτα να κρυπτογραφήσετε το σκληρό δίσκο.

# **Εµφάνιση κατάστασης κρυπτογράφησης**

Οι χρήστες µπορούν να εµφανίσουν την κατάσταση κρυπτογράφησης από το HP ProtectTools Security Manager.

- **ΣΗΜΕΙΩΣΗ** Οι αλλαγές στην κατάσταση κρυπτογράφησης των µονάδων πρέπει να γίνονται µε το HP ProtectTools Administrative Console.
	- **1.** Ανοίξτε το **HP ProtectTools Security Manager**.
	- **2.** Στη ενότητα **Τα δεδοµένα µου**, επιλέξτε **Κατάσταση κρυπτογράφησης**.

Εάν είναι ενεργή η λειτουργία Drive Encryption, η κατάσταση µονάδας εµφανίζει έναν από τους παρακάτω κωδικούς κατάστασης:

- Active (Ενεργή)
- Inactive (Ανενεργή)
- Not encrypted (Μη κρυπτογραφημένη)
- Encrypted (Κρυπτογραφηµένη)
- Encrypting (Γίνεται κρυπτογράφηση)
- Decrypting (Γίνεται αποκρυπτογράφηση)

Εάν ο σκληρός δίσκος είναι σε διαδικασία κρυπτογράφησης ή αποκρυπτογράφησης, µια γραµµή προόδου εµφανίζει το ποσοστό ολοκλήρωσης και το χρόνο που αποµένει για την ολοκλήρωση της κρυπτογράφησης ή αποκρυπτογράφησης.

# **Εργασίες για προχωρηµένους**

# **∆ιαχείριση του Drive Encryption (εργασία διαχειριστή)**

Η σελίδα Encryption Management (∆ιαχείριση κρυπτογράφησης) δίνει στους διαχειριστές τη δυνατότητα να προβάλλουν και να αλλάζουν την κατάσταση του Drive Encryption (ενεργό ή ανενεργό) και να προβάλλουν την κατάσταση κρυπτογράφησης όλων των σκληρών δίσκων του υπολογιστή.

- Εάν η κατάσταση είναι Inactive (Ανενεργό), ο διαχειριστής των Windows δεν έχει ενεργοποιήσει ακόµα το Drive Encryption στο HP ProtectTools Security Manager και ο σκληρός δίσκος δεν προστατεύεται. Χρησιµοποιήστε τον οδηγό ρύθµισης του HP ProtectTools Security Manager για να ενεργοποιήσετε το Drive Encryption.
- Εάν η κατάσταση είναι Active (Ενεργό), το Drive Encryption έχει ενεργοποιηθεί και διαµορφωθεί. Η µονάδα δίσκου βρίσκεται σε µία από τις παρακάτω καταστάσεις:
	- Not encrypted (Μη κρυπτογραφηµένη)
	- Encrypted (Κρυπτογραφηµένη)
	- Encrypting (Γίνεται κρυπτογράφηση)
	- Decrypting (Γίνεται αποκρυπτογράφηση)

#### **Κρυπτογράφηση ή αποκρυπτογράφηση µεµονωµένων µονάδων**

Για να κρυπτογραφήσετε έναν ή περισσότερους σκληρούς δίσκους στον υπολογιστή ή να αποκρυπτογραφήσετε µια µονάδα δίσκου που είναι ήδη κρυπτογραφηµένη, χρησιµοποιήστε τη λειτουργία Change Encryption (Αλλαγή κρυπτογράφησης):

- **1.** Ανοίξτε το **HP ProtectTools Administrative Console**, επιλέξτε **Drive Encryption** (Κρυπτογράφηση µονάδων) και έπειτα επιλέξτε **Encryption Management** (∆ιαχείριση κρυπτογράφησης).
- **2.** Επιλέξτε **Change Encryption** (Αλλαγή κρυπτογράφησης).
- **3.** Στο πλαίσιο διαλόγου Change Encryption (Αλλαγή κρυπτογράφησης), επιλέξτε ή αποεπιλέξτε το πλαίσιο ελέγχου για κάθε σκληρό δίσκο που θέλετε να κρυπτογραφήσετε ή να αποκρυπτογραφήσετε και κάντε κλικ στο **ΟΚ**.
- $\mathbb{P}$  ΣΗΜΕΙΩΣΗ Όταν γίνεται κρυπτογράφηση ή αποκρυπτογράφηση της μονάδας, η γραμμή προόδου δείχνει το χρόνο που αποµένει για την ολοκλήρωση της διαδικασίας κατά την τρέχουσα περίοδο λειτουργίας. Εάν τερµατιστεί η λειτουργία του υπολογιστή ή εκκινηθεί η αναστολή λειτουργίας ή η αδρανοποίηση κατά τη διαδικασία κρυπτογράφησης και έπειτα επανεκκινηθεί ο υπολογιστής, η ένδειξη Time Remaining (Χρόνος που αποµένει) επανέρχεται στην αρχή, αλλά η κρυπτογράφηση συνεχίζεται από το σηµείο που είχε σταµατήσει. Ο χρόνος που αποµένει και η ένδειξη προόδου θα αλλάξουν πιο γρήγορα προκειµένου να εµφανίσουν την προηγούµενη πρόοδο.

# **∆ηµιουργία αντιγράφων ασφαλείας και επαναφορά (εργασία διαχειριστή)**

Η σελίδα Recovery (Επαναφορά) δίνει στους διαχειριστές τη δυνατότητα να δηµιουργούν αντίγραφα ασφαλείας και να επαναφέρουν τα κλειδιά κρυπτογράφησης.

**Local Drive Encryption Key Backup** (Αντίγραφο ασφαλείας κλειδιού κρυπτογράφησης τοπικής µονάδας) — Σας δίνει τη δυνατότητα να δηµιουργήσετε αντίγραφα ασφαλείας των κλειδιών κρυπτογράφησης σε αφαιρούµενα µέσα, όταν είναι ενεργοποιηµένη η λειτουργία Drive Encryption.

## **∆ηµιουργία αντιγράφων ασφαλείας κλειδιών**

Μπορείτε να δηµιουργήσετε αντίγραφο ασφαλείας του κλειδιού κρυπτογράφησης για µια κρυπτογραφηµένη µονάδα σε µια αφαιρούµενη συσκευή αποθήκευσης:

- **ΠΡΟΣΟΧΗ** Φροντίστε να φυλάξετε τη συσκευή αποθήκευσης που περιέχει το αντίγραφο ασφαλείας του κλειδιού σε ασφαλές µέρος, καθώς εάν ξεχάσετε τον κωδικό πρόσβασής σας ή χάσετε την κάρτα Java, η συσκευή αυτή θα είναι η µόνη σας πρόσβαση στο σκληρό σας δίσκο.
	- **1.** Ανοίξτε το **HP ProtectTools Administrative Console**, επιλέξτε **Drive Encryption** (Κρυπτογράφηση µονάδων) και έπειτα επιλέξτε **Recovery** (Επαναφορά).
	- **2.** Επιλέξτε **Backup Keys** (Αντίγραφα ασφαλείας κλειδιών).
	- **3.** Στη σελίδα Select Backup Disk (Επιλογή δίσκου αντιγράφου ασφαλείας), επιλέξτε το πλαίσιο ελέγχου για τη συσκευή όπου θέλετε να δηµιουργηθεί το αντίγραφο ασφαλείας του κλειδιού κρυπτογράφησης και, στη συνέχεια, κάντε κλικ στο κουµπί **Next** (Επόµενο).
	- **4.** ∆ιαβάστε τις πληροφορίες στην επόµενη σελίδα που εµφανίζεται και κάντε κλικ στο κουµπί **Next** (Επόµενο). Το κλειδί κρυπτογράφησης αποθηκεύεται στη συσκευή αποθήκευσης που έχετε επιλέξει.
	- **5.** Όταν ανοίξει το πλαίσιο διαλόγου επιβεβαίωσης, κάντε κλικ στο κουµπί **Finish** (Τέλος).

#### **Πραγµατοποίηση επαναφοράς**

Για να πραγµατοποιήσετε επαναφορά σε περίπτωση που έχετε ξεχάσει τον κωδικό πρόσβασής σας, ακολουθήστε τα παρακάτω βήµατα:

- **1.** Ενεργοποιήστε τον υπολογιστή.
- **2.** Τοποθετήστε την αφαιρούµενη συσκευή αποθήκευσης που περιέχει το αντίγραφο ασφαλείας του κλειδιού.
- **3.** Όταν ανοίξει το πλαίσιο διαλόγου σύνδεσης στο Drive Encryption for HP ProtectTools, κάντε κλικ στο κουµπί **Cancel** (Άκυρο).
- **4.** Επιλέξτε **Options** (Επιλογές) στην κάτω αριστερή γωνία της οθόνης και έπειτα επιλέξτε **Recovery** (Επαναφορά).
- **5.** Επιλέξτε το αρχείο που περιέχει το αντίγραφο ασφαλείας του κλειδιού ή κάντε κλικ στο κουµπί **Browse** (Αναζήτηση) για να το αναζητήσετε και έπειτα κάντε κλικ στο κουµπί **Next** (Επόµενο).
- **6.** Όταν ανοίξει το πλαίσιο διαλόγου επιβεβαίωσης, κάντε κλικ στο **ΟΚ**.

Γίνεται εκκίνηση του υπολογιστή.

**ΣΗΜΕΙΩΣΗ** Συνιστάται ανεπιφύλακτα να αλλάξετε τον κωδικό πρόσβασης µετά την πραγµατοποίηση επαναφοράς.

# **8 Privacy Manager for HP ProtectTools (µόνο σε επιλεγµένα µοντέλα)**

Το Privacy Manager for HP ProtectTools σάς δίνει τη δυνατότητα να χρησιµοποιείτε µεθόδους σύνδεσης προηγµένης ασφάλειας (έλεγχος ταυτότητας) για την επαλήθευση της προέλευσης, ακεραιότητας και ασφάλειας της επικοινωνίας κατά τη χρήση e-mail, εγγράφων του Microsoft® Office ή άµεσων µηνυµάτων.

Το Privacy Manager επωφελείται από την υποδοµή ασφαλείας που παρέχειτο HP ProtectTools Security Manager, η οποία περιλαµβάνει τις παρακάτω µεθόδους ασφαλούς σύνδεσης:

- Έλεγχος ταυτότητας µε αποτύπωµα
- Κωδικός πρόσβασης των Windows®
- Κάρτα Java™ του HP ProtectTools

Μπορείτε να χρησιµοποιήσετε οποιαδήποτε από τις παραπάνω µεθόδους ασφαλούς σύνδεσης στο Privacy Manager.

Το Privacy Manager απαιτεί τα εξής:

- HP ProtectTools Security Manager 5.00 ή νεότερη έκδοση
- Λειτουργικό σύστηµα Windows® 7, Windows Vista® ή Windows XP
- Microsoft Outlook 2007 ή Microsoft Outlook 2003
- Έγκυρος λογαριασμός e-mail

**ΣΗΜΕΙΩΣΗ** Για να µπορείτε να έχετε πρόσβαση στις λειτουργίες ασφαλείας, πρέπει να ζητήσετε και να εγκαταστήσετε ένα πιστοποιητικό του Privacy Manager (ψηφιακό πιστοποιητικό) µέσα από το Privacy Manager. Για πληροφορίες σχετικά µε το αίτηµα πιστοποιητικού του Privacy Manager, δείτε την ενότητα Αίτηµα και εγκατάσταση πιστοποιητικού του [Privacy Manager](#page-52-0) στη σελίδα 45.

# <span id="page-52-0"></span>**∆ιαδικασίες εγκατάστασης**

# **Άνοιγµα του Privacy Manager**

Για να ανοίξετε το Privacy Manager:

- **1.** Κάντε κλικ στο κουµπί **Έναρξη** και επιλέξτε διαδοχικά **Όλα τα προγράµµατα**, **HP** και τέλος **HP ProtectTools Security Manager**.
- **2.** Επιλέξτε **Privacy Manager**.

– ή –

Κάντε δεξί κλικ στο εικονίδιο του **HP ProtectTools** στην περιοχή ειδοποιήσεων, στη δεξιά πλευρά της γραµµής εργασιών, επιλέξτε **Privacy Manager** και έπειτα επιλέξτε **Configuration** (∆ιαµόρφωση).

– ή –

Στη γραµµή εργαλείων ενός µηνύµατος e-mail του Microsoft Outlook, κάντε κλικ στο κάτω βέλος δίπλα στην επιλογή **Send Securely** (Ασφαλής αποστολή) και έπειτα επιλέξτε **Certificates** (Πιστοποιητικά) ή **Trusted Contacts** (Αξιόπιστες επαφές).

– ή –

Στη γραµµή εργαλείων ενός εγγράφου του Microsoft Office, κάντε κλικ στο κάτω βέλος δίπλα στην επιλογή **Sign and Encrypt** (Υπογραφή και κρυπτογράφηση) και έπειτα επιλέξτε **Certificates** (Πιστοποιητικά) ή **Trusted Contacts** (Αξιόπιστες επαφές).

# **∆ιαχείριση πιστοποιητικών του Privacy Manager**

Τα πιστοποιητικά του Privacy Manager προστατεύουν τα δεδοµένα και τα µηνύµατα χρησιµοποιώντας µια κρυπτογραφική τεχνολογία που ονοµάζεται υποδοµή δηµοσίου κλειδιού (ΡΚΙ). Το ΡΚΙ απαιτεί από τους χρήστες να αποκτήσουν κρυπτογραφικά κλειδιά και ένα πιστοποιητικό του Privacy Manager που εκδίδεται από αρχή έκδοσης πιστοποιητικών (CA). Σε αντίθεση µε τα περισσότερα προγράµµατα λογισµικού κρυπτογράφησης και ελέγχου ταυτότητας που απαιτούν τον έλεγχο ταυτότητας µόνο κατά διαστήµατα, το Privacy Manager απαιτεί τον έλεγχο ταυτότητας κάθε φορά που υπογράφετε ένα µήνυµα e-mail ή ένα έγγραφο του Microsoft Office χρησιµοποιώντας κρυπτογραφικό κλειδί. Το Privacy Manager καθιστά ασφαλή τη διαδικασία αποθήκευσης και αποστολής σηµαντικών πληροφοριών.

Μπορείτε να πραγµατοποιήσετε τις παρακάτω εργασίες:

- Αίτηµα και εγκατάσταση πιστοποιητικού του Privacy Manager
- Προβολή λεπτομερειών πιστοποιητικού του Privacy Manager
- Ανανέωση πιστοποιητικών του Privacy Manager
- Ορισμός προεπιλεγμένου πιστοποιητικού του Privacy Manager που θα χρησιμοποιεί το Privacy Manager όταν υπάρχουν πολλά διαθέσιμα πιστοποιητικά
- Διαγραφή και ανάκληση πιστοποιητικού του Privacy Manager (για προχωρημένους)

# **Αίτηµα και εγκατάσταση πιστοποιητικού του Privacy Manager**

Για να µπορέσετε να χρησιµοποιήσετε τις λειτουργίες του Privacy Manager, πρέπει να ζητήσετε και να εγκαταστήσετε ένα πιστοποιητικό του Privacy Manager (µέσα από το Privacy Manager) χρησιµοποιώντας µια έγκυρη διεύθυνση e-mail. Η διεύθυνση e-mail πρέπει να έχει δηµιουργηθεί ως

λογαριασµός του Microsoft Outlook στον ίδιο υπολογιστή από τον οποίο ζητάτε το πιστοποιητικό του Privacy Manager.

#### <span id="page-53-0"></span>**Αίτηµα για πιστοποιητικό του Privacy Manager**

- **1.** Ανοίξτε το Privacy Manager και επιλέξτε **Certificates** (Πιστοποιητικά).
- **2.** Επιλέξτε **Request a Privacy Manager certificate** (Αίτηµα για πιστοποιητικό του Privacy Manager).
- **3.** Στη σελίδα Welcome (Καλωσορίσατε), διαβάστε το κείµενο και έπειτα κάντε κλικ στο κουµπί **Next** (Επόµενο).
- **4.** Στη σελίδα License Agreement (Άδεια χρήσης), διαβάστε την άδεια χρήσης.
- **5.** Βεβαιωθείτε ότι έχετε επιλέξει το πλαίσιο ελέγχου δίπλα στην επιλογή **Check here to accept the terms of this license agreement** (Κάντε κλικ εδώ για να αποδεχτείτε τους όρους της άδειας χρήσης) και έπειτα κάντε κλικ στο κουµπί **Next** (Επόµενο).
- **6.** Στη σελίδα Your Certificate Details (Λεπτοµέρειες πιστοποιητικού), πληκτρολογήστε τις απαραίτητες πληροφορίες και έπειτα κάντε κλικ στο κουµπί **Next** (Επόµενο).
- **7.** Στη σελίδα Certificate Request Accepted (Αποδοχή αιτήµατος για πιστοποιητικό), κάντε κλικ στο κουµπί **Finish** (Τέλος).
- **8.** Κάντε κλικ το **OK** για να κλείσετε το πιστοποιητικό.

Θα λάβετε ένα e-mail στο Microsoft Outlook µε συνηµµένο το πιστοποιητικό του Privacy Manager.

#### **Απόκτηση προεκχωρηµένου εταιρικού πιστοποιητικού του Privacy Manager**

- **1.** Στο Outlook, ανοίξτε το e-mail που λάβατε και το οποίο υποδεικνύει ότι σας έχει προεκχωρηθεί ένα εταιρικό πιστοποιητικό.
- **2.** Επιλέξτε **Obtain** (Λήψη).
- **3.** Θα λάβετε ένα e-mail στο Microsoft Outlook µε συνηµµένο το πιστοποιητικό του Privacy Manager.
- **4.** Για να εγκαταστήσετε το πιστοποιητικό, δείτε την ενότητα Εγκατάσταση πιστοποιητικού του Privacy Manager στη σελίδα 46

#### **Εγκατάσταση πιστοποιητικού του Privacy Manager**

- **1.** Όταν λάβετε το e-mail µε το συνηµµένο πιστοποιητικό του Privacy Manager, ανοίξτε το e-mail και κάντε κλικ στο κουµπί **Setup** (Εγκατάσταση) στην κάτω δεξιά γωνία του µηνύµατος στο Outlook 2007 ή στην πάνω αριστερή γωνία στο Outlook 2003.
- **2.** Πραγµατοποιήστε έλεγχο ταυτότητας χρησιµοποιώντας τη µέθοδο ασφαλούς σύνδεσης που έχετε επιλέξει.
- **3.** Στη σελίδα Certificate Installed (Εγκατάσταση πιστοποιητικού), κάντε κλικ στο κουµπί **Next** (Επόµενο).
- **4.** Στη σελίδα Certificate Backup (Αντίγραφο ασφαλείας πιστοποιητικού), πληκτρολογήστε µια τοποθεσία και ένα όνοµα για το αρχείο αντιγράφου ασφαλείας ή κάντε κλικ στο κουµπί **Browse** (Αναζήτηση) για να αναζητήσετε µια τοποθεσία.
- **ΠΡΟΣΟΧΗ** Φροντίστε να αποθηκεύσετε το αρχείο σε άλλη τοποθεσία εκτός του σκληρού δίσκου και να το φυλάξετε σε ασφαλές µέρος. Το αρχείο αυτό πρέπει να είναι αποκλειστικά για δική σας χρήση και θα σας είναι απαραίτητο εάν χρειαστεί να επαναφέρετε το πιστοποιητικό του Privacy Manager και τα σχετικά κλειδιά.
- **5.** Πληκτρολογήστε και επιβεβαιώστε ένα κωδικό πρόσβασης και κάντε κλικ στο κουµπί **Next** (Επόµενο).
- **6.** Πραγµατοποιήστε έλεγχο ταυτότητας χρησιµοποιώντας τη µέθοδο ασφαλούς σύνδεσης που έχετε επιλέξει.
- **7.** Εάν επιλέξετε να ξεκινήσετε τη διαδικασία πρόσκλησης αξιόπιστης επαφής, ακολουθήστε τις οδηγίες στην οθόνη ξεκινώντας με το βήμα 2 του θέματος Προσθήκη [αξιόπιστων](#page-58-0) επαφών με χρήση των επαφών του [Microsoft Outlook](#page-58-0) στη σελίδα 51.

– ή –

Εάν κάνετε κλικ στο κουµπί **Cancel** (Άκυρο), ανατρέξτε στις πληροφορίες της ενότητας [Προσθήκη](#page-57-0) [αξιόπιστης](#page-57-0) επαφής στη σελίδα 50 για την προσθήκη αξιόπιστης επαφής αργότερα.

# **Προβολή λεπτοµερειών πιστοποιητικού του Privacy Manager**

- **1.** Ανοίξτε το Privacy Manager και επιλέξτε **Certificates** (Πιστοποιητικά).
- **2.** Κάντε κλικ σε ένα πιστοποιητικό του Privacy Manager.
- **3.** Επιλέξτε **Certificate details** (Λεπτοµέρειες πιστοποιητικού).
- **4.** Όταν ολοκληρώσετε την προβολή των λεπτοµερειών, κάντε κλικ στο **OK**.

# **Ανανέωση πιστοποιητικού του Privacy Manager**

Όταν πλησιάζει η λήξη του πιστοποιητικού του Privacy Manager, θα ειδοποιηθείτε ότι πρέπει να το ανανεώσετε:

- **1.** Ανοίξτε το Privacy Manager και επιλέξτε **Certificates** (Πιστοποιητικά).
- **2.** Επιλέξτε **Renew certificate** (Ανανέωση πιστοποιητικού).
- **3.** Ακολουθήστε τις οδηγίες στην οθόνη για να αγοράσετε νέο πιστοποιητικό του Privacy Manager.
- **ΣΗΜΕΙΩΣΗ** Η διαδικασία ανανέωσης πιστοποιητικών του Privacy Manager δεν αντικαθιστά το παλιό σας πιστοποιητικό του Privacy Manager. Θα πρέπει να αγοράσετε ένα νέο πιστοποιητικό του Privacy Manager και να το εγκαταστήσετε χρησιμοποιώντας τις ίδιες διαδικασίες που αναφέρονται στην ενότητα Αίτηµα και εγκατάσταση πιστοποιητικού του [Privacy Manager](#page-52-0) στη σελίδα 45.

# **Ορισµός προεπιλεγµένου πιστοποιητικού του Privacy Manager**

Από το Privacy Manager µπορείτε να δείτε µόνο πιστοποιητικά του Privacy Manager, ακόµα και εάν έχετε εγκαταστήσει στον υπολογιστή σας κι άλλα πιστοποιητικά από άλλες αρχές έκδοσης.

Εάν έχετε περισσότερα από ένα πιστοποιητικά του Privacy Manager στον υπολογιστή σας, τα οποία έχουν εγκατασταθεί µέσα από το Privacy Manager, µπορείτε να προσδιορίσετε ένα από αυτά ως προεπιλεγµένο πιστοποιητικό:

- **1.** Ανοίξτε το Privacy Manager και επιλέξτε **Certificates** (Πιστοποιητικά).
- **2.** Κάντε κλικ στο πιστοποιητικό του Privacy Manager που θέλετε να χρησιµοποιήσετε ως προεπιλεγµένο και έπειτα επιλέξτε **Set default** (Ορισµός προεπιλογής).
- **3.** Κάντε κλικ στο **OK**.
- **EΥ ΣΗΜΕΙΩΣΗ** Δεν είναι απαραίτητο να χρησιμοποιείτε το προεπιλεγμένο πιστοποιητικό του Privacy Manager. Μπορείτε να επιλέξετε οποιοδήποτε από τα πιστοποιητικά σας Privacy Manager για χρήση µέσα από τις διάφορες λειτουργίες του Privacy Manager.

## **∆ιαγραφή πιστοποιητικού του Privacy Manager**

Εάν διαγράψετε ένα πιστοποιητικό του Privacy Manager, δεν θα µπορείτε να ανοίξετε τα αρχεία ή να προβάλλετε τα δεδοµένα που έχετε κρυπτογραφήσει µε αυτό το πιστοποιητικό. Εάν διαγράψετε κατά λάθος ένα πιστοποιητικό του Privacy Manager, µπορείτε να το επαναφέρετε χρησιµοποιώντας το αρχείο αντιγράφου ασφαλείας που δηµιουργήσατε κατά την εγκατάσταση του πιστοποιητικού. Για περισσότερες πληροφορίες, δείτε την ενότητα Επαναφορά πιστοποιητικού του Privacy Manager στη σελίδα 48.

Για να διαγράψετε ένα πιστοποιητικό του Privacy Manager:

- **1.** Ανοίξτε το Privacy Manager και επιλέξτε **Certificates** (Πιστοποιητικά).
- **2.** Κάντε κλικ στο πιστοποιητικό του Privacy Manager που θέλετε να διαγράψετε και επιλέξτε **Advanced** (Για προχωρηµένους).
- **3.** Κάντε κλικ στο κουµπί **Delete** (∆ιαγραφή).
- **4.** Όταν ανοίξει το πλαίσιο διαλόγου επιβεβαίωσης, κάντε κλικ στο **Yes** (Ναι).
- **5.** Κάντε κλικ στο κουµπί **Close** (Κλείσιµο) και έπειτα στο κουµπί **Apply** (Εφαρµογή).

## **Επαναφορά πιστοποιητικού του Privacy Manager**

Κατά την εγκατάσταση του πιστοποιητικού του Privacy Manager σας ζητείται να δηµιουργήσετε ένα αντίγραφο ασφαλείας του πιστοποιητικού. Μπορείτε επίσης να δηµιουργήσετε αντίγραφο ασφαλείας από τη σελίδα Migration (Μετεγκατάσταση). Αυτό το αντίγραφο ασφαλείας µπορεί να χρησιµοποιηθεί κατά τη µετεγκατάσταση από έναν υπολογιστή σε άλλον ή για την επαναφορά ενός πιστοποιητικού στον ίδιο υπολογιστή.

- **1.** Ανοίξτε το Privacy Manager και επιλέξτε **Migration** (Μετεγκατάσταση).
- **2.** Επιλέξτε **Restore** (Επαναφορά).
- **3.** Στη σελίδα Migration File (Αρχείο µετεγκατάστασης), κάντε κλικ στο κουµπί **Browse** (Αναζήτηση) για να αναζητήσετε το αρχείο .dppsm που δηµιουργήσατε κατά τη δηµιουργία του αντιγράφου ασφαλείας και έπειτα κάντε κλικ στο κουµπί **Next** (Επόµενο).
- **4.** Πληκτρολογήστε τον κωδικό πρόσβασης που χρησιµοποιήσατε κατά τη δηµιουργία του αντιγράφου ασφαλείας και κάντε κλικ στο κουµπί **Next** (Επόµενο).
- <span id="page-56-0"></span>**5.** Κάντε κλικ στο κουµπί **Finish** (Τέλος).
- **6.** Κάντε κλικ στο **OK**.

Για περισσότερες πληροφορίες, δείτε την ενότητα Εγκατάσταση πιστοποιητικού του [Privacy Manager](#page-53-0) στη [σελίδα](#page-53-0) 46 ή ∆ηµιουργία αντιγράφων ασφαλείας των πιστοποιητικών του [Privacy Manager](#page-73-0) και των [αξιόπιστων](#page-73-0) επαφών στη σελίδα 66.

# **Ανάκληση πιστοποιητικού του Privacy Manager**

Εάν πιστεύετε ότιτο πιστοποιητικό του Privacy Manager δεν είναι ασφαλές, µπορείτε να το ανακαλέσετε:

- **ΣΗΜΕΙΩΣΗ** Όταν ανακαλείτε ένα πιστοποιητικό του Privacy Manager, αυτό δεν διαγράφεται. Εξακολουθείτε να µπορείτε να χρησιµοποιήσετε το πιστοποιητικό για την προβολή κρυπτογραφηµένων αρχείων.
	- **1.** Ανοίξτε το Privacy Manager και επιλέξτε **Certificates** (Πιστοποιητικά).
	- **2.** Επιλέξτε **Advanced** (Για προχωρηµένους).
	- **3.** Κάντε κλικ στο πιστοποιητικό του Privacy Manager που θέλετε να ανακαλέσετε και επιλέξτε **Revoke** (Ανάκληση).
	- **4.** Όταν ανοίξει το πλαίσιο διαλόγου επιβεβαίωσης, κάντε κλικ στο **Yes** (Ναι).
	- **5.** Πραγµατοποιήστε έλεγχο ταυτότητας χρησιµοποιώντας τη µέθοδο ασφαλούς σύνδεσης που έχετε επιλέξει.
	- **6.** Ακολουθήστε τις οδηγίες που εµφανίζονται στην οθόνη.

# **∆ιαχείριση αξιόπιστων επαφών**

Οι αξιόπιστες επαφές είναι χρήστες µε τους οποίους έχετε ανταλλάξει πιστοποιητικά του Privacy Manager, τα οποία σας επιτρέπουν να επικοινωνείτε με ασφάλεια μεταξύ σας.

Το πρόγραµµα Trusted Contacts Manager (∆ιαχείριση αξιόπιστων επαφών) σάς επιτρέπει να εκτελείτε τις ακόλουθες εργασίες:

- Προβολή λεπτοµερειών αξιόπιστης επαφής
- Διαγραφή αξιόπιστων επαφών
- Έλεγχος κατάστασης ανάκλησης για τις αξιόπιστες επαφές (για προχωρηµένους)

#### **Προσθήκη αξιόπιστων επαφών**

Η προσθήκη αξιόπιστων επαφών είναι µια διαδικασία µε 3 βήµατα:

- **1.** Αποστείλετε µία πρόσκληση µέσω e-mail σε ένα παραλήπτη αξιόπιστης επαφής.
- **2.** Ο παραλήπτης αξιόπιστης επαφής απαντά στο e-mail.
- **3.** Λαµβάνετε την απάντηση e-mail από τον παραλήπτη αξιόπιστης επαφής και κάνετε κλικ στην επιλογή **Accept** (Αποδοχή).

Μπορείτε να στείλετε προσκλήσεις e-mail αξιόπιστης επαφής σε µεµονωµένους παραλήπτες ή µπορείτε να στείλετε την πρόσκληση σε όλες τις επαφές στο βιβλίο διευθύνσεων του Microsoft Outlook.

Ανατρέξτε στις παρακάτω ενότητες για την προσθήκη αξιόπιστων επαφών.

<span id="page-57-0"></span>**ΣΗΜΕΙΩΣΗ** Για να απαντήσουν στην πρόσκλησή σας για να γίνουν αξιόπιστες επαφές, οι παραλήπτες αξιόπιστης επαφής πρέπει να έχουν εγκαταστήσει το πρόγραµµα Privacy Manager στον υπολογιστή τους ή ένα άλλο πρόγραµµα-πελάτη. Για πληροφορίες σχετικά µε την εγκατάσταση ενός άλλου προγράµµατος-πελάτη, επισκεφτείτε την τοποθεσία web της DigitalPersona στη διεύθυνση [http://DigitalPersona.com/PrivacyManager.](http://DigitalPersona.com/PrivacyManager)

#### **Προσθήκη αξιόπιστης επαφής**

**1.** Ανοίξτε το Privacy Manager, κάντε κλικ στην επιλογή **Trusted Contacts Manager** (∆ιαχείριση αξιόπιστων επαφών) και επιλέξτε **Invite Contacts** (Πρόσκληση επαφών).

– ή –

Στο Microsoft Outlook, κάντε κλικ στο κάτω βέλος δίπλα στην επιλογή **Send Securely** (Ασφαλής αποστολή) στη γραµµή εργαλείων και επιλέξτε **Invite Contacts** (Πρόσκληση επαφών).

- **2.** Εάν ανοίξει το παράθυρο διαλόγου Select Certificate (Επιλογή πιστοποιητικού), κάντε κλικ στο πιστοποιητικό Privacy Manager που επιθυµείτε να χρησιµοποιήσετε και κάντε κλικ στο **ΟΚ**.
- **3.** Όταν ανοίξει το παράθυρο διαλόγου Trusted Contact Invitation (Πρόσκληση αξιόπιστης επαφής), διαβάστε το κείµενο και, στη συνέχεια, κάντε κλικ στο **ΟΚ**.

∆ηµιουργείται αυτόµατα ένα e-mail.

- **4.** Πληκτρολογήστε µία ή περισσότερες διευθύνσεις e-mail των παραληπτών που επιθυµείτε να προσθέσετε ως αξιόπιστες επαφές.
- **5.** Επεξεργαστείτε το κείµενο και υπογράψτε µε το όνοµά σας (προαιρετικό).
- **6.** Κάντε κλικ στην επιλογή **Send** (Αποστολή).
- **EΥ ΣΗΜΕΙΩΣΗ** Εάν δεν έχετε αποκτήσει ένα πιστοποιητικό Privacy Manager, ένα μήνυμα σας ενηµερώνει ότι πρέπει να διαθέτετε ένα πιστοποιητικό Privacy Manager για να µπορείτε να αποστείλετε µια αίτηση αξιόπιστης επαφής. Κάντε κλικ στο **OK** για εκκίνηση του Certificate Request Wizard (Οδηγός αίτησης πιστοποιητικού). Για περισσότερες πληροφορίες, δείτε την ενότητα Αίτηµα και εγκατάσταση πιστοποιητικού του [Privacy Manager](#page-52-0) στη σελίδα 45.
- **7.** Πραγµατοποιήστε έλεγχο ταυτότητας χρησιµοποιώντας τη µέθοδο ασφαλούς σύνδεσης που έχετε επιλέξει.
- **ΣΗΜΕΙΩΣΗ** Όταν ο παραλήπτης αξιόπιστης επαφής λάβει το e-mail, πρέπει να ανοίξει το e-mail και να κάνει κλικ στην επιλογή **Accept** (Αποδοχή) στην κάτω δεξιά γωνία του e-mail και, στη συνέχεια, να επιλέξει **OK** όταν ανοίξει το παράθυρο διαλόγου επιβεβαίωσης.
- **8.** Όταν λάβετε µια απάντηση e-mail από ένα παραλήπτη που αποδέχεται την πρόσκληση αξιόπιστης επαφής, κάντε κλικ στην επιλογή **Accept** (Αποδοχή) στην κάτω δεξιά γωνία του e-mail.

Θα ανοίξει ένα παράθυρο διαλόγου, το οποίο θα επιβεβαιώνει ότι ο παραλήπτης έχει προστεθεί µε επιτυχία στη λίστα αξιόπιστων επαφών.

**9.** Κάντε κλικ στο **OK**.

#### <span id="page-58-0"></span>**Προσθήκη αξιόπιστων επαφών µε χρήση των επαφών του Microsoft Outlook**

**1.** Ανοίξτε το Privacy Manager, κάντε κλικ στην επιλογή **Trusted Contacts Manager** (∆ιαχείριση αξιόπιστων επαφών) και επιλέξτε **Invite Contacts** (Πρόσκληση επαφών).

– ή –

Στο Microsoft Outlook, κάντε κλικ στο κάτω βέλος δίπλα στην επιλογή **Send Securely** (Ασφαλής αποστολή) στη γραµµή εργαλείων και επιλέξτε **Invite All My Outlook Contacts** (Πρόσκληση όλων των επαφών του Outlook).

- **2.** Όταν ανοίξει η σελίδα Trusted Contact Invitation (Πρόσκληση αξιόπιστης επαφής), επιλέξτε τις διευθύνσεις e-mail των παραληπτών που επιθυµείτε να προσθέσετε ως αξιόπιστες επαφές και κάντε κλικ στην επιλογή **Next** (Επόµενο).
- **3.** Όταν ανοίξει η σελίδα "Sending Invitation" (Αποστολή πρόσκλησης), κάντε κλικ στην επιλογή **Finish** (Τέλος).

∆ηµιουργείται αυτόµατα ένα e-mail µε τις επιλεγµένες διευθύνσεις e-mail του Microsoft Outlook.

- **4.** Επεξεργαστείτε το κείµενο και υπογράψτε µε το όνοµά σας (προαιρετικό).
- **5.** Κάντε κλικ στην επιλογή **Send**(Αποστολή).
- $\mathbb{R}$  **ΣΗΜΕΙΩΣΗ** Εάν δεν έχετε αποκτήσει ένα πιστοποιητικό Privacy Manager, ένα μήνυμα σας ενηµερώνει ότι πρέπει να διαθέτετε ένα πιστοποιητικό Privacy Manager για να µπορείτε να αποστείλετε µια αίτηση αξιόπιστης επαφής. Κάντε κλικ στο **OK** για εκκίνηση του Certificate Request Wizard (Οδηγός αίτησης πιστοποιητικού). Για περισσότερες πληροφορίες, δείτε την ενότητα Αίτηµα και εγκατάσταση πιστοποιητικού του [Privacy Manager](#page-52-0) στη σελίδα 45.
- **6.** Πραγµατοποιήστε έλεγχο ταυτότητας χρησιµοποιώντας τη µέθοδο ασφαλούς σύνδεσης που έχετε επιλέξει.
- **ΣΗΜΕΙΩΣΗ** Όταν ο παραλήπτης αξιόπιστης επαφής λάβει το e-mail, πρέπει να ανοίξει το e-mail και να κάνει κλικ στην επιλογή **Accept** (Αποδοχή) στην κάτω δεξιά γωνία του e-mail και, στη συνέχεια, να επιλέξει **OK** όταν ανοίξει το παράθυρο διαλόγου επιβεβαίωσης.
- **7.** Όταν λάβετε µια απάντηση e-mail από ένα παραλήπτη που αποδέχεται την πρόσκληση αξιόπιστης επαφής, κάντε κλικ στην επιλογή **Accept** (Αποδοχή) στην κάτω δεξιά γωνία του e-mail.

Θα ανοίξει ένα παράθυρο διαλόγου, το οποίο θα επιβεβαιώνει ότι ο παραλήπτης έχει προστεθεί µε επιτυχία στη λίστα αξιόπιστων επαφών.

**8.** Κάντε κλικ στο **OK**.

### **Προβολή λεπτοµερειών αξιόπιστης επαφής**

- **1.** Ανοίξτε το Privacy Manager και επιλέξτε **Trusted Contacts** (Αξιόπιστες επαφές).
- **2.** Κάντε κλικ σε µια αξιόπιστη επαφή.
- **3.** Επιλέξτε **Contact details** (Λεπτοµέρειες επικοινωνίας).
- **4.** Όταν ολοκληρώσετε την προβολή των λεπτοµερειών, κάντε κλικ στο **OK**.

# **∆ιαγραφή µιας αξιόπιστης επαφής**

- **1.** Ανοίξτε το Privacy Manager και επιλέξτε **Trusted Contacts** (Αξιόπιστες επαφές).
- **2.** Κάντε κλικ στην αξιόπιστη επαφή που επιθυµείτε να διαγράψετε.
- **3.** Κάντε κλικ στο κουµπί **Delete contact** (∆ιαγραφή επαφής).
- **4.** Όταν ανοίξει το πλαίσιο διαλόγου επιβεβαίωσης, κάντε κλικ στο **Yes** (Ναι).

## **Έλεγχος κατάστασης ανάκλησης για µια αξιόπιστη επαφή**

Για να διαπιστώσετε εάν µια αξιόπιστη επαφή έχει ανακαλέσει το πιστοποιητικό Privacy Manager:

- **1.** Ανοίξτε το Privacy Manager και επιλέξτε **Trusted Contacts** (Αξιόπιστες επαφές).
- **2.** Κάντε κλικ σε µια αξιόπιστη επαφή.
- **3.** Κάντε κλικ στο κουµπί **Advanced** (Για προχωρηµένους).

Ανοίγει το πλαίσιο διαλόγου Advanced Trusted Contact Management (∆ιαχείριση αξιόπιστης επαφής για προχωρηµένους)

- **4.** Κάντε κλικ στην επιλογή **Check Revocation** (Έλεγχος ανάκλησης).
- **5.** Κάντε κλικ στο κουµπί **Κλείσιµο**.

# **Γενικές εργασίες**

Μπορείτε να χρησιµοποιήσετε το Privacy Manager µε τα παρακάτω προϊόντα της Microsoft:

- Microsoft Outlook
- **Microsoft Office**
- **Windows Live Messenger**

# **Χρήση του Privacy Manager στο Microsoft Outlook**

Όταν εγκαταστήσετε το Privacy Manager, εµφανίζεται ένα κουµπί Privacy (Απόρρητο) στη γραµµή εργαλείων του Microsoft Outlook και ένα κουµπί Send Securely (Ασφαλής αποστολή) στη γραµµή εργαλείων κάθε µηνύµατος e-mail του Microsoft Outlook. Όταν κάνετε κλικ στο κάτω βέλος δίπλα στις επιλογές **Privacy** (Απόρρητο) ή **Send Securely** (Ασφαλής αποστολή), µπορείτε να επιλέξετε από τις παρακάτω επιλογές:

- Sign and Send (Υπογραφή και αποστολή) (Μόνο από το κουµπί ασφαλούς αποστολής) Αυτή η επιλογή προσθέτει µια ψηφιακή υπογραφή στο e-mail και το αποστέλλει αφού ελέγξετε την ταυτότητά του χρησιµοποιώντας την επιλεγµένη µέθοδο σύνδεσης ασφαλείας.
- Seal for Trusted Contacts and Send (Σφράγιση για αξιόπιστες επαφές και αποστολή) (Μόνο από το κουµπί ασφαλούς αποστολής) — Αυτή η επιλογή προσθέτει µια ψηφιακή υπογραφή, κρυπτογραφεί το e-mail και το αποστέλλει αφού πραγµατοποιήσετε έλεγχο ταυτότητας χρησιµοποιώντας την επιλεγµένη µέθοδο σύνδεσης ασφαλείας.
- Invite Contacts (Πρόσκληση επαφών) Αυτή η επιλογή σάς επιτρέπει να αποστείλετε µια πρόσκληση αξιόπιστης επαφής. Για περισσότερες πληροφορίες, δείτε την ενότητα [Προσθήκη](#page-57-0) [αξιόπιστης](#page-57-0) επαφής στη σελίδα 50.
- Invite Outlook Contacts (Πρόσκληση επαφών από το Outlook) Αυτή η επιλογή σάς επιτρέπει να αποστέλλετε µια πρόσκληση αξιόπιστης επαφής σε όλες τις επαφές στο βιβλίο διευθύνσεων του Microsoft Outlook. Για περισσότερες πληροφορίες, δείτε την ενότητα Προσθήκη [αξιόπιστων](#page-58-0) επαφών µε χρήση των επαφών του [Microsoft Outlook](#page-58-0) στη σελίδα 51.
- Open the Privacy Manager software (Άνοιγμα του λογισμικού Privacy Manager) Οι επιλογές πιστοποιητικών, επιλεγµένων επαφών και ρυθµίσεων σάς επιτρέπουν να ανοίξετε το λογισµικό του Privacy Manager για προσθήκη, προβολή ή αλλαγή των τρεχουσών ρυθµίσεων. Για περισσότερες πληροφορίες, δείτε την ενότητα ∆ιαµόρφωση του [Privacy Manager](#page-61-0) για το Microsoft [Outlook](#page-61-0) στη σελίδα 54.

## <span id="page-61-0"></span>**∆ιαµόρφωση του Privacy Manager για το Microsoft Outlook**

**1.** Ανοίξτε το Privacy Manager, κάντε κλικ στην επιλογή **Settings** (Ρυθµίσεις) και στη συνέχεια, κάντε κλικ στην καρτέλα **E-mail**.

– ή –

Στη βασική γραµµή εργαλείων του Microsoft Outlook, κάντε κλικ στο κάτω βέλος δίπλα στην επιλογή **Send Securely** (Ασφαλής αποστολή) [**Privacy** (Απόρρητο) στο Outlook 2003] και επιλέξτε **Settings** (Ρυθµίσεις).

– ή –

Στη γραµµή εργαλείων ενός µηνύµατος e-mail Microsoft, κάντε κλικ στο κάτω βέλος δίπλα στην επιλογή **Send Securely** (Ασφαλής αποστολή) και επιλέξτε **Settings** (Ρυθµίσεις).

**2.** Επιλέξτε τις ενέργειες που επιθυµείτε να πραγµατοποιήσετε όταν αποστέλλετε ένα ασφαλές e-mail και κάντε κλικ στο **ΟΚ**.

### **Υπογραφή και αποστολή ενός µηνύµατος e-mail**

- **1.** Στο Microsoft Outlook, επιλέξτε **New** (Νέο) ή **Reply** (Απάντηση).
- **2.** Πληκτρολογήστε το µήνυµα e-mail.
- **3.** Κάντε κλικ στο κάτω βέλος δίπλα στην επιλογή **Send Securely** (Ασφαλής αποστολή) [**Privacy** (Απόρρητο) στο Outlook 2003] και επιλέξτε **Sign and Send** (Υπογραφή και αποστολή).
- **4.** Πραγµατοποιήστε έλεγχο ταυτότητας χρησιµοποιώντας τη µέθοδο ασφαλούς σύνδεσης που έχετε επιλέξει.

### **Σφράγισµα και αποστολή ενός µηνύµατος e-mail**

Η προβολή των σφραγισµένων µηνυµάτων e-mail που υπογράφονται και σφραγίζονται (κρυπτογραφούνται) ψηφιακά, είναι δυνατή µόνο από άτοµα που επιλέγετε από τη λίστα αξιόπιστων επαφών.

Για σφράγιση και αποστολή ενός µηνύµατος e-mail σε µια αξιόπιστη επαφή:

- **1.** Στο Microsoft Outlook, επιλέξτε **∆ηµιουργία** ή **Απάντηση**.
- **2.** Πληκτρολογήστε το µήνυµα e-mail.
- **3.** Κάντε κλικ στο κάτω βέλος δίπλα στην επιλογή **Send Securely** (Ασφαλής αποστολή) [**Privacy** (Απόρρητο) στο Outlook 2003] και επιλέξτε **Seal for Trusted Contacts and Send** (Σφράγιση για αξιόπιστες επαφές και αποστολή).
- **4.** Πραγµατοποιήστε έλεγχο ταυτότητας χρησιµοποιώντας τη µέθοδο ασφαλούς σύνδεσης που έχετε επιλέξει.

## **Προβολή ενός σφραγισµένου µηνύµατος e-mail**

Όταν ανοίγετε ένα σφραγισµένο µήνυµα e-mail, εµφανίζεται η ετικέτα ασφαλείας στην επικεφαλίδα του e-mail. Η ετικέτα ασφαλείας παρέχει τις ακόλουθες πληροφορίες:

- Τα διαπιστευτήρια που χρησιμοποιήθηκαν για την εξακρίβωση της ταυτότητας του ατόμου που υπέγραψε το e-mail
- Το προϊόν που χρησιµοποιήθηκε για την εξακρίβωση των διαπιστευτηρίων του ατόµου που υπέγραψε το e-mail

# **Χρήση του Privacy Manager σε ένα έγγραφο του Microsoft Office 2007**

**ΣΗΜΕΙΩΣΗ** Το Privacy Manager µπορεί να χρησιµοποιηθεί µόνο µε έγγραφα του Microsoft Office 2007.

Αφού εγκαταστήσετε το πιστοποιητικό Privacy Manager, εµφανίζεται ένα κουµπί Sign and Encrypt (Υπογραφή και κρυπτογράφηση) στη δεξιά πλευρά της γραµµής εργαλείων όλων των εγγράφων του Microsoft Word, Microsoft Excel και Microsoft PowerPoint. Όταν κάνετε κλικ στο κάτω βέλος δίπλα στις επιλογές **Sign and Encrypt** (Υπογραφή και κρυπτογράφηση), µπορείτε να ενεργοποιήσετε τις παρακάτω επιλογές:

- Sign Document (Υπογραφή εγγράφου) Αυτή η επιλογή προσθέτει την ψηφιακή σας υπογραφή στο έγγραφο.
- Add Signature Line Before Signing (Προσθήκη γραμμής υπογραφής πριν από την υπογραφή) (Μόνο σε Microsoft Word και Microsoft Excel) — Από προεπιλογή, προστίθεται µια γραµµή υπογραφής κατά την υπογραφή ή την κρυπτογράφηση ενός εγγράφου Microsoft Word ή Microsoft Excel. Για να απενεργοποιήσετε αυτή την επιλογή, επιλέξτε **Add Signature Line** (Προσθήκη γραµµής υπογραφής) για να αφαιρέσετε το σηµάδι επιλογής.
- Encrypt Document (Κρυπτογράφηση εγγράφου) Αυτή η επιλογή προσθέτει την ψηφιακή σας υπογραφή και κρυπτογραφεί το έγγραφο.
- Remove Encryption (Αφαίρεση κρυπτογράφησης) Αυτή η επιλογή αφαιρεί την κρυπτογράφηση από το έγγραφο.
- **•** Open the Privacy Manager software (Άνοιγμα του λογισμικού Privacy Manager) Οι επιλογές πιστοποιητικών, επιλεγµένων επαφών και ρυθµίσεων σάς επιτρέπουν να ανοίξετε το λογισµικό του Privacy Manager για προσθήκη, προβολή ή αλλαγή των τρεχουσών ρυθµίσεων. Για περισσότερες πληροφορίες, δείτε την ενότητα ∆ιαχείριση πιστοποιητικών του [Privacy Manager](#page-52-0) στη [σελίδα](#page-52-0) 45, ∆ιαχείριση [αξιόπιστων](#page-56-0) επαφών στη σελίδα 49 ή ∆ιαµόρφωση του Privacy Manager για το Microsoft Office στη σελίδα 55.

### **∆ιαµόρφωση του Privacy Manager για το Microsoft Office**

**1.** Ανοίξτε το Privacy Manager, κάντε κλικ στην επιλογή **Settings** (Ρυθµίσεις) και, στη συνέχεια, κάντε κλικ στην καρτέλα **Documents** (Έγγραφα).

 $-$  ń  $-$ 

Στη γραµµή εργαλείων ενός εγγράφου του Microsoft Office, κάντε κλικ στο κάτω βέλος δίπλα στην επιλογή **Sign and Encrypt** (Υπογραφή και κρυπτογράφηση) και έπειτα επιλέξτε **Settings** (Ρυθµίσεις).

**2.** Επιλέξτε τις ενέργειες που επιθυµείτε να διαµορφώσετε και, στη συνέχεια, κάντε κλικ στο **OK**.

## **Υπογραφή ενός εγγράφου του Microsoft Office**

- **1.** Στο Microsoft Word, Microsoft Excel ή Microsoft PowerPoint, δηµιουργήστε και αποθηκεύστε ένα έγγραφο.
- **2.** Κάντε κλικ στο κάτω βέλος δίπλα στην επιλογή **Sign and Encrypt** (Υπογραφή και κρυπτογράφηση) και, στη συνέχεια, κάντε κλικ στην επιλογή **Sign Document** (Υπογραφή εγγράφου).
- **3.** Πραγµατοποιήστε έλεγχο ταυτότητας χρησιµοποιώντας τη µέθοδο ασφαλούς σύνδεσης που έχετε επιλέξει.
- **4.** Όταν ανοίξει το παράθυρο διαλόγου επιβεβαίωσης, διαβάστε το κείµενο και, στη συνέχεια, κάντε κλικ στο **ΟΚ**.

Εάν αργότερα αποφασίσετε να επεξεργαστείτε το έγγραφο, ακολουθήστε τα εξής βήµατα:

- **1.** Κάντε κλικ στο κουµπί **Office** στην επάνω αριστερή γωνία της οθόνης.
- **2.** Κάντε κλικ στην επιλογή **Prepare** (Προετοιµασία) και επιλέξτε **Mark as Final** (Σήµανση ως τελικό).
- **3.** Όταν ανοίξει το πλαίσιο διαλόγου επιβεβαίωσης, κάντε κλικ στο **Yes** (Ναι) και συνεχίστε.
- **4.** Όταν ολοκληρώσετε την επεξεργασία σας, υπογράψτε το έγγραφο ξανά.

#### **Προσθήκη γραµµής υπογραφής κατά την υπογραφή ενός εγγράφου Microsoft Word ή Microsoft Excel**

Το Privacy Manager επιτρέπει την προσθήκη µιας γραµµής υπογραφής όταν υπογράφετε ένα έγγραφο Microsoft Word ή Microsoft Excel:

- **1.** Στο Microsoft Word ή το Microsoft Excel δηµιουργήστε και αποθηκεύστε ένα έγγραφο.
- **2.** Κάντε κλικ στο µενού **Κεντρική**.
- **3.** Κάντε κλικ στο κάτω βέλος δίπλα στην επιλογή **Sign and Encrypt** (Υπογραφή και κρυπτογράφηση) και, στη συνέχεια, κάντε κλικ στην επιλογή **Add Signature Line Before Signing** (Προσθήκη γραµµής υπογραφής πριν από την υπογραφή).
- **ΣΗΜΕΙΩΣΗ** Ένα σηµάδι επιλογής εµφανίζεται δίπλα από την επιλογή Add Signature Line Before Signing (Προσθήκη γραμμής υπογραφής πριν από την υπογραφή) όταν ενεργοποιηθεί η επιλογή. Από προεπιλογή, η επιλογή είναι ενεργοποιηµένη.
- **4.** Κάντε κλικ στο κάτω βέλος δίπλα στην επιλογή **Sign and Encrypt** (Υπογραφή και κρυπτογράφηση) και, στη συνέχεια, κάντε κλικ στην επιλογή **Sign Document** (Υπογραφή εγγράφου).
- **5.** Πραγµατοποιήστε έλεγχο ταυτότητας χρησιµοποιώντας τη µέθοδο ασφαλούς σύνδεσης που έχετε επιλέξει.

#### **Προσθήκη προτεινόµενων υπογραφόντων σε ένα έγγραφο Microsoft Word ή Microsoft Excel**

Μπορείτε να προσθέσετε περισσότερες από µία γραµµές υπογραφής στο έγγραφό σας ορίζοντας προτεινόµενους υπογράφοντες. Ένας προτεινόµενος υπογράφοντας είναι ένας χρήστης που έχει οριστεί από τον κάτοχο ενός εγγράφου Microsoft Word ή Microsoft Excel για προσθήκη µιας γραµµής υπογραφής στο έγγραφο. Οι προτεινόµενοι υπογράφοντες µπορεί να είστε εσείς ή άλλο πρόσωπο που επιθυµείτε να υπογράψει το έγγραφό σας. Για παράδειγµα, εάν προετοιµάζετε ένα έγγραφο που πρέπει να υπογραφεί από όλα τα µέλη του τµήµατός σας, µπορείτε να συµπεριλάβετε γραµµές υπογραφής για αυτούς τους χρήστες στο κάτω µέρος της τελευταίας σελίδας του εγγράφου µε οδηγίες για υπογραφή έως µια συγκεκριµένη ηµεροµηνία.

Για προσθήκη ενός προτεινόµενου υπογράφοντα σε ένα έγγραφο Microsoft Word ή Microsoft Excel:

- **1.** Στο Microsoft Word ή το Microsoft Excel, δηµιουργήστε και αποθηκεύστε ένα έγγραφο.
- **2.** Κάντε κλικ στο µενού **Εισαγωγή**.
- **3.** Στην οµάδα **Κείµενο** στη γραµµή εργαλείων, κάντε κλικ στο βέλος δίπλα στην επιλογή **Γραµµή υπογραφής** και επιλέξτε **Privacy Manager Signature Provider** (Παροχή υπογραφής Privacy Manager).

Ανοίγει το παράθυρο διαλόγου Signature Setup (Ρύθµιση υπογραφής).

- **4.** Στο πλαίσιο κάτω από την επιλογή **Suggested signer** (Προτεινόµενος υπογράφοντας), πληκτρολογήστε το όνοµα του προτεινόµενου υπογράφοντα.
- **5.** Στο πλαίσιο κάτω από την επιλογή **Instructions to the signer** (Οδηγίες για τον υπογράφοντα), πληκτρολογήστε ένα µήνυµα για τον προτεινόµενο υπογράφοντα.
- **ΣΗΜΕΙΩΣΗ** Αυτό το µήνυµα θα εµφανιστεί στη θέση ενός τίτλου και είτε θα διαγραφεί είτε θα αντικατασταθεί από τον τίτλο του χρήστη όταν θα υπογραφεί το έγγραφο.
- **6.** Επιλέξτε το πλαίσιο ελέγχου **Show sign date in signature line** (Εµφάνιση ηµεροµηνίας υπογραφής στη γραµµή υπογραφής) για εµφάνιση της ηµεροµηνίας.
- **7.** Επιλέξτε τον τίτλο **Show signer's title in signature line** (Εµφάνιση του τίτλου υπογράφοντα στη γραµµή υπογραφής) για εµφάνιση του τίτλου.
- **ΣΗΜΕΙΩΣΗ** Επειδή ο κάτοχος του εγγράφου ορίζει προτεινόµενους υπογράφοντες στο έγγραφό του, εάν τα πλαίσια ελέγχου **Show sign date in signature line** (Εµφάνιση ηµεροµηνίας υπογραφής στη γραµµή υπογραφής) ή/και **Show signer's title in signature line** (Εµφάνιση του τίτλου υπογράφοντα στη γραµµή υπογραφής) δεν είναι επιλεγµένα, ο προτεινόµενος υπογράφοντας δεν θα µπορέσει να εµφανίσει την ηµεροµηνία ή/και τον τίτλο στη γραµµή υπογραφής ακόµη και εάν οι ρυθµίσεις του εγγράφου του προτεινόµενου υπογράφοντα είναι ρυθµισµένες για να το κάνουν.'
- **8.** Κάντε κλικ στο **OK**.

#### **Προσθήκη γραµµής υπογραφής ενός προτεινόµενου υπογράφοντα**

Όταν οι προτεινόµενοι υπογράφοντες θα ανοίγουν το έγγραφο, θα βλέπουν τα ονόµατά τους σε αγκύλες, υποδεικνύοντας ότι απαιτείται η υπογραφή τους.

Για υπογραφή του εγγράφου:

- **1.** Κάντε διπλό κλικ στην κατάλληλη γραµµή υπογραφής.
- **2.** Πραγµατοποιήστε έλεγχο ταυτότητας χρησιµοποιώντας τη µέθοδο ασφαλούς σύνδεσης που έχετε επιλέξει.

Η γραµµή υπογραφής θα εµφανίζεται σύµφωνα µε τις ρυθµίσεις που καθορίζονται από τον κάτοχο του εγγράφου.

### **Κρυπτογράφηση ενός εγγράφου του Microsoft Office**

Μπορείτε να κρυπτογραφήσετε ένα έγγραφο του Microsoft Office για εσάς και για τις αξιόπιστες επαφές σας. Όταν κρυπτογραφείτε ένα έγγραφο και το κλείνετε, εσείς και οι αξιόπιστες επαφές που επιλέξατε από τη λίστα πρέπει να πραγµατοποιείτε έλεγχο ταυτότητας πριν από το άνοιγµα.

Για κρυπτογράφηση ενός εγγράφου του Microsoft Office:

- **1.** Στο Microsoft Word, Microsoft Excel ή Microsoft PowerPoint, δηµιουργήστε και αποθηκεύστε ένα έγγραφο.
- **2.** Κάντε κλικ στο µενού **Κεντρική**.
- **3.** Κάντε κλικ στο κάτω βέλος δίπλα στην επιλογή **Sign and Encrypt** (Υπογραφή και κρυπτογράφηση) και, στη συνέχεια, κάντε κλικ στην επιλογή **Encrypt Document** (Κρυπτογράφηση εγγράφου).

Ανοίγει το πλαίσιο διαλόγου Select Trusted Contacts (Επιλογή αξιόπιστων επαφών)

- **4.** Κάντε κλικ στο όνοµα µιας αξιόπιστης επαφής που θα µπορεί να ανοίξει το έγγραφο και να προβάλλει το περιεχόµενό του.
- **Ξ? ΣΗΜΕΙΩΣΗ** Για επιλογή πολλών ονομάτων αξιόπιστων επαφών, κρατήστε πατημένο το πλήκτρο ctrl και κάντε κλικ στα µεµονωµένα ονόµατα.
- **5.** Κάντε κλικ στο **OK**.

Εάν αργότερα αποφασίσετε να επεξεργαστείτε το έγγραφο, ακολουθήστε τα βήµατα στην ενότητα Αφαίρεση κρυπτογράφησης από ένα έγγραφο του Microsoft Office στη σελίδα 58. Όταν αφαιρεθεί η κρυπτογράφηση, µπορείτε να επεξεργαστείτε το έγγραφο. Ακολουθήστε τα βήµατα σε αυτή την ενότητα για να κρυπτογραφήσετε το έγγραφο ξανά.

## **Αφαίρεση κρυπτογράφησης από ένα έγγραφο του Microsoft Office**

Όταν αφαιρείτε την κρυπτογράφηση από ένα έγγραφο του Microsoft Office, εσείς και οι αξιόπιστες επαφές σας δεν χρειάζεται πια να πραγµατοποιείτε έλεγχο της ταυτότητάς σας για να ανοίξετε και να προβάλετε τα περιεχόµενα του εγγράφου.

Για αφαίρεση κρυπτογράφησης από ένα έγγραφο του Microsoft Office:

- **1.** Ανοίξτε ένα κρυπτογραφηµένο έγγραφο Microsoft Word, Microsoft Excel ή Microsoft PowerPoint.
- **2.** Πραγµατοποιήστε έλεγχο ταυτότητας χρησιµοποιώντας τη µέθοδο ασφαλούς σύνδεσης που έχετε επιλέξει.
- **3.** Κάντε κλικ στο µενού **Κεντρική**.
- **4.** Κάντε κλικ στο κάτω βέλος δίπλα στην επιλογή **Sign and Encrypt** (Υπογραφή και κρυπτογράφηση) και, στη συνέχεια, κάντε κλικ στην επιλογή **Remove Encryption** (Αφαίρεση κρυπτογράφησης).

### **Αποστολή ενός κρυπτογραφηµένου εγγράφου του Microsoft Office**

Μπορείτε να επισυνάψετε ένα κρυπτογραφηµένο έγγραφο του Microsoft Office σε ένα µήνυµα e-mail, χωρίς να υπογράψετε ή να κρυπτογραφήσετε το ίδιο το e-mail. Για να το κάνετε αυτό, δηµιουργήστε και αποστείλετε ένα e-mail µε ένα υπογεγραµµένο ή κρυπτογραφηµένο έγγραφο όπως θα κάνατε µε ένα κανονικό e-mail µε επισύναψη.

Ωστόσο, για βέλτιστη ασφάλεια, συνιστάται να κρυπτογραφείτε το e-mail όταν επισυνάπτετε ένα υπογεγραµµένο ή κρυπτογραφηµένο έγγραφο του Microsoft Office.

Για αποστολή ενός σφραγισµένου e-mail µε ένα επισυναπτόµενο υπογεγραµµένο ή/και κρυπτογραφηµένο έγγραφο του Microsoft Office, ακολουθήστε τα εξής βήµατα:

- **1.** Στο Microsoft Outlook, επιλέξτε **∆ηµιουργία** ή **Απάντηση**.
- **2.** Πληκτρολογήστε το µήνυµα e-mail.
- **3.** Επισυνάψτε το έγγραφο του Microsoft Office.
- **4.** Ανατρέξτε στην ενότητα Σφράγισµα και [αποστολή](#page-61-0) ενός µηνύµατος e-mail στη σελίδα 54 για περαιτέρω οδηγίες.

## **Προβολή ενός υπογεγραµµένου εγγράφου του Microsoft Office**

**ΣΗΜΕΙΩΣΗ** ∆εν χρειάζεται να διαθέτετε ένα πιστοποιητικό Privacy Manager για να προβάλλετε ένα υπογεγραµµένο έγγραφο του Microsoft Office.

Όταν ανοίγετε ένα υπογεγραµµένο έγγραφο του Microsoft Office, εµφανίζεται ένα εικονίδιο ψηφιακής υπογραφής στη γραµµή κατάστασης στο κάτω µέρος του παράθυρου εγγράφου.

- **1.** Κάντε κλικ στο εικονίδιο **Digital Signatures** (Ψηφιακές υπογραφές) για εναλλαγή της εµφάνισης του παράθυρου Signatures (Υπογραφές), το οποίο εµφανίζει τα ονόµατα όλων των χρηστών που υπέγραψαν το έγγραφο και την ηµεροµηνία που το υπέγραψε ο κάθε χρήστης.
- **2.** Για προβολή επιπλέον πληροφοριών σχετικά µε κάθε υπογραφή, κάντε δεξί κλικ σε ένα όνοµα στο πλαίσιο διαλόγου Signatures (Υπογραφές) και επιλέξτε Signature Details (Λεπτοµέρειες υπογραφών).

## **Προβολή ενός κρυπτογραφηµένου εγγράφου του Microsoft Office**

Για προβολή ενός κρυπτογραφηµένου εγγράφου του Microsoft Office από άλλον υπολογιστή, το Privacy Manager πρέπει να είναι εγκατεστηµένο σε αυτό τον υπολογιστή. Επιπλέον, πρέπει να επαναφέρετε το πιστοποιητικό Privacy Manager που χρησιµοποιήθηκε για την κρυπτογράφηση του αρχείου.

Μια αξιόπιστη επαφή που επιθυµεί να προβάλλει ένα κρυπτογραφηµένο έγγραφο του Microsoft Office πρέπει να διαθέτει ένα πιστοποιητικό Privacy Manager και το Privacy Manager πρέπει να είναι εγκατεστηµένο στον υπολογιστή της. Επιπλέον, η αξιόπιστη επαφή πρέπει να έχει επιλεγεί από τον κάτοχο του κρυπτογραφηµένου εγγράφου του Microsoft Office.

# **Χρήση του Privacy Manager στο Windows Live Messenger**

Το Privacy Manager προσθέτει τις ακόλουθες λειτουργίες ασφαλούς επικοινωνίας στο Windows Live Messenger:

- **Secure chat** (Ασφαλής συνοµιλία) Τα µηνύµατα µεταδίδονται µε χρήση του πρωτοκόλλου "SSL/ TLS (Secure Sockets Layer/Transport Layer Security) over XML", την ίδια τεχνολογία που εξασφαλίζει την ασφάλεια των συναλλαγών του ηλεκτρονικού εµπορίου.
- **Recipient identification** (Αναγνώριση αποστολέα) Μπορείτε να εξακριβώσετε την παρουσία και την ταυτότητα ενός ατόµου προτού αποστείλετε ένα µήνυµα.
- Signed messages (Υπογεγραμμένα μηνύματα) Μπορείτε να υπογράψετε ηλεκτρονικά τα µηνύµατά σας. Στη συνέχεια, εάν το µήνυµα αλλοιωθεί, θα επισηµανθεί ως άκυρο όταν θα το λάβει ο παραλήπτης.
- **Hide/show feature** (Λειτουργία απόκρυψης/εµφάνισης) Μπορείτε να κρύψετε οποιοδήποτε ή όλα τα µηνύµατα στο παράθυρο Privacy Manager Chat. Μπορείτε επίσης να στείλετε ένα µήνυµα, του οποίου το περιεχόµενο θα είναι κρυφό. Θα απαιτείται έλεγχος ταυτότητας προτού εµφανιστεί το µήνυµα.
- **Secure chat history** (Ιστορικό ασφαλών συνοµιλιών) Τα αρχεία καταγραφής των συνοµιλιών σας κρυπτογραφούνται προτού αποθηκευτούν και απαιτείται έλεγχος ταυτότητας πριν από την προβολή τους.
- **Automatic locking/unlocking** (Αυτόματο κλείδωμα/ξεκλείδωμα) Μπορείτε να κλειδώσετε και να ξεκλειδώσετε το παράθυρο Privacy Manager Chat ή να το ρυθµίσετε για αυτόµατο κλείδωµα έπειτα από µια συγκεκριµένη χρονική περίοδο.

## **Εκκίνηση µιας συνοµιλίας µε το Privacy Manager Chat**

- **ΣΗΜΕΙΩΣΗ** Για να χρησιµοποιήσετε το Privacy Manager Chat και οι δύο συµµετέχοντες πρέπει να έχουν εγκαταστήσει το Privacy Manager και ένα πιστοποιητικό του Privacy Manager. Για λεπτοµέρειες σχετικά με την εγκατάσταση ενός πιστοποιητικού Privacy Manager, δείτε την ενότητα [Αίτη](#page-52-0)μα και εγκατάσταση πιστοποιητικού του [Privacy Manager](#page-52-0) στη σελίδα 45.
	- **1.** Για εκκίνηση του Privacy Manager Chat στο Windows Live Messenger, πραγµατοποιήστε µία από τις παρακάτω διαδικασίες:
		- **α.** Κάντε δεξί κλικ σε µια ηλεκτρονική επαφή στο Live Messenger και, στη συνέχεια, επιλέξτε **Έναρξη δραστηριότητας**.
		- **β.** Κάντε κλικ στο κουµπί **Start Chat** (Έναρξη συνοµιλίας).

 $-$  ń  $-$ 

- **α.** Κάντε διπλό κλικ σε µια συνδεδεµένη επαφή στο Live Messenger και, στη συνέχεια, επιλέξτε το µενού **Προβολή λίστας δραστηριοτήτων**.
- **β.** Κάντε κλικ στην επιλογή **Ενέργεια** και επιλέξτε **Start Chat** (Έναρξη συνοµιλίας).

– ή –

- **α.** Κάντε δεξί κλικ στο εικονίδιο ProtectTools στην περιοχή ειδοποιήσεων, κάντε κλικ στην επιλογή **Privacy Manager for HP ProtectTools** και επιλέξτε **Start Chat** (Έναρξη συνοµιλίας).
- **β.** Στο Live Messenger, κάντε κλικ στην επιλογή **Ενέργειες: Έναρξη δραστηριότητας** και επιλέξτε **Privacy Manager Chat**.
	- **ΣΗΜΕΙΩΣΗ** Κάθε χρήστης πρέπει να είναι συνδεδεµένος στο Live Messenger και οι χρήστες πρέπει να εµφανίζονται στο ηλεκτρονικό παράθυρο Live Messenger του άλλου. Κάντε κλικ για να επιλέξετε ένα συνδεδεµένο χρήστη.

Το Privacy Manager στέλνει µια πρόσκληση στην επαφή για εκκίνηση του Privacy Manager Chat. Όταν η επαφή αποδεχτεί την πρόσκληση, ανοίγει το παράθυρο Privacy Manager Chat. Εάν η προσκεκληµένη επαφή δεν διαθέτει το Privacy Manager, θα της ζητηθεί να πραγµατοποιήσει λήψη του προγράµµατος.

**2.** Κάντε κλικ στο **Start** (Έναρξη) για να ξεκινήσετε µια ασφαλή συνοµιλία.

## **∆ιαµόρφωση του Privacy Manager για το Windows Live Messenger**

**1.** Στο Privacy Manager Chat, κάντε κλικ στο κουµπί **Settings** (Ρυθµίσεις).

– ή –

Στο Privacy Manager, κάντε κλικ στην επιλογή **Settings** (Ρυθµίσεις) και, στη συνέχεια, κάντε κλικ στην καρτέλα **Chat** (Συνοµιλία).

– ή –

Στο Privacy Manager Live Messenger History Viewer, κάντε κλικ στο κουµπί **Settings** (Ρυθµίσεις).

- **2.** Για να καθορίσετε το χρονικό διάστηµα αναµονής του Privacy Manager Chat προτού κλειδώσει τη συνοµιλία σας, επιλέξτε έναν αριθµό από το πλαίσιο **Lock session after \_ minutes of inactivity** (Κλείδωµα της συνοµιλίας µετά από \_ λεπτά αδράνειας).
- **3.** Για να καθορίσετε ένα φάκελο ιστορικού για τις συνοµιλίες σας, κάντε κλικ στην επιλογή **Browse** (Αναζήτηση) για αναζήτηση ενός φακέλου και επιλέξτε **OK**.
- **4.** Για αυτόµατη κρυπτογράφηση και αποθήκευση των συνοµιλιών σας κατά το κλείσιµο, επιλέξτε το πλαίσιο ελέγχου **Automatically save secure chat history** (Αυτόµατη αποθήκευση ασφαλούς ιστορικού συνοµιλιών).
- **5.** Κάντε κλικ στο **OK**.

#### **Συνοµιλία στο παράθυρο Privacy Manager Chat**

Μετά την εκκίνηση του Privacy Manager Chat, ανοίγει ένα παράθυρο Privacy Manager Chat στο Windows Live Messenger. Η χρήση του Privacy Manager Chat είναι παρόμοια με τη χρήση του Windows Live Messenger, εκτός από τις παρακάτω πρόσθετες λειτουργίες που είναι διαθέσιμες στο παράθυρο του Privacy Manager Chat:

- **Save** (Αποθήκευση) Κάντε κλικ σε αυτό το κουµπί για να αποθηκεύσετε τη συνοµιλία σας στον φάκελο που καθορίσατε στις ρυθµίσεις διαµόρφωσης. Μπορείτε επίσης να διαµορφώσετε το Privacy Manager Chat ώστε να αποθηκεύει αυτόµατα κάθε νέα συνοµιλία όταν αυτή τερµατίζεται.
- **Hide all** (Απόκρυψη όλων) και **Show all** (Εµφάνιση όλων) Κάντε κλικ στο κατάλληλο κουµπί για επέκταση ή σύµπτυξη των µηνυµάτων που εµφανίζονται στο παράθυρο Secure Communications (Ασφαλείς συνοµιλίες). Μπορείτε επίσης να αποκρύψετε ή να εµφανίσετε µεµονωµένα µηνύµατα κάνοντας κλικ στην επικεφαλίδα του µηνύµατος.
- **Are you there?** (Είσαι εκεί;) Κάντε κλικ σε αυτό το κουµπί για να ζητήσετε έλεγχο της ταυτότητας από την επαφή σας.
- **Lock** (Κλείδωμα) Κάντε κλικ σε αυτό το κουμπί για κλείσιμο του παράθυρου Privacy Manager Chat και επιστροφή στο παράθυρο Chat Entry (Καταχώριση συνοµιλίας). Για να εµφανίσετε το παράθυρο Secure Communications ξανά, κάντε κλικ στην επιλογή **Resume the session** (Συνέχιση της συνοµιλίας) και στη συνέχεια πραγµατοποιήστε έλεγχο της ταυτότητας χρησιµοποιώντας την επιλεγµένη µέθοδο σύνδεσης ασφαλείας.
- **Send** (Αποστολή) Κάντε κλικ σε αυτό το κουµπί για να αποστείλετε ένα κρυπτογραφηµένο µήνυµα στην επαφή σας.
- **Send signed** (Αποστολή µε υπογραφή) Επιλέξτε αυτό το πλαίσιο ελέγχου για να υπογράψετε ηλεκτρονικά και να κρυπτογραφήσετε τα µηνύµατά σας. Στη συνέχεια, εάν το µήνυµα αλλοιωθεί,

θα επισηµανθεί ως άκυρο όταν θα το λάβει ο παραλήπτης. Θα πρέπει να πιστοποιείται η ταυτότητά σας κάθε φορά που αποστέλλετε ένα υπογεγραµµένο µήνυµα.

● **Send hidden** (Αποστολή µε απόκρυψη) — Επιλέξτε αυτό το πλαίσιο ελέγχου για να κρυπτογραφήσετε και να αποστείλετε ένα µήνυµα µε εµφάνιση µόνο της επικεφαλίδας του µηνύµατος. Η επαφή σας θα πρέπει να πιστοποιήσει την ταυτότητά της για ανάγνωση του περιεχόµενου του µηνύµατος.

#### **Προβολή ιστορικού συνοµιλιών**

Το Privacy Manager Chat: Το πρόγραµµα προβολής Live Messenger History Viewer εµφανίζει µόνο τα κρυπτογραφηµένα αρχεία συνοµιλιών του Privacy Manager Chat. Μπορείτε να αποθηκεύσετε τις συνοµιλίες κάνοντας κλικ στην επιλογή **Save** (Αποθήκευση) στο παράθυρο Privacy Manager Chat ή ρυθµίζοντας την αυτόµατη αποθήκευση στην καρτέλα Chat (Συνοµιλία) του Privacy Manager. Στο πρόγραµµα προβολής, για κάθε συνοµιλία εµφανίζεται το (κρυπτογραφηµένο) εµφανιζόµενο όνοµα της επαφής και η ηµεροµηνία και η ώρα που άρχισε και τελείωσε η συνοµιλία. Από προεπιλογή, εµφανίζονται οι συνοµιλίες για όλους τους λογαριασµούς e-mail που έχετε ρυθµίσει. Μπορείτε να χρησιµοποιήσετε το µενού **Display history for** (Εµφάνιση ιστορικού για) για να επιλέξετε την προβολή µόνο συγκεκριµένων λογαριασµών.

Το πρόγραµµα προβολής σάς επιτρέπει να εκτελέσετε τις ακόλουθες εργασίες:

- Εμφάνιση όλων των συνομιλιών στη σελίδα 62
- Εμφάνιση συνομιλιών για συγκεκριμένο [λογαριασ](#page-70-0)μό στη σελίδα 63
- Προβολή [αναγνωριστικού](#page-70-0) συνομιλίας στη σελίδα 63
- [Προβολή](#page-70-0) συνομιλίας στη σελίδα 63
- [Αναζήτηση](#page-71-0) συνομιλιών για συγκεκριμένο κείμενο στη σελίδα 64
- Διαγραφή συνομιλίας στη σελίδα 64
- [Προσθήκη](#page-71-0) ή αφαίρεση στηλών στη σελίδα 64
- [Φιλτράρισ](#page-71-0)µα εµφανιζόµενων συνοµιλιών στη σελίδα 64

Για εκκίνηση του προγράµµατος προβολής Live Messenger History Viewer:

Στην περιοχή ειδοποιήσεων, στο δεξί άκρο της γραμμής εργασιών, κάντε δεξί κλικ στο εικονίδιο **HP ProtectTools** και επιλέξτε **Privacy Manager: for HP ProtectTools** (Privacy Manager: για HP ProtectTools) και, στη συνέχεια, κάντε κλικ στην επιλογή **Live Messenger History Viewer**.

– ή –

▲ Σε µια συνοµιλία, κάντε κλικ στην επιλογή **History Viewer** (Πρόγραµµα προβολής ιστορικού) ή **History** (Ιστορικό).

#### **Εµφάνιση όλων των συνοµιλιών**

Η εµφάνιση όλων των συνοµιλιών προβάλλει το κρυπτογραφηµένο εµφανιζόµενο όνοµα για τις τρέχουσες επιλεγµένες συνοµιλίες και όλες τις συνοµιλίες στον ίδιο λογαριασµό.

<span id="page-70-0"></span>Για εµφάνιση όλων των αποθηκευµένων ιστορικών συνοµιλιών:

- 1. Στο πρόγραμμα προβολής Live Messenger History, κάντε δεξί κλικ σε οποιαδήποτε συνομιλία και, στη συνέχεια, επιλέξτε **Reveal All Sessions** (Εµφάνιση όλων των συνοµιλιών).
- **2.** Πραγµατοποιήστε έλεγχο ταυτότητας χρησιµοποιώντας τη µέθοδο ασφαλούς σύνδεσης που έχετε επιλέξει.

Τα εµφανιζόµενα ονόµατα των επαφών αποκρυπτογραφούνται.

**3.** Κάντε διπλό κλικ σε οποιαδήποτε συνοµιλία για προβολή του περιεχοµένου της.

#### **Εµφάνιση συνοµιλιών για συγκεκριµένο λογαριασµό**

Η εµφάνιση µιας συνοµιλίας προβάλλει το κρυπτογραφηµένο εµφανιζόµενο όνοµα της επαφής για την τρέχουσα επιλεγµένη επαφή.

Για εµφάνιση του ιστορικού µιας συγκεκριµένης συνοµιλίας:

- **1.** Στο πρόγραµµα προβολής Live Messenger History, κάντε δεξί κλικ σε οποιαδήποτε συνοµιλία και, στη συνέχεια, επιλέξτε **Reveal Session** (Εµφάνιση συνοµιλίας).
- **2.** Πραγµατοποιήστε έλεγχο ταυτότητας χρησιµοποιώντας τη µέθοδο ασφαλούς σύνδεσης που έχετε επιλέξει.

Το εµφανιζόµενο όνοµα της επαφής αποκρυπτογραφείται.

- **3.** Κάντε διπλό κλικ στη συνοµιλία για προβολή του περιεχοµένου της.
- **ΣΗΜΕΙΩΣΗ** Οι πρόσθετες συνοµιλίες που έχουν κρυπτογραφηθεί µε το ίδιο πιστοποιητικό θα εµφανίζουν ένα εικονίδιο µη κλειδωµένου, υποδεικνύοντας ότι µπορείτε να πραγµατοποιήσετε προβολή τους κάνοντας διπλό κλικ σε οποιαδήποτε από αυτές τις συνοµιλίες χωρίς πρόσθετο έλεγχο ταυτότητας. Οι συνοµιλίες που έχουν κρυπτογραφηθεί µε διαφορετικό πιστοποιητικό θα εµφανίζουν ένα εικονίδιο κλειδώµατος, υποδεικνύοντας ότι απαιτείται περαιτέρω έλεγχος ταυτότητας για αυτές τις συνοµιλίες προτού εµφανίσετε τα εµφανιζόµενα ονόµατα των επαφών ή τα περιεχόµενα.

#### **Προβολή αναγνωριστικού συνοµιλίας**

Για προβολή ενός αναγνωριστικού συνοµιλίας:

▲ Στο πρόγραµµα προβολής Live Messenger History, κάντε δεξί κλικ σε οποιαδήποτε συνοµιλία που έχει εµφανιστεί και επιλέξτε **View session ID** (Προβολή αναγνωριστικού συνοµιλίας).

#### **Προβολή συνοµιλίας**

Η προβολή µιας συνοµιλίας ανοίγει το φάκελο για προβολή. Εάν η συνοµιλία δεν έχει εµφανιστεί (προβάλλοντας το κρυπτογραφηµένο εµφανιζόµενο όνοµα της επαφής) προηγουµένως, θα εµφανιστεί εκείνη τη στιγµή.

Για προβολή ενός ιστορικού συνοµιλίας του Live Messenger:

- **1.** Στο πρόγραµµα προβολής Live Messenger History, κάντε δεξί κλικ σε οποιαδήποτε συνοµιλία και, στη συνέχεια, επιλέξτε **View** (Προβολή).
- **2.** Εάν σας ζητηθεί, πραγµατοποιήστε έλεγχο ταυτότητας χρησιµοποιώντας τη µέθοδο ασφαλούς σύνδεσης που έχετε επιλέξει.

Το περιεχόµενο της συνοµιλίας έχει αποκρυπτογραφηθεί.

#### <span id="page-71-0"></span>**Αναζήτηση συνοµιλιών για συγκεκριµένο κείµενο**

Μπορείτε να πραγµατοποιήσετε αναζήτηση κειµένου σε συνοµιλίες που έχουν εµφανιστεί (αποκρυπτογραφηµένες) στο παράθυρο του προγράµµατος προβολής. Σε αυτές τις συνοµιλίες το εµφανιζόµενο όνοµα της επαφής εµφανίζεται ως απλό κείµενο.

Για αναζήτηση κειµένου σε ιστορικό συνοµιλιών:

- **1.** Στο πρόγραµµα προβολής ιστορικού Live Messenger History Viewer, κάντε κλικ στο κουµπί **Search** (Αναζήτηση).
- **2.** Εισάγετε το κείµενο αναζήτησης, διαµορφώστε τυχόν επιθυµητές παραµέτρους και επιλέξτε **OK**.

Οι συνοµιλίες που περιέχουν το κείµενο επισηµαίνονται στο παράθυρο του προγράµµατος προβολής.

#### **∆ιαγραφή συνοµιλίας**

- **1.** Επιλέξτε ένα ιστορικό συνοµιλιών.
- **2.** Κάντε κλικ στο κουµπί **Delete** (∆ιαγραφή).

#### **Προσθήκη ή αφαίρεση στηλών**

Από προεπιλογή, οι 3 πιο χρησιµοποιούµενες στήλες εµφανίζονται στο πρόγραµµα προβολής ιστορικού Live Messenger History Viewer. Μπορείτε να προσθέσετε επιπλέον στήλες στην οθόνη ή µπορείτε να αφαιρέσετε στήλες από την οθόνη.

Για προσθήκη στηλών στην οθόνη:

- **1.** Κάντε δεξί κλικ σε οποιαδήποτε επικεφαλίδα στήλης και επιλέξτε **Add/Remove Columns** (Προσθήκη/Αφαίρεση στηλών).
- **2.** Επιλέξτε µια στήλη στο αριστερό τµήµα του παραθύρου και κάντε κλικ στην επιλογή **Add** (Προσθήκη) για να την µετακινήσετε στο δεξί τµήµα του παραθύρου.

Για αφαίρεση στηλών από την οθόνη:

- **1.** Κάντε δεξί κλικ σε οποιαδήποτε επικεφαλίδα στήλης και επιλέξτε **Add/Remove Columns** (Προσθήκη/Αφαίρεση στηλών).
- **2.** Επιλέξτε µια επικεφαλίδα στήλης στο δεξί τµήµα του παραθύρου και κάντε κλικ στην επιλογή **Remove** (Αφαίρεση) για να την µετακινήσετε στο αριστερό τµήµα του παραθύρου.

#### **Φιλτράρισµα εµφανιζόµενων συνοµιλιών**

Στο πρόγραµµα προβολής ιστορικού Live Messenger History Viewer, εµφανίζεται µια λίστα των συνοµιλιών για όλους τους λογαριασµούς σας. Μπορείτε επίσης να φιλτράρετε τις εµφανιζόµενες συνοµιλίες για τα παρακάτω:

- Συγκεκριμένοι λογαριασμοί. Για λεπτομέρειες, ανατρέξτε στην ενότητα Εμ[φάνιση](#page-72-0) συνομιλιών για συγκεκριµένο [λογαριασ](#page-72-0)µό στη σελίδα 65.
- **·** Εύρος ημερομηνιών. Για λεπτομέρειες, ανατρέξτε στην ενότητα Εμ[φάνιση](#page-72-0) συνομιλιών για ένα εύρος ηµεροµηνιών στη [σελίδα](#page-72-0) 65.
- Διαφορετικοί φάκελοι. Για λεπτομέρειες, ανατρέξτε στην ενότητα Εμ[φάνιση](#page-72-0) συνομιλιών που είναι αποθηκευµένες σε φάκελο [διαφορετικό](#page-72-0) από τον προεπιλεγµένο φάκελο στη σελίδα 65.
#### **Εµφάνιση συνοµιλιών για συγκεκριµένο λογαριασµό**

▲ Στο πρόγραµµα προβολής ιστορικού Live Messenger History Viewer, επιλέξτε ένα λογαριασµό από το µενού **Display history for** (Εµφάνιση ιστορικού για).

#### **Εµφάνιση συνοµιλιών για ένα εύρος ηµεροµηνιών**

**1.** Στο πρόγραµµα προβολής ιστορικού Live Messenger History Viewer, κάντε κλικ στο κουµπί **Advanced Filter** (Προηγµένο φίλτρο).

Ανοίγει το πλαίσιο διαλόγου του Advanced Filter (Προηγµένο φίλτρο).

- **2.** Επιλέξτε το πλαίσιο ελέγχου **Display only sessions within specified date range** (Εµφάνιση συνοµιλιών µόνο µέσα σε συγκεκριµένο εύρος συνοµιλιών).
- **3.** Στα πλαίσια **From date** (Από) και **To date** (Προς), εισαγάγετε την ηµεροµηνία, το µήνα ή/και το έτος ή κάντε κλικ στο βέλος δίπλα από το ηµερολόγιο για να επιλέξετε τις ηµεροµηνίες.
- **4.** Κάντε κλικ στο **OK**.

#### Εμφάνιση συνομιλιών που είναι αποθηκευμένες σε φάκελο διαφορετικό από τον προεπιλεγμένο φάκελο

- **1.** Στο πρόγραµµα προβολής ιστορικού Live Messenger History Viewer, κάντε κλικ στο κουµπί **Advanced Filter** (Προηγµένο φίλτρο).
- **2.** Επιλέξτε το πλαίσιο ελέγχου **Use an alternate history files folder** (Χρήση εναλλακτικού φακέλου αρχείων ιστορικού).
- **3.** Εισαγάγετε την τοποθεσία του φακέλου ή κάντε κλικ στην επιλογή **Browse** (Αναζήτηση) για αναζήτηση ενός φακέλου.
- **4.** Κάντε κλικ στο **OK**.

# **Εργασίες για προχωρηµένους**

### **Μετεγκατάσταση πιστοποιητικών του Privacy Manager και αξιόπιστων επαφών σε διαφορετικό υπολογιστή**

Μπορείτε να πραγµατοποιήσετε ασφαλή µετεγκατάσταση των πιστοποιητικών του Privacy Manager και των αξιόπιστων επαφών σε διαφορετικό υπολογιστή ή να δηµιουργήσετε αντίγραφα ασφαλείας των δεδοµένων σας για ασφαλή διατήρηση. Για να το κάνετε αυτό, δηµιουργήστε αντίγραφα ασφαλείας των δεδοµένων ως αρχείο που προστατεύεται από κωδικό πρόσβασης σε µια τοποθεσία δικτύου ή σε οποιαδήποτε αφαιρούµενη συσκευή αποθήκευσης και, στη συνέχεια, επαναφέρετε το αρχείο στο νέο υπολογιστή.

#### **∆ηµιουργία αντιγράφων ασφαλείας των πιστοποιητικών του Privacy Manager και των αξιόπιστων επαφών**

Για να δηµιουργήσετε αντίγραφα ασφαλείας των πιστοποιητικών του Privacy Manager και των αξιόπιστων επαφών σε ένα αρχείο που προστατεύεται από κωδικό πρόσβασης, ακολουθήστε τα εξής βήµατα:

- **1.** Ανοίξτε το Privacy Manager και επιλέξτε **Migration** (Μετεγκατάσταση).
- **2.** Κάντε κλικ στην επιλογή **Backup** (∆ηµιουργία αντιγράφων ασφαλείας).
- **3.** Στη σελίδα Select Data (Επιλογή δεδοµένων), επιλέξτε τις κατηγορίες δεδοµένων που θα συµπεριληφθούν στο αρχείο µετεγκατάστασης και κάντε κλικ στο **Next** (Επόµενο).
- **4.** Στη σελίδα Migration File (Αρχείο µετεγκατάστασης), πληκτρολογήστε ένα όνοµα αρχείου ή κάντε κλικ στην επιλογή **Browse** (Αναζήτηση) για αναζήτηση µιας τοποθεσίας και κάντε κλικ στην επιλογή **Next** (Επόµενο).
- **5.** Πληκτρολογήστε και επιβεβαιώστε ένα κωδικό πρόσβασης και κάντε κλικ στο κουµπί **Next** (Επόµενο).
- **ΣΗΜΕΙΩΣΗ** Αποθηκεύστε τον κωδικό πρόσβασης σε ένα ασφαλές µέρος, καθώς θα τον χρειαστείτε κατά την επαναφορά του αρχείου µετεγκατάστασης.
- **6.** Πραγµατοποιήστε έλεγχο ταυτότητας χρησιµοποιώντας τη µέθοδο ασφαλούς σύνδεσης που έχετε επιλέξει.
- **7.** Στη σελίδα Migration File Saved (Αποθήκευση αρχείου µετεγκατάστασης), κάντε κλικ στην επιλογή **Finish** (Τέλος).

#### **Επαναφορά αντιγράφων ασφαλείας των πιστοποιητικών του Privacy Manager και των αξιόπιστων επαφών**

Για επαναφορά των πιστοποιητικών του Privacy Manager και των αξιόπιστων επαφών σε ένα διαφορετικό υπολογιστή ως µέρος της διαδικασίας µετεγκατάστασης ή στον ίδιο υπολογιστή, ακολουθήστε τα εξής βήµατα:

- **1.** Ανοίξτε το Privacy Manager και επιλέξτε **Migration** (Μετεγκατάσταση).
- **2.** Επιλέξτε **Restore** (Επαναφορά).
- **3.** Στη σελίδα Migration File (Αρχείο µετεγκατάστασης), κάντε κλικ στην επιλογή **Browse** (Αναζήτηση) για αναζήτηση του αρχείου και επιλέξτε **Next** (Επόµενο).
- **4.** Πληκτρολογήστε τον κωδικό πρόσβασης που χρησιµοποιήσατε κατά τη δηµιουργία του αρχείου αντιγράφου ασφαλείας και κάντε κλικ στο κουµπί **Next** (Επόµενο).
- **5.** Στη σελίδα Migration File (Αρχείο µετεγκατάστασης), κάντε κλικ στην επιλογή **Finish** (Τέλος).

## **Κεντρική διαχείριση του Privacy Manager**

Η εγκατάσταση του Privacy Manager µπορεί να αποτελεί µέρος µιας κεντρικής εγκατάστασης, που έχει προσαρµοστεί από το διαχειριστή σας. Μία ή περισσότερες από τις παρακάτω λειτουργίες µπορεί να είναι είτε ενεργοποιηµένες είτε απενεργοποιηµένες:

- **Certificate use policy** (Πολιτική χρήσης πιστοποιητικού) Μπορεί να περιορίζεστε στη χρήση πιστοποιητικών του Privacy Manager που έχουν εκδοθεί από την Comodo ή µπορεί να σας επιτρέπεται η χρήση ψηφιακών πιστοποιητικών από άλλες αρχές έκδοσης.
- **Encryption policy** (Πολιτική κρυπτογράφησης) Οι δυνατότητες κρυπτογράφησης μπορεί να είναι µεµονωµένα ενεργοποιηµένες ή απενεργοποιηµένες στο Microsoft Office ή στο Outlook και στο Windows Live Messenger.

# **9 File Sanitizer for HP ProtectTools**

Το File Sanitizer είναι ένα εργαλείο που επιτρέπει τον ασφαλή τεµαχισµό των αρχείων σας (προσωπικές πληροφορίες ή αρχεία, δεδοµένα ιστορικού ή δεδοµένα σχετικά µε το web ή άλλα στοιχεία δεδοµένων) στον υπολογιστή σας και τον περιοδικό καθαρισµό του σκληρού σας δίσκου.

**ΣΗΜΕΙΩΣΗ** Αυτή η έκδοση του File Sanitizer υποστηρίζει µόνο το σκληρό δίσκο του συστήµατος.

## **Τεµαχισµός**

Ο τεµαχισµός είναι διαφορετικός από την τυπική διαγραφή των Windows® (επίσης γνωστή και ως απλή διαγραφή στο File Sanitizer) καθώς όταν τεµαχίζετε ένα στοιχείο µε το File Sanitizer, πραγµατοποιείται ανάκληση ενός αλγόριθµου που αποκρύπτει τα δεδοµένα, καθιστώντας σχεδόν αδύνατη την επαναφορά του αρχικού στοιχείου. Η απλή διαγραφή των Windows µπορεί να αφήσει το αρχείο (ή το στοιχείο) άθικτο στο σκληρό δίσκο ή σε κατάσταση όπου οι κλασικές µέθοδοι µπορούν να χρησιµοποιηθούν για την επαναφορά του αρχείου (ή του στοιχείου).

Μόλις επιλέξετε ένα αρχείο τεµαχισµού (Υψηλής ασφάλειας, µεσαίας ασφάλειας ή χαµηλής ασφάλειας), επιλέγεται αυτόµατα µια προκαθορισµένη λίστα στοιχείων και µια µέθοδος διαγραφής για τον τεµαχισµό. Μπορείτε επίσης να διαµορφώσετε ένα προφίλ τεµαχισµού, που σας επιτρέπει να καθορίσετε τον αριθµό των κύκλων τεµαχισµού, τα στοιχεία που θα συµπεριλαµβάνονται στον τεµαχισµό, τα αρχεία που χρειάζονται επιβεβαίωση πριν από τον τεµαχισµό και τα αρχεία που θα εξαιρεθούν από τον τεµαχισµό. Για περισσότερες πληροφορίες, ανατρέξτε στην ενότητα [Επιλογή](#page-79-0) ή δηµιουργία ενός προφίλ τεµαχισµού στη [σελίδα](#page-79-0) 72.

Μπορείτε να ρυθµίσετε ένα αυτόµατο πρόγραµµα τεµαχισµού και µπορείτε επίσης να τεµαχίζετε στοιχεία µη αυτόµατα όποτε το επιθυµείτε. Για περισσότερες πληροφορίες, ανατρέξτε στην ενότητα Ρύθµιση [προγρά](#page-78-0)µµατος τεµαχισµού στη σελίδα 71, Μη αυτόµατος τεµαχισµός ενός [στοιχείου](#page-83-0) στη [σελίδα](#page-83-0) 76 ή Μη αυτόµατος τεµαχισµός όλων των επιλεγµένων [στοιχείων](#page-84-0) στη σελίδα 77.

**ΣΗΜΕΙΩΣΗ** Ένα αρχείο .dll µπορεί να τεµαχιστεί και να αφαιρεθεί από το σύστηµα µόνο εάν έχει µετακινηθεί στον κάδο ανακύκλωσης.

## **Καθαρισµός ελεύθερου χώρου**

Η διαγραφή ενός στοιχείου στα Windows δεν αφαιρεί εντελώς τα περιεχόµενα του στοιχείου από το σκληρό δίσκο σας. Τα Windows διαγράφουν µόνο την αναφορά στο στοιχείο. Τα περιεχόµενα του στοιχείου παραµένουν στο σκληρό δίσκο µέχρι ένα άλλο στοιχείο να αντικαταστήσει την ίδια περιοχή στο σκληρό δίσκο µε νέες πληροφορίες.

Ο καθαρισµός του ελεύθερου χώρου επιτρέπει την ασφαλή εγγραφή τυχαίων δεδοµένων πάνω σε διαγραµµένα στοιχεία, αποτρέποντας τους χρήστες από την προβολή των αρχικών περιεχοµένων του διαγραµµένου στοιχείου.

 $\mathbb{R}$  ΣΗΜΕΙΩΣΗ Ο καθαρισμός του ελεύθερου χώρου αφορά αυτά τα στοιχεία που διαγράφετε μέσω του Κάδου ανακύκλωσης των Windows ή όταν διαγράφετε ένα στοιχείο µη αυτόµατα. Ο καθαρισµός του ελεύθερου χώρου δεν προσφέρει επιπλέον ασφάλεια στα τεµαχισµένα στοιχεία.

Μπορείτε να ρυθµίσετε ένα αυτόµατο πρόγραµµα καθαρισµού του ελεύθερου χώρου ή µπορείτε να ενεργοποιήσετε τον καθαρισµό του ελεύθερου χώρου µη αυτόµατα χρησιµοποιώντας το εικονίδιο **HP ProtectTools** στην περιοχή ειδοποιήσεων, στο δεξί άκρο της γραµµής εργασιών. Για περισσότερες πληροφορίες, ανατρέξτε στην ενότητα Ρύθµιση ενός προγράµµατος καθαρισµού του [ελεύθερου](#page-79-0) χώρου στη [σελίδα](#page-79-0) 72 ή Μη αυτόµατη [ενεργοποίηση](#page-84-0) του καθαρισµού ελεύθερου χώρου στη σελίδα 77.

# <span id="page-78-0"></span>**∆ιαδικασίες εγκατάστασης**

## **Άνοιγµα του File Sanitizer**

Για άνοιγµα του File Sanitizer:

- **1.** Κάντε κλικ στο κουµπί **Έναρξη** και επιλέξτε διαδοχικά **Όλα τα προγράµµατα**, **HP** και τέλος **HP ProtectTools Security Manager**.
- **2.** Κάντε κλικ στην επιλογή **File Sanitizer**.

– ή –

▲ Κάντε διπλό κλικ στο εικονίδιο **File Sanitizer** που βρίσκεται στην επιφάνεια εργασίας.

 $-$  ń  $-$ 

▲ Κάντε δεξί κλικ στο εικονίδιο του **HP ProtectTools** στην περιοχή ειδοποιήσεων, στη δεξιά πλευρά της γραµµής εργασιών, επιλέξτε **File Sanitizer** και, στη συνέχεια, κάντε κλικ στην επιλογή **Open File Sanitizer** (Άνοιγµα του File Sanitizer).

## **Ρύθµιση προγράµµατος τεµαχισµού**

**ΣΗΜΕΙΩΣΗ** Για πληροφορίες σχετικά µε την επιλογή ενός προκαθορισµένου προφίλ τεµαχισµού ή µε τη δηµιουργία ενός προφίλ τεµαχισµού, ανατρέξτε στην ενότητα [Επιλογή](#page-79-0) ή δηµιουργία ενός προφίλ τεµαχισµού στη [σελίδα](#page-79-0) 72.

**ΣΗΜΕΙΩΣΗ** Για πληροφορίες σχετικά µε το µη αυτόµατο τεµαχισµό στοιχείων, ανατρέξτε στην ενότητα Μη αυτόµατος τεµαχισµός ενός [στοιχείου](#page-83-0) στη σελίδα 76 .

- **1.** Ανοίξτε το File Sanitizer και επιλέξτε **Shred** (Τεµαχισµός).
- **2.** Ενεργοποιήστε µια επιλογή τεµαχισµού:
	- **Windows shutdown** (Τερµατισµός των Windows) Ενεργοποιήστε αυτή την επιλογή για τεµαχισµό όλων των επιλεγµένων στοιχείων κατά τον τερµατισµό των Windows.
	- $\mathbb{R}$  ΣΗΜΕΙΩΣΗ Οταν είναι ενεργοποιημένη αυτή η επιλογή, εμφανίζεται ένα πλαίσιο διαλόγου κατά τον τερµατισµό, που σας ρωτά εάν επιθυµείτε να συνεχίσετε µε τον τεµαχισµό επιλεγµένων στοιχείων ή εάν επιθυµείτε να παρακάµψετε τη διαδικασία. Κάντε κλικ στην επιλογή **Yes** (Ναι) για παράκαµψη της διαδικασίας τεµαχισµού ή κάντε κλικ στην επιλογή **No** (Όχι) για συνέχιση του τεµαχισµού.
	- **Web browser open** (Άνοιγµα προγράµµατος περιήγησης στο Web) Ενεργοποιήστε αυτή την επιλογή για τεµαχισµό όλων των επιλεγµένων στοιχείων που σχετίζονται µε το web, όπως το ιστορικό URL του προγράµµατος περιήγησης, όταν ανοίγετε ένα πρόγραµµα περιήγησης στο web.
	- Web browser quit (Κλείσιμο προγράμματος περιήγησης στο Web) Ενεργοποιήστε αυτή την επιλογή για τεµαχισµό όλων των επιλεγµένων στοιχείων που σχετίζονται µε το web, όπως το ιστορικό URL του προγράµµατος περιήγησης, όταν κλείνετε ένα πρόγραµµα περιήγησης στο Web.
- <span id="page-79-0"></span>● **Key sequence** (Ακολουθία πλήκτρων) — Ενεργοποιήστε αυτή την επιλογή για έναρξη του τεµαχισµού µε χρήση µιας ακολουθίας πλήκτρων.
- **Scheduler** (Χρονοδιάγραµµα) Επιλέξτε το πλαίσιο ελέγχου **Activate Scheduler** (Ενεργοποίηση χρονοδιαγράµµατος), πληκτρολογήστε τον κωδικό πρόσβασης των Windows και, στη συνέχεια, εισαγάγετε ηµέρα και ώρα για τον τεµαχισµό των επιλεγµένων στοιχείων.
- **ΣΗΜΕΙΩΣΗ** Ένα αρχείο .dll µπορεί να τεµαχιστεί και να αφαιρεθεί από το σύστηµα µόνο εάν έχει µετακινηθεί στον κάδο ανακύκλωσης.
- **3.** Κάντε κλικ στο **Apply** (Εφαρµογή) και έπειτα στο **OK**.

## **Ρύθµιση ενός προγράµµατος καθαρισµού του ελεύθερου χώρου**

**ΣΗΜΕΙΩΣΗ** Ο καθαρισµός του ελεύθερου χώρου αφορά τα στοιχεία που διαγράφετε µέσω του Κάδου ανακύκλωσης των Windows ή τη µη αυτόµατη διαγραφή στοιχείων. Ο καθαρισµός του ελεύθερου χώρου δεν προσφέρει επιπλέον ασφάλεια στα τεµαχισµένα στοιχεία.

Για ρύθµιση ενός προγράµµατος καθαρισµού του ελεύθερου χώρου:

- **1.** Ανοίξτε το File Sanitizer και επιλέξτε **Free Space Bleaching** (Καθαρισµός ελεύθερου χώρου).
- **2.** Επιλέξτε το πλαίσιο ελέγχου **Activate Scheduler** (Ενεργοποίηση χρονοδιαγράµµατος), πληκτρολογήστε τον κωδικό πρόσβασης των Windows και, στη συνέχεια, εισαγάγετε ηµέρα και ώρα για τον τεµαχισµό των επιλεγµένων στοιχείων.
- **3.** Κάντε κλικ στο **Apply** (Εφαρµογή) και έπειτα στο **OK**.
- **ΣΗΜΕΙΩΣΗ** Η διαδικασία καθαρισµού του ελεύθερου χώρου µπορεί να διαρκέσει µεγάλο χρονικό διάστηµα. Παρόλο που ο καθαρισµός του ελεύθερου χώρου πραγµατοποιείται στο παρασκήνιο, η λειτουργία του υπολογιστή σας µπορεί να επιβραδυνθεί λόγω αυξηµένης χρήσης του επεξεργαστή.

## **Επιλογή ή δηµιουργία ενός προφίλ τεµαχισµού**

Μπορείτε να καθορίσετε µια µέθοδο διαγραφής και να επιλέξετε τα στοιχεία για τεµαχισµό επιλέγοντας ένα προκαθορισµένο προφίλ ή δηµιουργώντας το δικό σας προφίλ.

#### **Επιλογή ενός προκαθορισµένου προφίλ τεµαχισµού**

Μόλις επιλέξετε ένα προκαθορισµένο αρχείο τεµαχισµού (Υψηλής ασφαλείας, Μεσαίας ασφαλείας ή Χαµηλής Ασφαλείας), επιλέγεται αυτόµατα µια προκαθορισµένη µέθοδος διαγραφής και µια λίστα στοιχείων. Μπορείτε να κάνετε κλικ στο κουµπί **View Details** (Προβολή λεπτοµερειών) για προβολή της προκαθορισµένης λίστας στοιχείων που έχουν επιλεγεί για τεµαχισµό.

Για επιλογή ενός προκαθορισµένου προφίλ τεµαχισµού:

- **1.** Ανοίξτε το File Sanitizer και επιλέξτε **Settings** (Ρυθµίσεις).
- **2.** Κάντε κλικ σε ένα προκαθορισµένο προφίλ τεµαχισµού.
- **3.** Κάντε κλικ στην επιλογή **View Details** (Προβολή λεπτοµερειών) για προβολή της λίστας στοιχείων που έχουν επιλεγεί για τεµαχισµό.
- **4.** Στην περιοχή **Shred the following** (Τεµαχισµός των παρακάτω), επιλέξτε το πλαίσιο ελέγχου δίπλα στο κάθε στοιχείο που επιθυµείτε να επιβεβαιώσετε πριν από τον τεµαχισµό.
- **5.** Κάντε κλικ στο **Apply** (Εφαρµογή) και έπειτα στο **OK**.

#### **∆ιαµόρφωση ενός προφίλ τεµαχισµού**

Όταν δηµιουργείτε ένα προφίλ τεµαχισµού, καθορίσετε τον αριθµό των κύκλων τεµαχισµού, τα στοιχεία που θα συµπεριλαµβάνονται στον τεµαχισµό, τα αρχεία που χρειάζονται επιβεβαίωση πριν από τον τεµαχισµό και τα αρχεία που θα εξαιρεθούν από τον τεµαχισµό:

- **1.** Ανοίξτε το File Sanitizer, επιλέξτε **Settings** (Ρυθµίσεις), κάντε κλικ στην επιλογή **Advanced Security Settings** (Προηγµένες ρυθµίσεις ασφαλείας) και επιλέξτε **View Details** (Προβολή λεπτοµερειών).
- **2.** Καθορίστε τον αριθµό των κύκλων τεµαχισµού.
- **ΣΗΜΕΙΩΣΗ** Ο επιλεγµένος αριθµός των κύκλων τεµαχισµού θα πραγµατοποιείται για κάθε στοιχείο. Για παράδειγµα, εάν επιλέξετε 3 κύκλους τεµαχισµού, ένας αλγόριθµός που αποκρύπτει τα δεδοµένα εκτελείται 3 ξεχωριστές φορές. Εάν επιλέξετε τους κύκλους τεµαχισµού υψηλής ασφάλειας, ο τεµαχισµός ενδέχεται να διαρκέσει για µεγάλο χρονικό διάστηµα, ωστόσο, όσο µεγαλύτερος είναι ο αριθµός των κύκλων τεµαχισµού που θα καθορίσετε, τόσο λιγότερο πιθανή είναι η ανάκτηση των δεδοµένων.
- **3.** Επιλέξτε τα στοιχεία που επιθυµείτε να τεµαχίσετε:
	- **α.** Στην περιοχή **Available shred options** (∆ιαθέσιµες επιλογές τεµαχισµού), κάντε κλικ σε ένα στοιχείο και επιλέξτε **Add** (Προσθήκη).
	- **β.** Για προσθήκη ενός προσαρµοσµένου στοιχείου, κάντε κλικ στην επιλογή **Add Custom Option** (Προσθήκη προσαρµοσµένης επιλογής) και, στη συνέχεια, αναζητήστε ή πληκτρολογήστε τη διαδροµή στο όνοµα αρχείου ή το φάκελο. Κάντε κλικ στο **Open** (Άνοιγµα) και έπειτα στο **OK**. Στην περιοχή **Available shred options** (∆ιαθέσιµες επιλογές τεµαχισµού), κάντε κλικ στο προσαρµοσµένο στοιχείο και επιλέξτε **Add** (Προσθήκη).
	- **ΣΗΜΕΙΩΣΗ** Για αφαίρεση ενός στοιχείου από τις διαθέσιµες επιλογές τεµαχισµού, κάντε κλικ στο στοιχείο και επιλέξτε **Delete** (∆ιαγραφή).
- **4.** Στην περιοχή **Shred the following** (Τεµαχισµός των παρακάτω), επιλέξτε το πλαίσιο ελέγχου δίπλα στο κάθε στοιχείο που επιθυµείτε να επιβεβαιώσετε πριν από τον τεµαχισµό
- **ΣΗΜΕΙΩΣΗ** Για αφαίρεση ενός στοιχείου από τη λίστα τεµαχισµού, κάντε κλικ στο στοιχείο και επιλέξτε **Remove** (Αφαίρεση).
- **5.** Για την προστασία των αρχείων ή φακέλων από αυτόµατο τεµαχισµό, στην περιοχή **Do not shred the following** (Μην τεµαχίσετε τα παραπάνω), κάντε κλικ στην επιλογή **Add** (Προσθήκη) και, στη συνέχεια, αναζητήστε ή πληκτρολογήστε τη διαδροµή στο όνοµα αρχείου ή το φάκελο. Κάντε κλικ στο **Open** (Άνοιγµα) και έπειτα στο **OK**.
- **ΣΗΜΕΙΩΣΗ** Για αφαίρεση ενός στοιχείου από τη λίστα εξαιρέσεων, κάντε κλικ στο στοιχείο και επιλέξτε **Delete** (∆ιαγραφή).
- **6.** Όταν ολοκληρώσετε τη διαµόρφωση του προφίλ τεµαχισµού, κάντε κλικ στην επιλογή **Apply** (Εφαρµογή) και επιλέξτε **OK**.

#### **∆ιαµόρφωση ενός προφίλ απλής διαγραφής**

Το προφίλ απλής διαγραφής πραγµατοποιεί µια τυπική διαγραφή στοιχείων χωρίς τεµαχισµό. Όταν διαµορφώνετε ένα προφίλ απλής διαγραφής, καθορίζετε τα στοιχεία που θα συµπεριληφθούν στην απλή διαγραφή, τα στοιχεία που θα επιβεβαιωθούν προτού πραγµατοποιηθεί µια απλή διαγραφή και τα στοιχεία που θα εξαιρεθούν από µια απλή διαγραφή.

**ΣΗΜΕΙΩΣΗ** Εάν χρησιµοποιήσετε την επιλογή απλής διαγραφής, ο καθαρισµός του ελεύθερου χώρου µπορεί να πραγµατοποιείται τακτικά στα στοιχεία που έχουν διαγραφεί µη αυτόµατα ή µε χρήση του Κάδου ανακύκλωσης των Windows.

Για διαµόρφωση ενός προφίλ απλής διαγραφής:

- **1.** Ανοίξτε το File Sanitizer, επιλέξτε **Settings** (Ρυθµίσεις), κάντε κλικ στην επιλογή **Simple Delete Setting** (Ρύθµιση απλής διαγραφής) και επιλέξτε **View Details** (Προβολή λεπτοµερειών).
- **2.** Επιλέξτε τα στοιχεία που επιθυµείτε να διαγράψετε:
	- **α.** Στην περιοχή **Available delete options** (∆ιαθέσιµες επιλογές διαγραφής), κάντε κλικ σε ένα στοιχείο και επιλέξτε **Add** (Προσθήκη).
	- **β.** Για προσθήκη ενός προσαρµοσµένου στοιχείου, επιλέξτε **Add Custom Option** (Προσθήκη προσαρµοσµένης επιλογής), πληκτρολογήστε ένα όνοµα αρχείου ή φακέλου και κάντε κλικ στο **OK**. Κάντε κλικ στο προσαρµοσµένο στοιχείο και έπειτα κάντε κλικ στην επιλογή **Add** (Προσθήκη).
	- **ΣΗΜΕΙΩΣΗ** Για διαγραφή ενός στοιχείου από τις διαθέσιµες επιλογές διαγραφής, κάντε κλικ στο στοιχείο και επιλέξτε **Delete** (∆ιαγραφή).
- **3.** Στην περιοχή **Delete the following** (∆ιαγραφή των παρακάτω), επιλέξτε το πλαίσιο ελέγχου δίπλα στο κάθε στοιχείο που επιθυµείτε να επιβεβαιώσετε πριν από τη διαγραφή.
- **ΣΗΜΕΙΩΣΗ** Για αφαίρεση ενός στοιχείου από τη λίστα διαγραφής, κάντε κλικ στο στοιχείο και επιλέξτε **Remove** (Αφαίρεση).
- **4.** Στην περιοχή **Do not delete the following** (Μην διαγράψετε τα παρακάτω), επιλέξτε **Add** (Προσθήκη) για επιλογή των συγκεκριµένων στοιχείων που επιθυµείτε να εξαιρέσετε από τον τεµαχισµό.
- **ΣΗΜΕΙΩΣΗ** Για αφαίρεση ενός στοιχείου από τη λίστα εξαιρέσεων, κάντε κλικ στο στοιχείο και επιλέξτε **Delete** (∆ιαγραφή).
- **5.** Όταν ολοκληρώσετε τη διαµόρφωση του προφίλ απλής διαγραφής, κάντε κλικ στην επιλογή **Apply** (Εφαρµογή) και επιλέξτε **OK**.

## **Γενικές εργασίες**

Μπορείτε να χρησιµοποιήσετε το File Sanitizer για να εκτελέσετε τις παρακάτω διαδικασίες:

- Use a key sequence to initiate shredding (Χρήση μιας ακολουθίας πλήκτρων για εκκίνηση του τεµαχισµού) — Αυτή η λειτουργία σάς επιτρέπει να δηµιουργήσετε µια ακολουθία πλήκτρων (για παράδειγµα, ctrl+alt+s) για εκκίνηση του τεµαχισµού. Για λεπτοµέρειες, ανατρέξτε στην ενότητα Χρήση µιας ακολουθίας πλήκτρων για εκκίνηση του τεµαχισµού στη σελίδα 75.
- Use the File Sanitizer icon to initiate shredding (Χρήση του εικονιδίου File Sanitizer για εκκίνηση του τεµαχισµού) — Αυτή η λειτουργία είναι παρόµοια µε τη λειτουργία µεταφοράς και απόθεσης των Windows. Για λεπτοµέρειες, ανατρέξτε στην ενότητα Χρήση του εικονιδίου [File Sanitizer](#page-83-0) στη [σελίδα](#page-83-0) 76.
- Manually shred a specific asset or all selected assets (Μη αυτόματος τεμαχισμός ενός συγκεκριµένου στοιχείου ή όλων των επιλεγµένων στοιχείων) — Αυτές οι λειτουργίες επιτρέπουν το µη αυτόµατο τεµαχισµό στοιχείων χωρίς να χρειάζεται να περιµένετε την πραγµατοποίηση του τακτικού προγράμματος τεμαχισμού. Για λεπτομέρειες, ανατρέξτε στην ενότητα Μη [αυτό](#page-83-0)ματος τεµαχισµός ενός [στοιχείου](#page-83-0) στη σελίδα 76 ή Μη αυτόµατος τεµαχισµός όλων των [επιλεγ](#page-84-0)µένων [στοιχείων](#page-84-0) στη σελίδα 77.
- Manually activate free space bleaching (Μη αυτόματη ενεργοποίηση του καθαρισμού ελεύθερου χώρου) — Αυτή η λειτουργία επιτρέπει τη µη αυτόµατη ενεργοποίηση του καθαρισµού ελεύθερου χώρου. Για λεπτοµέρειες, ανατρέξτε στην ενότητα Μη αυτόµατη [ενεργοποίηση](#page-84-0) του καθαρισµού [ελεύθερου](#page-84-0) χώρου στη σελίδα 77.
- Abort a shred or free space bleaching operation (Ματαίωση μιας λειτουργίας καθαρισμού ελεύθερου χώρου) — Αυτή η λειτουργία επιτρέπει τη διακοπή του τεµαχισµού ή της διαδικασίας καθαρισμού του ελεύθερου χώρου. Για λεπτομέρειες, ανατρέξτε στην ενότητα [Ματαίωση](#page-84-0) μιας [λειτουργίας](#page-84-0) τεµαχισµού ή καθαρισµού ελεύθερου χώρου στη σελίδα 77.
- View the log files (Προβολή των αρχείων καταγραφής δεδοµένων) Αυτή η λειτουργία επιτρέπει την προβολή των αρχείων καταγραφής δεδοµένων τεµαχισµού και καθαρισµού του ελεύθερου χώρου, που περιέχουν τυχόν σφάλµατα ή αποτυχίες από την τελευταία λειτουργία τεµαχισµού ή καθαρισµού του ελεύθερου χώρου. Για λεπτοµέρειες, ανατρέξτε στην ενότητα [Προβολή](#page-84-0) των αρχείων [καταγραφής](#page-84-0) δεδοµένων στη σελίδα 77.
- **ΣΗΜΕΙΩΣΗ** Η διαδικασία τεµαχισµού ή καθαρισµού του ελεύθερου χώρου ενδέχεται να διαρκέσει για µεγάλο χρονικό διάστηµα. Παρόλο που ο τεµαχισµός και ο καθαρισµός του ελεύθερου χώρου πραγµατοποιούνται στο παρασκήνιο, η λειτουργία του υπολογιστή σας µπορεί να επιβραδυνθεί λόγω αυξηµένης χρήσης του επεξεργαστή.

## **Χρήση µιας ακολουθίας πλήκτρων για εκκίνηση του τεµαχισµού**

Για καθορισµό µιας ακολουθίας πλήκτρων, ακολουθήστε τα εξής βήµατα:

- **1.** Ανοίξτε το File Sanitizer και επιλέξτε **Shred** (Τεµαχισµός).
- **2.** Επιλέξτε το πλαίσιο ελέγχου **Key sequence** (Ακολουθία πλήκτρων).
- **3.** Πληκτρολογήστε ένα χαρακτήρα στο διαθέσιµο πλαίσιο.
- **4.** Επιλέξτε είτε το πλαίσιο **CTRL** είτε το πλαίσιο **ALT** και, στη συνέχεια, επιλέξτε το πλαίσιο **SHIFT**.

Για παράδειγµα, για εκκίνηση του αυτόµατου τεµαχισµού χρησιµοποιήστε το πλήκτρο s και το συνδυασµό ctrl+shift, πληκτρολογήστε s στο πλαίσιο και, στη συνέχεια, επιλέξτε **CTRL** και **SHIFT**.

<span id="page-83-0"></span>**ΣΗΜΕΙΩΣΗ** Βεβαιωθείτε ότι έχετε επιλέξει µια ακολουθία πλήκτρων διαφορετική από τις άλλες ακολουθίες πλήκτρων που έχετε διαµορφώσει.

Για εκκίνηση του τεµαχισµού µε τη χρήση µιας ακολουθίας πλήκτρων:

- **1.** Κρατήστε πατηµένο το πλήκτρο shift και το πλήκτρο ctrl ή το πλήκτρο alt (ή οποιοδήποτε συνδυασµό καθορίσατε) ενώ πατάτε τον επιλεγµένο χαρακτήρα.
- **2.** Εάν ανοίξει ένα πλαίσιο διαλόγου επιβεβαίωσης, κάντε κλικ στο **Yes** (Ναι).

## **Χρήση του εικονιδίου File Sanitizer**

- **ΠΡΟΣΟΧΗ** ∆εν είναι δυνατή η επαναφορά των τεµαχισµένων στοιχείων. Επιλέξτε προσεκτικά τα στοιχεία που επιθυµείτε να τεµαχίσετε µη αυτόµατα.
	- **1.** Πλοηγηθείτε στο έγγραφο ή το φάκελο που επιθυµείτε να τεµαχίσετε.
	- **2.** Σύρετε το στοιχείο στο εικονίδιο File Sanitizer στην επιφάνεια εργασίας.
	- **3.** Όταν ανοίξει το πλαίσιο διαλόγου επιβεβαίωσης, κάντε κλικ στο **Yes** (Ναι).

## **Μη αυτόµατος τεµαχισµός ενός στοιχείου**

- **ΠΡΟΣΟΧΗ** ∆εν είναι δυνατή η επαναφορά των τεµαχισµένων στοιχείων. Επιλέξτε προσεκτικά τα στοιχεία που επιθυµείτε να τεµαχίσετε µη αυτόµατα.
	- **1.** Κάντε δεξί κλικ στο εικονίδιο του **HP ProtectTools** στην περιοχή ειδοποιήσεων, στη δεξιά πλευρά της γραµµής εργασιών, επιλέξτε **File Sanitizer** και, στη συνέχεια, κάντε κλικ στην επιλογή **Shred One** (Τεµαχισµός ενός).
	- **2.** Όταν ανοίξει ένα πλαίσιο διαλόγου Browse (Αναζήτηση), πλοηγηθείτε στο στοιχείο που επιθυµείτε να τεµαχίσετε και επιλέξτε **OK**.
		- **ΣΗΜΕΙΩΣΗ** Το στοιχείο που θα επιλέξετε µπορεί να είναι ένα αρχείο ή φάκελος.
	- **3.** Όταν ανοίξει το πλαίσιο διαλόγου επιβεβαίωσης, κάντε κλικ στο **Yes** (Ναι).

– ή –

- **1.** Κάντε δεξί κλικ στο εικονίδιο **File Sanitizer** στην επιφάνεια εργασίας και επιλέξτε **Shred One** (Τεµαχισµός ενός).
- **2.** Όταν ανοίξει ένα πλαίσιο διαλόγου Browse (Αναζήτηση), πλοηγηθείτε στο στοιχείο που επιθυµείτε να τεµαχίσετε και επιλέξτε **OK**.
- **3.** Όταν ανοίξει το πλαίσιο διαλόγου επιβεβαίωσης, κάντε κλικ στο **Yes** (Ναι).

– ή –

- **1.** Ανοίξτε το File Sanitizer και επιλέξτε **Shred** (Τεµαχισµός).
- **2.** Κάντε κλικ στο κουµπί **Browse** (Αναζήτηση).
- **3.** Όταν ανοίξει ένα πλαίσιο διαλόγου Browse (Αναζήτηση), πλοηγηθείτε στο στοιχείο που επιθυµείτε να τεµαχίσετε και επιλέξτε **OK**.
- **4.** Όταν ανοίξει το πλαίσιο διαλόγου επιβεβαίωσης, κάντε κλικ στο **Yes** (Ναι).

## <span id="page-84-0"></span>**Μη αυτόµατος τεµαχισµός όλων των επιλεγµένων στοιχείων**

- **1.** Κάντε δεξί κλικ στο εικονίδιο του **HP ProtectTools** στην περιοχή ειδοποιήσεων, στη δεξιά πλευρά της γραµµής εργασιών, επιλέξτε **File Sanitizer** και, στη συνέχεια, κάντε κλικ στην επιλογή **Shred Now** (Τεµαχισµός τώρα).
- **2.** Όταν ανοίξει το πλαίσιο διαλόγου επιβεβαίωσης, κάντε κλικ στο **Yes** (Ναι).

– ή –

- **1.** Κάντε δεξί κλικ στο εικονίδιο **File Sanitizer** στην επιφάνεια εργασίας και επιλέξτε **Shred Now** (Τεµαχισµός τώρα).
- **2.** Όταν ανοίξει το πλαίσιο διαλόγου επιβεβαίωσης, κάντε κλικ στο **Yes** (Ναι).

– ή –

- **1.** Ανοίξτε το File Sanitizer και επιλέξτε **Shred** (Τεµαχισµός).
- **2.** Κάντε κλικ στο κουµπί **Shred now** (Τεµαχισµός τώρα).
- **3.** Όταν ανοίξει το πλαίσιο διαλόγου επιβεβαίωσης, κάντε κλικ στο **Yes** (Ναι).

### **Μη αυτόµατη ενεργοποίηση του καθαρισµού ελεύθερου χώρου**

- **1.** Κάντε δεξί κλικ στο εικονίδιο του **HP ProtectTools** στην περιοχή ειδοποιήσεων, στη δεξιά πλευρά της γραµµής εργασιών, επιλέξτε **File Sanitizer** και, στη συνέχεια, κάντε κλικ στην επιλογή **Bleach Now** (Καθαρισµός τώρα).
- **2.** Όταν ανοίξει το πλαίσιο διαλόγου επιβεβαίωσης, κάντε κλικ στο **Yes** (Ναι).

– ή –

- **1.** Ανοίξτε το File Sanitizer και επιλέξτε **Free Space Bleaching** (Καθαρισµός ελεύθερου χώρου).
- **2.** Κάντε κλικ στην επιλογή **Bleach Now** (Καθαρισµός τώρα).
- **3.** Όταν ανοίξει το πλαίσιο διαλόγου επιβεβαίωσης, κάντε κλικ στο **Yes** (Ναι).

## **Ματαίωση µιας λειτουργίας τεµαχισµού ή καθαρισµού ελεύθερου χώρου**

Όταν πραγµατοποιείται µια λειτουργία τεµαχισµού ή καθαρισµού ελεύθερου χώρου, εµφανίζεται ένα µήνυµα πάνω από το εικονίδιο HP ProtectTools Security Manager στην περιοχή ειδοποιήσεων. Το µήνυµα παρέχει πληροφορίες σχετικά µε τη διαδικασία τεµαχισµού ή καθαρισµού ελεύθερου χώρου (ολοκλήρωση ποσοστού) και προσφέρει την επιλογή µαταίωσης της λειτουργίας.

Για µαταίωση της λειτουργίας:

▲ Κάντε κλικ στο µήνυµα και επιλέξτε **Stop** (∆ιακοπή) για ακύρωση της λειτουργίας.

## **Προβολή των αρχείων καταγραφής δεδοµένων**

Κάθε φορά που πραγµατοποιείται µια λειτουργία τεµαχισµού ή καθαρισµού του ελεύθερου χώρου, δηµιουργούνται αρχεία καταγραφής δεδοµένων σφαλµάτων ή αποτυχιών. Τα αρχεία καταγραφής δεδοµένων ενηµερώνονται πάντα σύµφωνα µε την τελευταία λειτουργία τεµαχισµού ή καθαρισµού του ελεύθερου χώρου.

#### **ΣΗΜΕΙΩΣΗ** Τα αρχεία που τεµαχίζονται ή καθαρίζονται µε επιτυχία δεν εµφανίζονται στα αρχεία καταγραφής δεδοµένων.

∆ηµιουργείται ένα αρχείο καταγραφής δεδοµένων για λειτουργίες τεµαχισµού και άλλο αρχείο καταγραφής δεδοµένων για λειτουργίες καθαρισµού του ελεύθερου χώρου. Και τα δύο αρχεία καταγραφής δεδοµένων βρίσκονται στο σκληρό δίσκο στη διαδροµή:

- C:\Program Files\Hewlett-Packard\File Sanitizer\*[Όνοµα χρήστη]*\_ShredderLog.txt
- C:\Program Files\Hewlett-Packard\File Sanitizer\*[Όνοµα χρήστη]*\_DiskBleachLog.txt

# **10 Device Access Manager for HP ProtectTools (µόνο σε επιλεγµένα µοντέλα)**

Οι διαχειριστές του λειτουργικού συστήµατος Windows® χρησιµοποιούν το Device Access Manager for HP ProtectTools για έλεγχο της πρόσβασης στις συσκευές σε ένα σύστηµα και για προστασία ενάντια σε µη εξουσιοδοτηµένη χρήση:

- Δημιουργούνται προφίλ συσκευής για κάθε χρήστη για καθορισμό των συσκευών στις οποίες επιτρέπεται ή απαγορεύεται η άδεια πρόσβασης.
- Οι χρήστες µπορούν επίσης να οργανωθούν σε οµάδες, όπως η καθορισµένη οµάδα διαχειριστών συσκευής (Device Administrator) ή οι οµάδες είναι δυνατό να καθοριστούν µε χρήση της επιλογής διαχείρισης υπολογιστή στην ενότητα "Εργαλεία ∆ιαχείρισης" του Πίνακα Ελέγχου.
- Η πρόσβαση σε συσκευές μπορεί να επιτραπεί ή απαγορευτεί βάσει της ιδιότητας μέλους μιας οµάδας.
- Για κλάσεις συσκευών όπως οι µονάδες CD-ROM και οι µονάδες DVD, η πρόσβαση ανάγνωσης και η πρόσβαση εγγραφής µπορεί να επιτρέπονται ή να απαγορεύονται ξεχωριστά.

Μπορεί επίσης να δοθεί άδεια ανάγνωσης και τροποποίησης της πολιτικής ελέγχου πρόσβασης της συσκευής σε χρήστες µε περιορισµένα δικαιώµατα.

# **∆ιαδικασίες ρύθµισης**

## **Άνοιγµα του Device Access Manager**

Για άνοιγµα του Device Access Manager, ακολουθήστε τα παρακάτω βήµατα:

- **1.** Κάντε κλικ στο κουµπί **Έναρξη** και επιλέξτε διαδοχικά **Όλα τα προγράµµατα**, **HP** και τέλος **HP ProtectTools Administrative Console**.
- **2.** Στο αριστερό τµήµα του παραθύρου, επιλέξτε **Device Access Manager**.

## **∆ιαµόρφωση πρόσβασης συσκευής**

Το Device Access Manager for HP ProtectTools διαθέτει τρεις προβολές:

- Η προβολή Simple Configuration (Απλή διαµόρφωση) χρησιµοποιείται για να επιτρέπει ή να απαγορεύει την πρόσβαση σε µέλη της οµάδας Device Administrators (∆ιαχειριστές συσκευής).
- Η προβολή Device Class Configuration (∆ιαµόρφωση κλάσης συσκευής) χρησιµοποιείται για να επιτρέπει ή να απαγορεύει την πρόσβαση σε τύπους συσκευών ή συγκεκριµένες συσκευές για συγκεκριµένους χρήστες ή οµάδες.
- Η προβολή User Access Settings (Ρυθµίσεις πρόσβασης χρήστη) χρησιµοποιείται για τον καθορισµό των χρηστών που µπορούν να προβάλλουν ή να τροποποιήσουν τις πληροφορίες στην προβολή Simple Configuration και Device Class Configuration.

#### **Οµάδα Device administrators (∆ιαχειριστές συσκευής)**

Μόλις πραγµατοποιείται εγκατάσταση του Device Access Manager, δηµιουργείται µια οµάδα Device Administrators (∆ιαχειριστές συσκευής).

Ο διαχειριστής του συστήµατος µπορεί να εφαρµόσει µια απλή πολιτική ελέγχου πρόσβασης στη συσκευή απαγορεύοντας την πρόσβαση σε ορισµένες κλάσεις συσκευών, εκτός εάν ένας χρήστης ταξινοµηθεί ως αξιόπιστος (όσον αφορά την πρόσβαση στο σύστηµα). Ο προτεινόµενος τρόπος διαχωρισµού µεταξύ χρηστών "αξιόπιστων για τη συσκευή" και χρηστών "µη αξιόπιστων για τη συσκευή" είναι να γίνουν όλοι οι χρήστες που είναι αξιόπιστοι για τη συσκευή, µέλη της οµάδας Device Administrators (∆ιαχειριστές συσκευής). Εάν παρέχετε στα µέλη της οµάδας Device Administrators (∆ιαχειριστές συσκευής) πρόσβαση σε συσκευές µέσω των προβολών Simple Configuration (Απλή διαµόρφωση) ή Device Class Configuration (∆ιαµόρφωση κλάσεων συσκευών), θα εξασφαλίσετε ότι οι χρήστες που είναι "αξιόπιστοι για τη συσκευή" θα έχουν πλήρη πρόσβαση στο συγκεκριµένο σύνολο κλάσεων συσκευών.

**ΣΗΜΕΙΩΣΗ** Η προσθήκη ενός χρήστη στην οµάδα των διαχειριστών της συσκευής δεν επιτρέπει αυτόµατα στο χρήστη την πρόσβαση σε συσκευές. Ωστόσο, η προβολή Simple Configuration (Απλή διαµόρφωση) µπορεί να χρησιµοποιηθεί για να επιτρέπει την πρόσβαση στις απαιτούµενες κλάσεις συσκευών για χρήστες "αξιόπιστους για τη συσκευή".

Για προσθήκη χρηστών στην οµάδα Device Administrators (∆ιαχειριστές συσκευής), ακολουθήστε τα εξής βήµατα:

- Για Windows 7, Vista ή XP Professional, χρησιµοποιήστε το τυπικό συµπληρωµατικό πρόγραµµα MMC "Τοπικοί χρήστες και οµάδες".
- Για εκδόσεις "home" των Windows 7, Vista® ή XP, από ένα λογαριασμό με δικαιώματα, πληκτρολογήστε τα παρακάτω στο παράθυρο γραµµής εντολών:

c:\> net localgroup "Device Administrators" username /ADD

#### **Απλή διαµόρφωση**

Οι διαχειριστές και οι εξουσιοδοτηµένοι χρήστες µπορούν να χρησιµοποιήσουν την προβολή Simple Configuration (Απλή διαµόρφωση) για να τροποποιήσουν την πρόσβαση στις ακόλουθες τάξεις συσκευών για όλους όσους δεν είναι διαχειριστές της συσκευής:

- **EX ΣΗΜΕΙΩΣΗ** Για να μπορείτε να χρησιμοποιήσετε αυτή την προβολή για ανάγνωση των πληροφοριών πρόσβασης της συσκευής, πρέπει να έχει επιτραπεί στο χρήστη ή στην οµάδα η πρόσβαση "ανάγνωσης" στην προβολή **User Access Settings** (Ρυθµίσεις πρόσβασης χρήστη). Για να µπορείτε να τροποποιήσετε αυτή την προβολή για ανάγνωση των πληροφοριών πρόσβασης της συσκευής, πρέπει να έχει επιτραπεί στο χρήστη ή στην οµάδα η πρόσβαση "αλλαγής" στην προβολή **User Access Settings** (Ρυθµίσεις πρόσβασης χρήστη).
	- Όλα τα αφαιρούµενα µέσα (δισκέτες, µονάδες USB flash, κλπ.)
	- Όλες οι µονάδες DVD/CD-ROM
	- Όλες οι σειριακές και παράλληλες θύρες
	- Όλες οι συσκευές Bluetooth®
	- Όλες οι συσκευές υπερύθρων
	- Όλες οι συσκευές µόντεµ
	- Όλες οι συσκευές PCMCIA
	- Όλες οι συσκευές 1394

Για να επιτρέπεται ή να απαγορεύεται η πρόσβαση σε µια τάξη συσκευών για όλους όσους δεν είναι διαχειριστές της συσκευής, ακολουθήστε τα εξής βήµατα:

- **1.** Στο αριστερό τµήµα του παραθύρου του **HP ProtectTools Administrative Console**, κάντε κλικ στο **Device Access Manager** και επιλέξτε **Simple Configuration** (Απλή διαµόρφωση).
- **2.** Στο δεξί τµήµα του παραθύρου, για απαγόρευση πρόσβασης, επιλέξτε το πλαίσιο ελέγχου για µια κλάση συσκευών ή μια συγκεκριμένη συσκευή. Απενεργοποιήστε το πλαίσιο ελέγχου για να επιτρέπεται η πρόσβαση σε αυτή την κλάση συσκευών ή συγκεκριµένη συσκευή.

Εάν ένα πλαίσιο ελέγχου είναι απενεργοποιηµένο, οιτιµές που επηρεάζουν το σενάριο πρόσβασης έχουν αλλάξει από την προβολή Device Class Configuration (∆ιαµόρφωση κλάσης συσκευής). Για επαναφορά των τιµών στις απλές ρυθµίσεις, κάντε κλικ στο πλαίσιο ελέγχου για διαγραφή ή ρύθµισή του και κάντε κλικ στην επιλογή **Yes** (Ναι) για επιβεβαίωση.

- **3.** Κάντε κλικ στο εικονίδιο **Save** (Αποθήκευση).
- **ΣΗΜΕΙΩΣΗ** Εάν δεν εκτελείται υπηρεσία παρασκηνίου, θα ανοίξει ένα παράθυρο διαλόγου για να σας ρωτήσει εάν θέλετε να πραγµατοποιήσετε εκκίνησή του. Κάντε κλικ στο **Yes** (Ναι).
- **4.** Κάντε κλικ στο **OK**.

#### **Έναρξη υπηρεσίας παρασκηνίου**

Προτού να µπορούν να εφαρµοστούν τα προφίλ συσκευής, το HP ProtectTools Security Manager ανοίγει ένα παράθυρο διαλόγου για να σας ρωτήσει εάν θέλετε να πραγµατοποιήσετε εκκίνηση της υπηρεσίας παρασκηνίου HP ProtectTools Device Locking/Auditing. Κάντε κλικ στο **Yes** (Ναι). Η υπηρεσία παρασκηνίου θα ξεκινήσει και από τότε θα ξεκινά αυτόµατα κάθε φορά που θα πραγµατοποιείται εκκίνηση του συστήµατος.

**ΣΗΜΕΙΩΣΗ** Πρέπει να καθοριστεί ένα προφίλ συσκευής προτού εµφανιστεί το µήνυµα προτροπής της υπηρεσίας παρασκηνίου.

Οι διαχειριστές µπορούν επίσης να πραγµατοποιήσουν εκκίνηση ή διακοπή αυτής της υπηρεσίας:

- **1.** Κάντε κλικ στο κουµπί **Έναρξη** και επιλέξτε **Πίνακας Ελέγχου**.
- **2.** Κάντε κλικ στην επιλογή **Εργαλεία ∆ιαχείρισης** και επιλέξτε **Υπηρεσίες**.
- **3.** Αναζητήστε την υπηρεσία **HP ProtectTools Device Locking/Auditing**.

Η διακοπή της υπηρεσίας κλειδώµατος/ελέγχου συσκευών δεν θα διακόψει το κλείδωµα της συσκευής. ∆ύο στοιχεία ενισχύουν το κλείδωµα της συσκευής:

- Υπηρεσία κλειδώµατος/ελέγχου συσκευών
- Πρόγραµµα οδήγησης DAMDrv.sys

Με την εκκίνηση της υπηρεσίας πραγµατοποιείται εκκίνηση και του προγράµµατος οδήγησης της συσκευής, αλλά µε τη διακοπή της υπηρεσίας δεν διακόπτεται και το πρόγραµµα οδήγησης.

Για να καθορίσετε εάν εκτελείται η υπηρεσία παρασκηνίου, ανοίξτε ένα παράθυρο γραµµής εντολών και πληκτρολογήστε sc query flcdlock.

Για να καθορίσετε εάν εκτελείται η υπηρεσία παρασκηνίου, ανοίξτε ένα παράθυρο γραµµής εντολών και πληκτρολογήστε sc query damdrv.

#### **∆ιαµόρφωση κλάσης συσκευής**

Οι διαχειριστές και οι εξουσιοδοτηµένοι χρήστες µπορούν να προβάλλουν και να τροποποιήσουν τις λίστες χρηστών και οµάδων στις οποίες επιτρέπεται ή απαγορεύεται η άδεια πρόσβασης σε κλάσεις συσκευών ή συγκεκριµένες συσκευές.

**ΣΗΜΕΙΩΣΗ** Για να µπορείτε να χρησιµοποιήσετε αυτή την προβολή για ανάγνωση των πληροφοριών πρόσβασης της συσκευής, πρέπει να έχει επιτραπεί στο χρήστη ή την οµάδα η πρόσβαση "ανάγνωσης" στην προβολή **User Access Settings** (Ρυθµίσεις πρόσβασης χρήστη). Για να µπορείτε να τροποποιήσετε αυτή την προβολή για ανάγνωση των πληροφοριών πρόσβασης της συσκευής, πρέπει να έχει επιτραπεί στο χρήστη ή την οµάδα η πρόσβαση "αλλαγής" στην προβολή **User Access Settings** (Ρυθµίσεις πρόσβασης χρήστη).

Η προβολή Device Class Configuration (∆ιαµόρφωση κλάσης συσκευής) διαθέτει τις παρακάτω ενότητες:

- **Device List** (Λίστα συσκευών) Εµφανίζει όλες τις κλάσεις συσκευών και τις συσκευές που είναι εγκατεστηµένες στο σύστηµα ή που µπορεί να είχαν εγκατασταθεί στο σύστηµα προηγουµένως.
	- Συνήθως εφαρµόζεται προστασία για µια κλάση συσκευών. Ένας επιλεγµένος χρήστης ή οµάδα θα µπορέσει να προσπελάσει οποιαδήποτε συσκευή στην κλάση συσκευών.
	- Προστασία µπορεί να εφαρµόζεται επίσης και σε συγκεκριµένες συσκευές.
- **User List** (Λίστα χρηστών) Εµφανίζει όλους τους χρήστες και τις οµάδες, στους οποίους επιτρέπεται ή απαγορεύεται η πρόσβαση στην επιλεγµένη κλάση συσκευών ή στη συγκεκριµένη συσκευή.
	- Η καταχώριση στη λίστα χρηστών μπορεί να πραγματοποιηθεί για ένα συγκεκριμένο χρήστη ή για µια οµάδα, στην οποία ο χρήστης είναι µέλος.
	- Εάν μια καταχώριση χρήστη ή ομάδας στη λίστα χρηστών δεν είναι διαθέσιμη, η ρύθμιση έχει µεταβιβαστεί από την κλάση συσκευών στη λίστα συσκευών (Device List) ή από το φάκελο Class (Κλάση).
	- Ορισµένες κλάσεις συσκευών, όπως DVD και CD-ROM, µπορούν να ελέγχονται περαιτέρω επιτρέποντας ή απαγορεύοντας την πρόσβαση ξεχωριστά για τις λειτουργίες ανάγνωσης και εγγραφής.

Όσον αφορά άλλες συσκευές και κλάσεις, τα δικαιώµατα πρόσβασης ανάγνωσης και εγγραφής µπορούν να µεταβιβαστούν. Για παράδειγµα, η πρόσβαση ανάγνωσης µπορεί να µεταβιβαστεί από µια υψηλότερη κλάση, αλλά η πρόσβαση εγγραφής µπορεί να απαγορευτεί ειδικά για ένα χρήστη ή µια οµάδα.

**ΣΗΜΕΙΩΣΗ** Εάν το πλαίσιο ελέγχου Read (Ανάγνωση) είναι κενό, τότε η καταχώριση ελέγχου πρόσβασης δεν επιδρά στην πρόσβαση ανάγνωσης της συσκευής. Ούτε επιτρέπει ούτε απαγορεύει την πρόσβαση στη συσκευή.

**Παράδειγµα 1** — Εάν σε ένα χρήστη ή οµάδα απαγορευτεί η πρόσβαση εγγραφής για µια συσκευή ή κλάση συσκευών:

Στον ίδιο χρήστη, στην ίδια οµάδα ή σε ένα µέλος της ίδιας οµάδας µπορεί να επιτραπεί η πρόσβαση εγγραφής ή µόνο η πρόσβαση ανάγνωσης και εγγραφής για µια συσκευή που βρίσκεται σε χαµηλότερο επίπεδο στην ιεραρχία συσκευών.

**Παράδειγµα 2** — Εάν σε ένα χρήστη ή οµάδα επιτρέπεται η πρόσβαση εγγραφής για µια συσκευή ή κλάση συσκευών:

Στον ίδιο χρήστη, στην ίδια οµάδα ή σε ένα µέλος της ίδιας οµάδας µπορεί να απαγορευτεί η πρόσβαση εγγραφής ή µόνο η πρόσβαση ανάγνωσης και εγγραφής για την ίδια συσκευή ή για µια συσκευή που βρίσκεται σε χαµηλότερο επίπεδο στην ιεραρχία συσκευών.

**Παράδειγµα 3** — Εάν σε ένα χρήστη ή οµάδα επιτρέπεται η πρόσβαση ανάγνωσης για µια συσκευή ή κλάση συσκευών:

Στον ίδιο χρήστη, στην ίδια οµάδα ή σε ένα µέλος της ίδιας οµάδας µπορεί να απαγορευτεί η πρόσβαση ανάγνωσης ή µόνο η πρόσβαση ανάγνωσης και εγγραφής για την ίδια συσκευή ή για µια συσκευή που βρίσκεται σε χαµηλότερο επίπεδο στην ιεραρχία συσκευών.

**Παράδειγµα 4** — Εάν σε ένα χρήστη ή οµάδα απαγορευτεί η πρόσβαση ανάγνωσης για µια συσκευή ή κλάση συσκευών:

Στον ίδιο χρήστη, στην ίδια οµάδα, ή σε ένα µέλος της ίδιας οµάδας µπορεί να επιτραπεί η πρόσβαση ανάγνωσης ή µόνο η πρόσβαση ανάγνωσης και εγγραφής για µια συσκευή που βρίσκεται σε χαµηλότερο επίπεδο στην ιεραρχεία συσκευών.

**Παράδειγµα 5** — Εάν σε ένα χρήστη ή οµάδα επιτρέπεται η πρόσβαση ανάγνωσης και εγγραφής για µια συσκευή ή κλάση συσκευών:

Στον ίδιο χρήστη, στην ίδια οµάδα ή σε ένα µέλος της ίδιας οµάδας µπορεί να απαγορευτεί η πρόσβαση εγγραφής ή µόνο η πρόσβαση ανάγνωσης και εγγραφής για την ίδια συσκευή ή για µια συσκευή που βρίσκεται σε χαµηλότερο επίπεδο στην ιεραρχία συσκευών.

**Παράδειγµα 6** — Εάν σε ένα χρήστη ή οµάδα απαγορευτεί η πρόσβαση ανάγνωσης και εγγραφής για µια συσκευή ή κλάση συσκευών:

Στον ίδιο χρήστη, στην ίδια οµάδα ή σε ένα µέλος της ίδιας οµάδας µπορεί να επιτραπεί η πρόσβαση ανάγνωσης ή µόνο η πρόσβαση ανάγνωσης και εγγραφής για µια συσκευή που βρίσκεται σε χαµηλότερο επίπεδο στην ιεραρχία συσκευών.

#### **Άρνηση πρόσβασης σε χρήστη ή οµάδα**

Για να αποτρέψετε την πρόσβαση ενός χρήστη ή µιας οµάδας σε µια συσκευή ή σε µια κλάση συσκευών, ακολουθήστε τα εξής βήµατα:

- **1.** Στο αριστερό τµήµα του παραθύρου του **HP ProtectTools Administrative Console**, κάντε κλικ στο **Device Access Manager** και επιλέξτε **Device Class Configuration** (∆ιαµόρφωση κλάσης συσκευής).
- **2.** Στη λίστα συσκευών, κάντε κλικ στην κλάση συσκευής που θέλετε να διαµορφώσετε.
	- **Κλάση συσκευής**
	- Όλες οι συσκευές
	- Μεμονωμένη συσκευή
- **3.** Στην περιοχή **User/Groups** (Χρήστης/Οµάδες), επιλέξτε το χρήστη ή την οµάδα που θέλετε να µην έχει πρόσβαση.
- **4.** Επιλέξτε **Deny** (Να απαγορεύεται) διπλά σε ένα χρήστη ή οµάδα.
- **5.** Κάντε κλικ στο εικονίδιο **Save** (Αποθήκευση).
- **ΣΗΜΕΙΩΣΗ** Όταν οι ρυθµίσεις απαγόρευσης ή αποδοχής έχουν οριστεί στο ίδιο επίπεδο συσκευής για ένα χρήστη, η απαγόρευση πρόσβασης υπερισχύει.

#### **Αποδοχή πρόσβασης για ένα χρήστη ή µια οµάδα**

Για να προσφέρετε την άδεια πρόσβασης ενός χρήστη ή µιας οµάδας σε µια συσκευή ή σε µια κλάση συσκευών, ακολουθήστε τα εξής βήµατα:

- **1.** Στο αριστερό τµήµα του παραθύρου του **HP ProtectTools Administrative Console**, κάντε κλικ στο **Device Access Manager** και επιλέξτε **Device Class Configuration** (∆ιαµόρφωση κλάσης συσκευής).
- **2.** Στη λίστα συσκευών, επιλέξτε ένα από τα παρακάτω:
	- **Κλάση συσκευής**
	- Όλες οι συσκευές
	- **Μεμονωμένη συσκευή**
- **3.** Επιλέξτε **Add** (Προσθήκη).

Ανοίγει το πλαίσιο διαλόγου **Select Users or Groups** (Επιλογή χρηστών και οµάδων).

- **4.** Επιλέξτε **Advanced** (Για προχωρηµένους) και επιλέξτε **Find Now** (Εύρεση τώρα) για να αναζητήσετε χρήστες ή οµάδες για προσθήκη.
- **5.** Επιλέξτε ένα χρήστη ή µια οµάδα που επιθυµείτε να προσθέσετε στη λίστα των διαθέσιµων χρηστών και οµάδων και, στη συνέχεια, επιλέξτε **OK**.
- **6.** Κάντε κλικ στο **OK** ξανά.
- **7.** Κάντε κλικ στο **Allow** (Να επιτρέπεται) για να παρέχετε πρόσβαση σε αυτό τον χρήστη ή την οµάδα.
- **8.** Κάντε κλικ στο εικονίδιο **Save** (Αποθήκευση).

#### **Κατάργηση πρόσβασης για ένα χρήστη ή µια οµάδα**

Για να καταργήσετε την άδεια πρόσβασης ενός χρήστη ή µιας οµάδας σε µια συσκευή ή σε µια κλάση συσκευών, ακολουθήστε τα εξής βήµατα:

- **1.** Στο αριστερό τµήµα του παραθύρου του **HP ProtectTools Administrative Console**, κάντε κλικ στο **Device Access Manager** και επιλέξτε **Device Class Configuration** (∆ιαµόρφωση κλάσης συσκευής).
- **2.** Στη λίστα συσκευών, κάντε κλικ στην κλάση συσκευής που θέλετε να διαµορφώσετε.
	- Κλάση συσκευής
	- Όλες οι συσκευές
	- Μεµονωµένη συσκευή
- **3.** Κάντε κλικ στην επιλογή **User/Groups** (Χρήστης/Οµάδες),στο χρήστη ή οµάδα που θέλετε να καταργήσετε και, στη συνέχεια, κάντε κλικ στο **Remove** (Κατάργηση).
- **4.** Κάντε κλικ στο εικονίδιο **Save** (Αποθήκευση).

#### **Αποδοχή πρόσβασης σε µια κλάση συσκευών για ένα χρήστη µιας οµάδας**

Για να επιτρέψετε σε ένα χρήστη να προσπελάσει µια κλάση συσκευών ενώ επιθυµείτε να απαγορεύσετε την πρόσβαση σε όλα τα άλλα µέλη της οµάδας αυτού του χρήστη, ακολουθήστε τα εξής βήµατα:

- **1.** Στο αριστερό τµήµα του παραθύρου του **HP ProtectTools Administrative Console**, κάντε κλικ στο **Device Access Manager** και επιλέξτε **Device Class Configuration** (∆ιαµόρφωση κλάσης συσκευής).
- **2.** Στη λίστα συσκευών, κάντε κλικ στην κλάση συσκευής που θέλετε να διαµορφώσετε.
	- Κλάση συσκευής
	- Όλες οι συσκευές
	- Μεµονωµένη συσκευή
- **3.** Στην περιοχή **User/Groups** (Χρήστης/Οµάδες), επιλέξτε την οµάδα που θέλετε να µην έχει πρόσβαση και, στη συνέχεια, επιλέξτε **Deny** (Να απαγορεύεται).
- **4.** Περιηγηθείτε στο φάκελο κάτω από αυτό της απαιτούµενης τάξης και, στη συνέχεια, προσθέστε το συγκεκριµένο χρήστη.
- **5.** Κάντε κλικ στο **Allow** (Να επιτρέπεται) για να επιτραπεί η πρόσβαση σε αυτό το χρήστη.
- **6.** Κάντε κλικ στο εικονίδιο **Save** (Αποθήκευση).

#### **Πρόσβαση σε µια συγκεκριµένη συσκευή για ένα χρήστη µιας οµάδας**

Οι διαχειριστές µπορούν να επιτρέψουν σε ένα χρήστη να έχει πρόσβαση σε µια συγκεκριµένη συσκευή ενώ να απαγορεύσουν την πρόσβαση σε όλα τα άλλα µέλη της οµάδας αυτού του χρήστη για όλες τις συσκευές αυτής της τάξης.

- **1.** Στο αριστερό τµήµα του παραθύρου του **HP ProtectTools Administrative Console**, κάντε κλικ στο **Device Access Manager** και επιλέξτε **Device Class Configuration** (∆ιαµόρφωση κλάσης συσκευής).
- **2.** Στη λίστα συσκευών, κάντε κλικ στην κλάση συσκευών που θέλετε να διαµορφώσετε και έπειτα περιηγηθείτε στο φάκελο που βρίσκεται κάτω από αυτή.
- **3.** Επιλέξτε **Add** (Προσθήκη). Ανοίγει το πλαίσιο διαλόγου **Select Users or Groups** (Επιλογή χρηστών και οµάδων).
- **4.** Κάντε κλικ στην επιλογή **Advanced** (Για προχωρηµένους) και επιλέξτε **Find Now** (Εύρεση τώρα) για αναζήτηση της οµάδας του χρήστη στην οποία θα απαγορευτεί η πρόσβαση σε όλες τις συσκευές της κλάσης.
- **5.** Κάντε κλικ στην οµάδα και επιλέξτε **OK**.
- **6.** Πραγµατοποιήστε πλοήγηση στη συγκεκριµένη συσκευή της κλάσης συσκευών, στην οποία θα επιτραπεί η πρόσβαση στο χρήστη.
- **7.** Επιλέξτε **Add** (Προσθήκη). Ανοίγει το πλαίσιο διαλόγου **Select Users or Groups** (Επιλογή χρηστών και οµάδων).
- **8.** Επιλέξτε **Advanced** (Για προχωρηµένους) και επιλέξτε **Find Now** (Εύρεση τώρα) για να αναζητήσετε χρήστες ή οµάδες για προσθήκη.
- **9.** Κάντε κλικ στο χρήστη που θέλετε να έχει πρόσβαση και έπειτα κάντε κλικ στο **OK**.
- **10.** Κάντε κλικ στο **Allow** (Να επιτρέπεται) για να επιτραπεί η πρόσβαση σε αυτό το χρήστη.
- **11.** Κάντε κλικ στο εικονίδιο **Save** (Αποθήκευση).

#### **Επαναφορά της διαµόρφωσης**

**ΠΡΟΣΟΧΗ** Η επαναφορά της διαµόρφωσης απορρίπτει όλες τις αλλαγές που πραγµατοποιήθηκαν στη διαµόρφωση της συσκευής και επαναφέρει όλες τις ρυθµίσεις στις εργοστασιακά προεπιλεγµένες τιµές.

Για επαναφορά των ρυθµίσεων διαµόρφωσης στις εργοστασιακές τιµές, ακολουθήστε τα εξής βήµατα:

- **1.** Στο αριστερό τµήµα του παραθύρου του **HP ProtectTools Administrative Console**, κάντε κλικ στο **Device Access Manager** και επιλέξτε **Device Class Configuration** (∆ιαµόρφωση κλάσης συσκευής).
- **2.** Κάντε κλικ στο κουµπί **Reset** (Επαναφορά).
- **3.** Κάντε κλικ στο **Yes** (Ναι) για επιβεβαίωση.
- **4.** Κάντε κλικ στο εικονίδιο **Save** (Αποθήκευση).

# **Εργασίες για προχωρηµένους**

## **Έλεγχος πρόσβασης στις ρυθµίσεις διαµόρφωσης**

Στην προβολή **User Access Settings** (Ρυθµίσεις πρόσβασης χρήστη), οι διαχειριστές καθορίζουν τις οµάδες ή τους χρήστες στους οποίους επιτρέπεται η χρήση των σελίδων Simple Configuration (Απλή διαµόρφωση) και Device Class Configuration (∆ιαµόρφωση κλάσης συσκευής).

- $\mathbb{R}$  **ΣΗΜΕΙΩΣΗ** Ένας χρήστης ή μια ομάδα πρέπει να διαθέτει "Πλήρη δικαιώματα διαχειριστή-χρήστη" προκειµένου να µπορεί να τροποποιήσει τις ρυθµίσεις στην προβολή User Access Settings (Ρυθµίσεις πρόσβασης χρήστη).
	- Σε ένα χρήστη ή µία οµάδα πρέπει να επιτραπεί η πρόσβαση "View (Read-only) Configuration Settings" (Προβολή ρυθµίσεων διαµόρφωσης (µόνο για ανάγνωση)) στην προβολή User Access Settings (Ρυθµίσεις πρόσβασης χρήστη) προκειµένου να µπορεί να εµφανίζει τις πληροφορίες απλής διαµόρφωσης (Simple Configuration) και διαµόρφωσης κλάσης συσκευής (Device Class Configuration).
	- Σε ένα χρήστη ή µία οµάδα πρέπει να επιτραπεί η πρόσβαση Change Configuration Settings (Αλλαγή ρυθµίσεων διαµόρφωσης) στην προβολή User Access Settings (Ρυθµίσεις πρόσβασης χρήστη) προκειµένου να µπορεί να αλλάξει τις πληροφορίες απλής διαµόρφωσης (Simple Configuration) και διαµόρφωσης κλάσης συσκευής (Device Class Configuration).
- **ΣΗΜΕΙΩΣΗ** Ακόµη και στα µέλη της οµάδας των διαχειριστών πρέπει να επιτραπεί η πρόσβαση "ανάγνωσης" για εµφάνιση των προβολών Simple Configuration (Απλή διαµόρφωση) και Device Class Configuration (∆ιαµόρφωση κλάσης συσκευής) και η πρόσβαση "αλλαγής" για αλλαγή των δεδοµένων χρησιµοποιώντας τις προβολές Simple Configuration και Device Class Configuration.

**ΣΗΜΕΙΩΣΗ** Μετά την αξιολόγηση των επιπέδων πρόσβασης για όλους τους χρήστες και τις οµάδες, εάν ένας χρήστης δεν έχει επιλεγµένη ούτε την επιλογή Allow (Να επιτρέπεται) ούτε την επιλογή Deny (Να απαγορεύεται) για ένα συγκεκριµένο επίπεδο πρόσβασης, δεν επιτρέπεται η πρόσβαση του χρήστη σε εκείνο το επίπεδο.

#### **Αποδοχή πρόσβασης σε µια υπάρχουσα οµάδα ή χρήστη**

Για αποδοχή πρόσβασης σε µια υπάρχουσα οµάδα ή χρήστη για προβολή και αλλαγή των ρυθµίσεων διαµόρφωσης, ακολουθήστε τα εξής βήµατα:

- **1.** Στο αριστερό τµήµα του παραθύρου του **HP ProtectTools Administrative Console**, κάντε κλικ στο **Device Access Manager** και επιλέξτε **User Access Settings** (Ρυθµίσεις πρόσβασης χρήστη).
- **2.** Επιλέξτε µια οµάδα ή χρήστη, στον οποίο θα επιτραπεί η πρόσβαση.
- **3.** Στην καρτέλα **Permissions** (Άδειες), επιλέξτε **Allow** (Να επιτρέπεται) για κάθε τύπο άδειας που θα δοθεί στην επιλεγµένη οµάδα ή χρήστη:
- **ΣΗΜΕΙΩΣΗ** Οι άδειες που παρέχονται είναι αθροιστικές. Για παράδειγµα, σε ένα χρήστη που έχει δοθεί η άδεια Change Configuration Settings (Αλλαγή ρυθµίσεων διαµόρφωσης), δίνεται αυτόµατα η άδεια View (Read-only) Configuration Settings (Προβολή ρυθµίσεων διαµόρφωσης (µόνο για ανάγνωση)). Σε ένα χρήστη που έχει δοθεί η άδεια Full User Administrator Rights (Πλήρη δικαιώµατα διαχειριστή-χρήστη), δίνονται επίσης οι άδειες Change Configuration Settings (Αλλαγή ρυθµίσεων διαµόρφωσης) και View (Read-only) Configuration Settings (Προβολή ρυθµίσεων διαµόρφωσης (µόνο για ανάγνωση)).
	- Full User Administrator Rights (Πλήρη δικαιώματα διαχειριστή-χρήστη)
	- Change Configuration Settings (Αλλαγή ρυθμίσεων διαμόρφωσης)
	- View (Read-only) Configuration Settings (Προβολή ρυθµίσεων διαµόρφωσης (µόνο για ανάγνωση))
- **4.** Κάντε κλικ στο εικονίδιο **Save** (Αποθήκευση).

#### **Απαγόρευση πρόσβασης σε µια υπάρχουσα οµάδα ή χρήστη**

Για απαγόρευση πρόσβασης σε µια υπάρχουσα οµάδα ή χρήστη για προβολή και αλλαγή των ρυθµίσεων διαµόρφωσης, ακολουθήστε τα εξής βήµατα:

- **1.** Στο αριστερό τµήµα του παραθύρου του **HP ProtectTools Administrative Console**, κάντε κλικ στο **Device Access Manager** και επιλέξτε **User Access Settings** (Ρυθµίσεις πρόσβασης χρήστη).
- **2.** Επιλέξτε µια οµάδα ή χρήστη, στον οποίο θα απαγορεύεται η πρόσβαση.
- **3.** Στην καρτέλα **Permissions** (Άδειες), επιλέξτε **Deny** (Να απαγορεύεται) για κάθε τύπο άδειας που θα απαγορεύεται για την επιλεγµένη οµάδα ή χρήστη:
	- Full User Administrator Rights (Πλήρη δικαιώµατα διαχειριστή-χρήστη)
	- Change Configuration Settings (Αλλαγή ρυθµίσεων διαµόρφωσης)
	- View (Read-only) Configuration Settings (Προβολή ρυθµίσεων διαµόρφωσης (µόνο για ανάγνωση))
- **4.** Κάντε κλικ στο εικονίδιο **Save** (Αποθήκευση).

#### **Προσθήκη νέας οµάδας ή χρήστη**

Για αποδοχή πρόσβασης σε µια νέα οµάδα ή χρήστη για προβολή και αλλαγή των ρυθµίσεων διαµόρφωσης, ακολουθήστε τα εξής βήµατα:

- **1.** Στο αριστερό τµήµα του παραθύρου του **HP ProtectTools Administrative Console**, κάντε κλικ στο **Device Access Manager** και επιλέξτε **User Access Settings** (Ρυθµίσεις πρόσβασης χρήστη).
- **2.** Επιλέξτε **Add** (Προσθήκη). Ανοίγει το πλαίσιο διαλόγου **Select Users or Groups** (Επιλογή χρηστών και οµάδων).
- **3.** Επιλέξτε **Advanced** (Για προχωρηµένους) και επιλέξτε **Find Now** (Εύρεση τώρα) για να αναζητήσετε χρήστες ή οµάδες για προσθήκη.
- **4.** Επιλέξτε µια οµάδα ή χρήστη, επιλέξτε **OK** και, στη συνέχεια, επιλέξτε **OK** ξανά.
- **5.** Κάντε κλικ στο **Allow** (Να επιτρέπεται) για να επιτραπεί η πρόσβαση σε αυτό το χρήστη.
- **6.** Κάντε κλικ στο εικονίδιο **Save** (Αποθήκευση).

### **Κατάργηση πρόσβασης οµάδας ή χρήστη**

Για κατάργηση πρόσβασης µιας οµάδας ή χρήστη για προβολή και αλλαγή των ρυθµίσεων διαµόρφωσης, ακολουθήστε τα εξής βήµατα:

- **1.** Στο αριστερό τµήµα του παραθύρου του **HP ProtectTools Administrative Console**, κάντε κλικ στο **Device Access Manager** και επιλέξτε **User Access Settings** (Ρυθµίσεις πρόσβασης χρήστη).
- **2.** Επιλέξτε µια οµάδα ή χρήστη και έπειτα κάντε κλικ στο κουµπί **Remove** (Κατάργηση).
- **3.** Κάντε κλικ στο εικονίδιο **Save** (Αποθήκευση).

#### **Σχετική τεκµηρίωση**

Το Device Access Manager for HP ProtectTools είναι συµβατό µε το προϊόν HP ProtectTools Enterprise Device Access Manager της εταιρείας. Όταν εργάζεστε µε το προϊόν της εταιρείας, το Device Access Manager for HP ProtectTools επιτρέπει πρόσβαση µόνο για ανάγνωση στις λειτουργίες του.

Περισσότερες πληροφορίες σχετικά µε το Device Access Manager for HP ProtectTools είναι διαθέσιµες στο Web στη διεύθυνση <http://www.hp.com/hps/security/products>.

# **11 LoJack Pro για HP ProtectTools**

Το Computrace LoJack Pro, που υποστηρίζεται από το λογισµικό Absolute Software (πωλείται ξεχωριστά), απευθύνεται στο αυξανόµενο πρόβληµα των υπολογιστών που έχουν χαθεί ή κλαπεί.

Η ενεργοποίηση αυτού του λογισµικού ενεργοποιεί καιτον παράγοντα Computrace, ο οποίος παραµένει ενεργός στον υπολογιστή σας ακόµη και εάν ο σκληρός δίσκος έχει αναδιαµορφωθεί ή αντικατασταθεί.

Το LoJack Pro επιτρέπει την αποµακρυσµένη παρακολούθηση, διαχείριση και εντοπισµό του υπολογιστή σας. Εάν ο υπολογιστής σας χαθεί ή κλαπεί, η οµάδα Absolute's Recovery θα βοηθήσει στην επανάκτησή του.\*

**Ξ ΣΗΜΕΙΩΣΗ** \*Αυτή η λειτουργία εξαρτάται από τη γεωγραφική τοποθεσία. Ανατρέξτε στο συμφωνητικό συνδροµής του λογισµικού Absolute Software για περισσότερες λεπτοµέρειες.

# **12 Αντιµετώπιση προβληµάτων**

## **HP ProtectTools Security Manager**

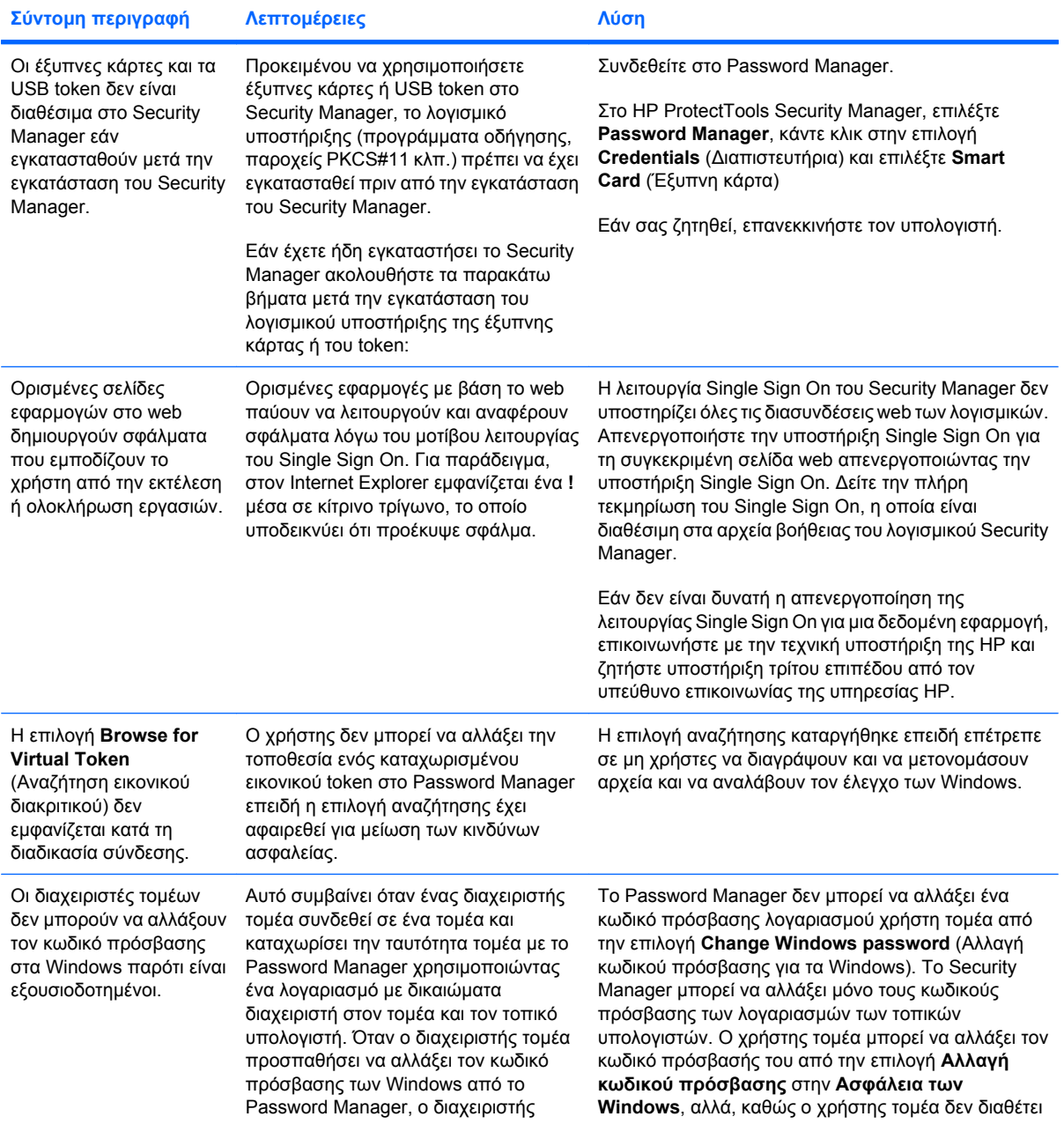

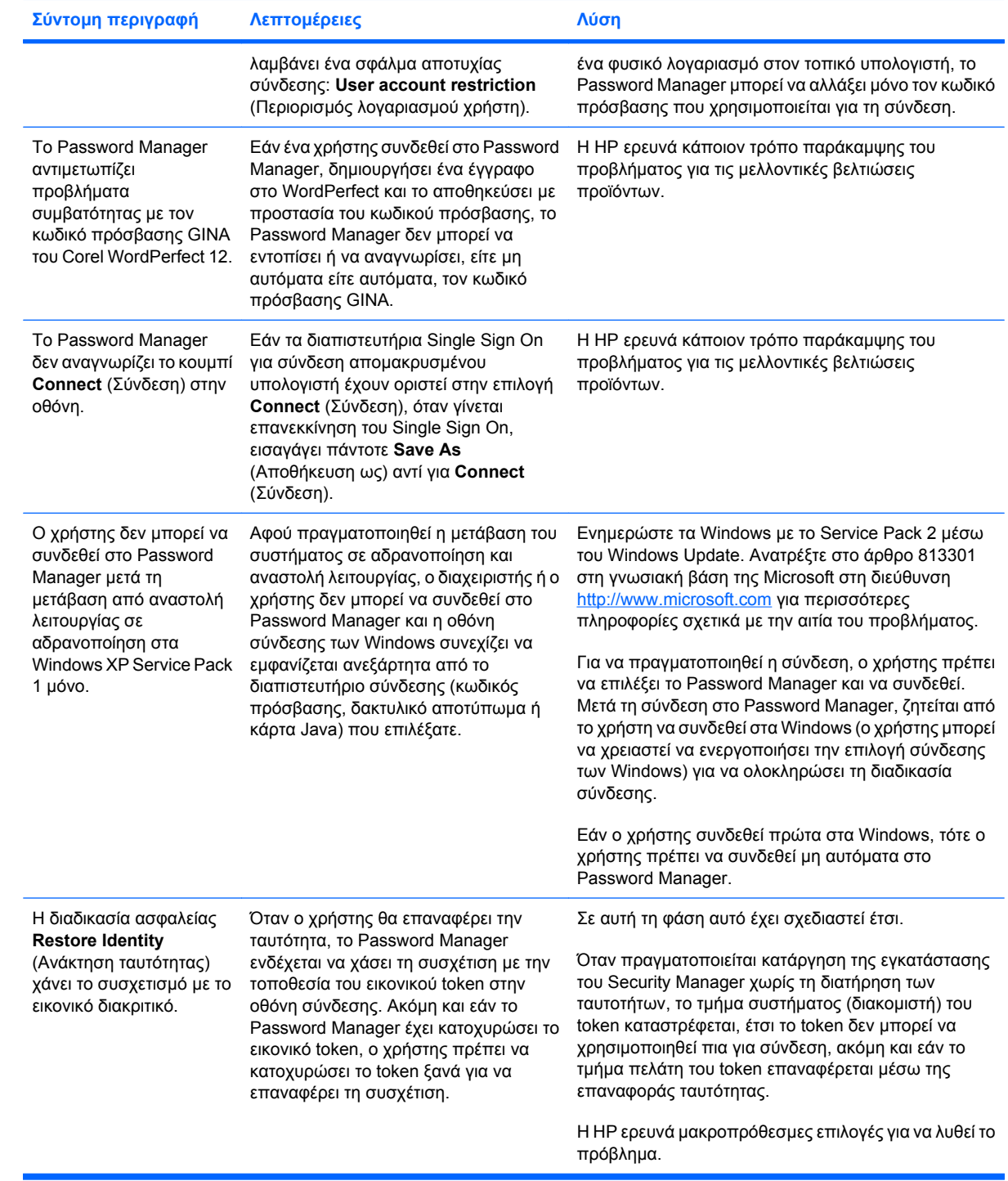

## **Device Access Manager for HP ProtectTools**

#### **Στους χρήστες έχει απαγορευτεί η πρόσβαση σε συσκευές στο Device Access Manager, αλλά οι συσκευές είναι ακόµη προσπελάσιµες.**

- **Επεξήγηση** Χρησιµοποιήθηκε η απλή διαµόρφωση (Simple Configuration) ή/και η διαµόρφωση κλάσης συσκευής (Device Class Configuration) στο Device Access Manager για την απαγόρευση πρόσβασης των χρηστών σε συσκευές. Παρότι τους απαγορεύτηκε η πρόσβαση, οι χρήστες µπορούν ακόµη να προσπελάσουν τις συσκευές.
- **Λύση:**
	- Βεβαιωθείτε ότι έχει πραγµατοποιηθεί εκκίνηση της υπηρεσίας HP ProtectTools Device Locking.
	- Ως χρήστης µε δικαιώµατα διαχειριστή, κάντε κλικ στον **Πίνακα Ελέγχου** και επιλέξτε **Σύστηµα και Συντήρηση**. Στο παράθυρο "Εργαλεία ∆ιαχείρισης", επιλέξτε **Υπηρεσίες** και αναζητήστε την υπηρεσία **HP ProtectTools Device Locking/Auditing**. Βεβαιωθείτε ότι έχει πραγµατοποιηθεί εκκίνηση της υπηρεσίας και ότι ο τύπος εκκίνησης είναι **Automatic** (Αυτόµατο).

#### **Ένας χρήστης διαθέτει µη αναµενόµενη πρόσβαση σε µια συσκευή ή σε ένα χρήστη απαγορεύεται µη αναµενόµενα η πρόσβαση σε µια συσκευή.**

- **Επεξήγηση** Το Device Access Manager χρησιµοποιήθηκε για να απαγορεύει την πρόσβαση σε χρήστες σε ορισµένες συσκευές και για να επιτρέπει την πρόσβαση σε χρήστες σε ορισµένες συσκευές. Όταν ο χρήστης χρησιµοποιεί το σύστηµα, µπορεί να προσπελάσει συσκευές που πιστεύει ότι το Device Access Manager έχει απαγορεύσει και του απαγορεύεται η πρόσβαση σε συσκευές που πιστεύει ότι το Device Access Manager πρέπει να επιτρέπει.
- **Λύση:**
	- Χρησιµοποιήστε τη διαµόρφωση κλήσης συσκευής (Device Class Configuration) στο Device Access Manager για να ερευνήσετε τις ρυθμίσεις συσκευής του χρήστη.
	- Κάντε κλικ στην επιλογή **Security Manager**, επιλέξτε **Device Access Manager** και, στη συνέχεια κάντε κλικ στην επιλογή **Device Class Configuration** (∆ιαµόρφωση κλάσης συσκευής). Επεκτείνετε τα επίπεδα στο δέντρο κλάσης συσκευών και ελέγξτε τις ρυθµίσεις που ισχύουν για αυτό το χρήστη. Αναζητήστε τυχόν άδειες Deny (Να απαγορεύεται) που µπορεί να έχουν οριστεί για το χρήστη ή για οποιαδήποτε οµάδα των Windows, στην οποία µπορεί να αποτελούν µέλος, π.χ., Χρήστες, ∆ιαχειριστές.

#### **Να επιτρέπεται ή να απαγορεύεται—ποιο υπερισχύει;**

- **Επεξήγηση** Στη διαµόρφωση τάξης συσκευής (Device Class Configuration), έχει οριστεί η παρακάτω διαµόρφωση:
	- Η άδεια Allow (Να επιτρέπεται) έχει δοθεί σε μια ομάδα των Windows (π.χ., BUILTIN \∆ιαχειριστές) και η άδεια Deny (Να απαγορεύεται) έχει δοθεί σε άλλη οµάδα των Windows (e.g., BUILTIN\Χρήστες) στο ίδιο επίπεδο στην ιεραρχία κλάσης συσκευών (π.χ, Μονάδες DVD/CD-ROM).
	- Εάν ένας χρήστης είναι µέλος και στις δύο αυτές οµάδες (π.χ., ∆ιαχειριστής), ποια υπερισχύει;

#### ● **Λύση:**

- Στο χρήστη απαγορεύεται η πρόσβαση στη συσκευή. Το Deny (Να απαγορεύεται) υπερισχύει έναντι του Allow (Να επιτρέπεται).
- Η πρόσβαση απαγορεύεται εξαιτίας του τρόπου µε τον οποίο διαχειρίζονται τα Windows την αποτελεσµατική άδεια για τη συσκευή. Σε µια οµάδα απαγορεύεται η πρόσβαση και σε µια οµάδα επιτρέπεται, αλλά ο χρήστης αποτελεί µέλος και στις δύο οµάδες. Απαγορεύεται η πρόσβαση στο χρήστη επειδή η απαγόρευση πρόσβασης υπερισχύει έναντι της αποδοχής πρόσβασης.
- Ένας τρόπος επίλυσης είναι απαγορέψετε την πρόσβαση της οµάδας χρηστών στο επίπεδο µονάδων DVD/CD-ROM και να επιτρέψετε την πρόσβαση της οµάδας διαχειριστών στο επίπεδο κάτω από το επίπεδο των µονάδων DVD/CD-ROM.
- Ένας εναλλακτικός τρόπος επίλυσης είναι να δηµιουργήσετε ειδικές οµάδες των Windows, που στη µία θα επιτρέπεται η πρόσβαση στο DVD/CD και στην άλλη θα απαγορεύεται η πρόσβαση στο DVD/CD. Στη συνέχεια, θα προσθέσετε ειδικούς χρήστες στην κατάλληλη οµάδα.

#### **Η προβολή Simple Configuration (Απλή διαµόρφωση) έχει χρησιµοποιηθεί για τη διαµόρφωση µιας πολιτικής ελέγχου πρόσβασης συσκευής, αλλά οι χρήστες µε δικαιώµατα διαχειριστή δεν µπορούν να προσπελάσουν τις συσκευές.**

- **Επεξήγηση** Η απλή διαµόρφωση (Simple Configuration) απαγορεύειτην πρόσβαση σε χρήστες και επισκέπτες και επιτρέπει την πρόσβαση στους διαχειριστές της συσκευής.
- **Λύση:** Προσθέστε το χρήστη µε δικαιώµατα διαχειριστή στην οµάδα διαχειριστών της συσκευής.

# **∆ιάφορα**

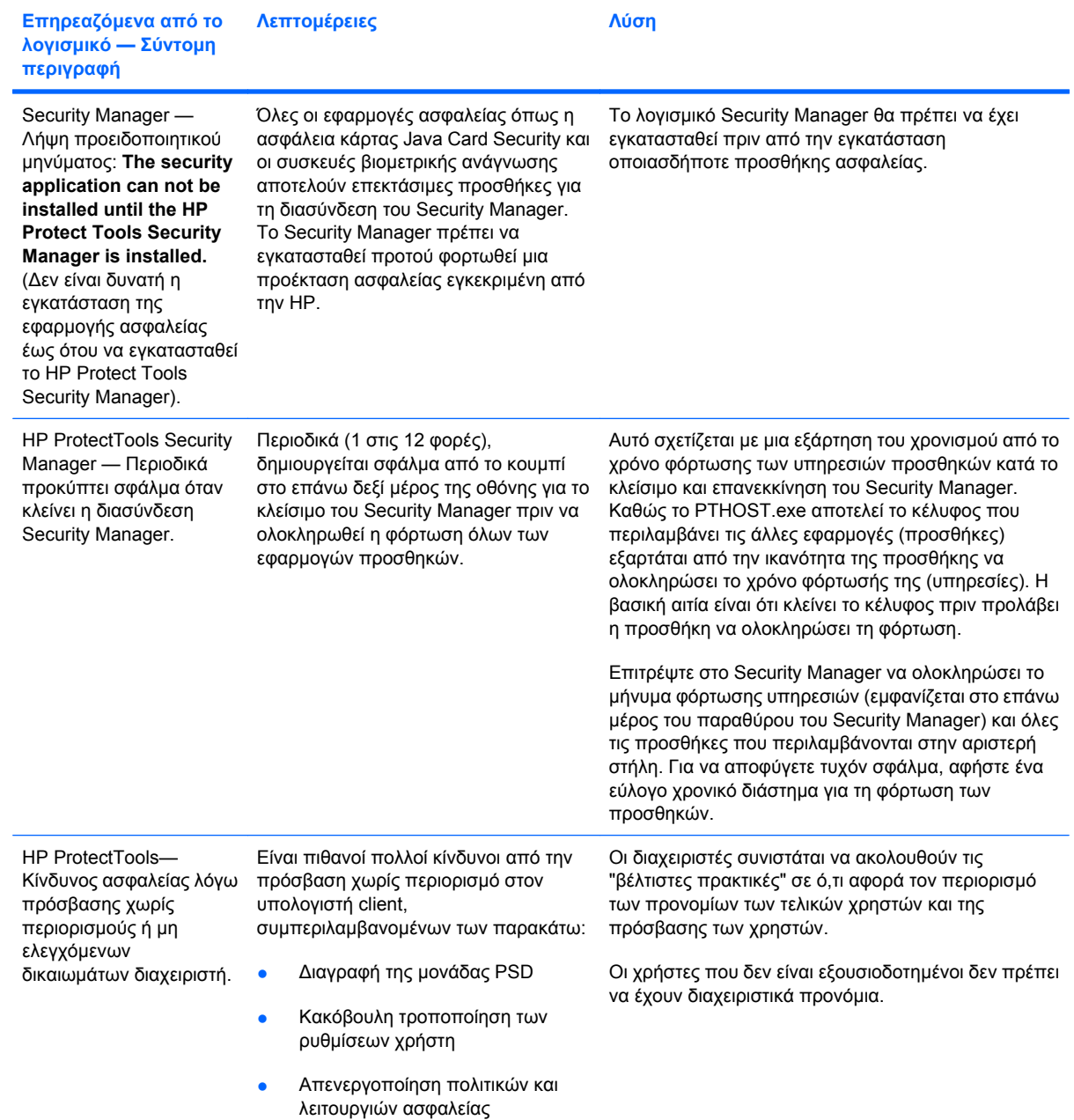

# **Γλωσσάρι**

**ακολουθία πλήκτρων** Ένας συνδυασµός συγκεκριµένων πλήκτρων που, όταν πατηθούν, ξεκινάει µια αυτόµατη µόνιµη διαγραφή —π.χ. ctrl+alt+s.

**αξιόπιστη επαφή** Ένα άτοµο που έχει αποδεχτεί µια πρόσκληση αξιόπιστης επαφής (Trusted Contact).

**αξιόπιστη επικοινωνία άµεσων µηνυµάτων** Μια περίοδος λειτουργίας επικοινωνίας κατά τη διάρκεια της οποίας αξιόπιστα µηνύµατα αποστέλλονται από αξιόπιστο αποστολέα προς αξιόπιστη επαφή.

**αξιόπιστο µήνυµα** Μια περίοδος λειτουργίας επικοινωνίας κατά τη διάρκεια της οποίας αξιόπιστα µηνύµατα αποστέλλονται από αξιόπιστο αποστολέα προς αξιόπιστη επαφή.

**αξιόπιστος αποστολέας** Μια αξιόπιστη επαφή που αποστέλλει υπογεγραµµένα ή/και κρυπτογραφηµένα µηνύµατα ηλεκτρονικού ταχυδροµείου και έγγραφα του Microsoft Office.

**απλή διαγραφή** ∆ιαγραφή της αναφοράς των Windows προς ένα πόρο. Το περιεχόµενο του πόρου παραµένει στο σκληρό δίσκο µέχρι τα κρυφά δεδοµένα να αντικατασταθούν από την εκκαθάριση του ελεύθερου χώρου.

**αποκάλυψη** Μια εργασία που επιτρέπει στο χρήστη να αποκρυπτογραφήσει µία ή περισσότερες περιόδους λειτουργίας του ιστορικού συνοµιλιών, εµφανίζοντας ονόµατα επαφών σε µορφή απλού κειµένου και καθιστώντας την περίοδο λειτουργίας διαθέσιµη για προβολή.

**αποκρυπτογράφηση** ∆ιαδικασία που χρησιµοποιείται στην κρυπτογραφία για τη µετατροπή κρυπτογραφηµένων δεδοµένων σε απλό κείµενο.

**αποτύπωµα** Μια ψηφιακή εξαγωγή της εικόνας του δακτυλικού σας αποτυπώµατος. Η πραγµατική εικόνα του δακτυλικού σας αποτυπώµατος δεν αποθηκεύεται ποτέ από το Security Manager.

**αρχείο επείγουσας ανάκτησης** Προστατευόµενη περιοχή αποθήκευσης που επιτρέπει την επανακρυπτογράφηση των βασικών κλειδιών χρήστη από ένα κλειδί κατόχου πλατφόρµας σε άλλο.

**αρχή πιστοποίησης** Υπηρεσία που εκδίδει τα πιστοποιητικά που απαιτούνται για τη λειτουργία της υποδοµής δηµόσιου κλειδιού.

**ασφάλεια σύνδεσης των Windows** Προστατεύει τους λογαριασµούς σας στα Windows απαιτώντας τη χρήση συγκεκριµένων διαπιστευτηρίων για την παροχή πρόσβασης.

**αυτόµατη µόνιµη διαγραφή** Ο προγραµµατισµένος τεµαχισµός που ορίζει ο χρήστης στο File Sanitizer.

**βιοµετρικό** Κατηγορία διαπιστευτηρίων ταυτότητας που χρησιµοποιεί ένα σωµατικό στοιχείο, όπως το δακτυλικό αποτύπωµα, για την αναγνώριση του χρήστη.

**γραµµή υπογραφής** Ένα σύµβολο κράτησης θέσης για την οπτική εµφάνιση ψηφιακής υπογραφής. Όταν το έγγραφο υπογραφεί, εµφανίζονται το όνοµα του υπογράφοντα και η µέθοδος επιβεβαίωσης. Επίσης, µπορούν να συµπεριληφθούν η ηµεροµηνία υπογραφής και ο τίτλος του υπογράφοντα.

**δηµιουργία αντιγράφων ασφαλείας** Χρήση της υπηρεσίας δηµιουργίας αντιγράφων ασφαλείας για την αποθήκευση ενός αντιγράφου των σηµαντικών πληροφοριών προγράµµατος σε µια τοποθεσία εκτός του

προγράµµατος. Στη συνέχεια, µπορεί να χρησιµοποιηθεί για την επαναφορά των πληροφοριών σε µεταγενέστερη ηµεροµηνία στον ίδιο υπολογιστή ή σε διαφορετικό.

**διακριτικό** Ανατρέξτε στη µέθοδο ασφαλούς σύνδεσης.

**διακριτικό USB** Συσκευή ασφαλείας που αποθηκεύει πληροφορίες αναγνώρισης σχετικά µε ένα χρήστη. Όπως συµβαίνει µε µια κάρτα Java ή συσκευή βιοµετρικής ανάγνωσης, χρησιµοποιείται για τον έλεγχο ταυτότητας του κατόχου του υπολογιστή.

**διαπιστευτήρια** Μέθοδος µε την οποία ένας χρήστης αποδεικνύει ότι έχει την έγκριση για να εκτελέσει µια συγκεκριµένη εργασία κατά τη διαδικασία ελέγχου ταυτότητας.

**διαχειριστής** *∆είτε* ∆ιαχειριστής των Windows.

**διαχειριστής των Windows** Ένας χρήστης µε πλήρη δικαιώµατα για τροποποίηση δικαιωµάτων και διαχείριση άλλων χρηστών.

**εικονικό διακριτικό** Λειτουργία ασφαλείας που λειτουργεί όπως µια κάρτα Java και µια συσκευή ανάγνωσης καρτών. Το διακριτικό αποθηκεύεται στο σκληρό δίσκο του υπολογιστή ή στο µητρώο των Windows. Όταν συνδέεστε σε ένα εικονικό διακριτικό, σας ζητείται ένα PIN χρήστη για να ολοκληρώσετε τον έλεγχο ταυτότητας.

**εκκαθάριση ελεύθερου χώρου** Η ασφαλής εγγραφή τυχαίων δεδοµένων επάνω σε διαγραµµένους πόρους για να διαστρεβλωθούν τα περιεχόµενα του διαγραµµένου πόρου.

**έλεγχος ταυτότητας** ∆ιαδικασία επαλήθευσης αν ένας χρήστης είναι εξουσιοδοτηµένος να εκτελεί µια εργασία, όπως πρόσβαση σε υπολογιστή, τροποποίηση ρυθµίσεων σε συγκεκριµένο πρόγραµµα ή προβολή δεδοµένων που έχουν ασφάλεια.

**έλεγχος ταυτότητας κατά την εκκίνηση** Λειτουργία ασφάλειας που απαιτεί κάποιο είδος ελέγχου ταυτότητας όπως κάρτα Java, κύκλωµα ασφαλείας ή κωδικό πρόσβασης κατά την ενεργοποίηση του υπολογιστή.

**ενεργοποίηση** Η εργασία πρέπει να ολοκληρωθεί προτού να είναι προσπελάσιµες οι λειτουργίες του Drive Encryption. Το Drive Encryption ενεργοποιείται χρησιµοποιώντας τον οδηγό HP ProtectTools Setup Wizard. Μόνο ένας διαχειριστής µπορεί να ενεργοποιήσει το Drive Encryption. Η διαδικασία ενεργοποίησης αποτελείται από την ενεργοποίηση του λογισµικού, την κρυπτογράφηση της µονάδας, τη δηµιουργία λογαριασµού χρήστη και τη δηµιουργία του κλειδιού κρυπτογράφησης της αρχικής δηµιουργίας αντιγράφων ασφαλείας σε µια αφαιρούµενη συσκευή αποθήκευσης.

**εξουσιοδοτηµένος χρήστης** Ένας χρήστης στον οποίο έχει δοθεί άδεια στην προβολή User Access Settings (Ρυθµίσεις πρόσβασης χρήστη) για προβολή ή τροποποίηση των προβολών Simple Configuration (Απλή διαµόρφωση) ή Device Class Configuration (∆ιαµόρφωση κλάσης συσκευής).

**έξυπνη κάρτα** Μικρό κοµµάτι υλικού, παρόµοιο σε µέγεθος και σχήµα µε πιστωτική κάρτα, όπου αποθηκεύονται πληροφορίες αναγνώρισης του ιδιοκτήτη. Χρησιµοποιείται για τον έλεγχο ταυτότητας του κατόχου ενός υπολογιστή.

**επαναφορά** Μια διαδικασία που αντιγράφει τις πληροφορίες του προγράµµατος από ένα προηγούµενα αποθηκευµένο αντίγραφο ασφαλείας σε αυτό το πρόγραµµα.

**επανεκκίνηση** ∆ιαδικασία νέας εκκίνησης του υπολογιστή.

**ιστορικό συνοµιλίας** Ένα κρυπτογραφηµένο αρχείο που περιέχει µια καταχώριση και των δύο πλευρών της συνοµιλίας σε µια περίοδο λειτουργίας συνοµιλίας.

**κάρτα Java** Αφαιρούµενη κάρτα που τοποθετείται στον υπολογιστή. Περιέχει πληροφορίες αναγνώρισης για σύνδεση. Η σύνδεση µε µια κάρτα Java στην οθόνη σύνδεσης του Drive Encryption απαιτεί να τοποθετήσετε την κάρτα Java και να πληκτρολογήσετε το όνοµα χρήστη και το PIN της κάρτας Java.

**κλάση συσκευής** Όλες οι συσκευές ενός συγκεκριµένου τύπου, όπως οι µονάδες.

**κονσόλα** Η κεντρική τοποθεσία όπου µπορείτε να προσπελάσετε και να διαχειριστείτε τις λειτουργίες και τις ρυθµίσεις του προγράµµατος.

**κουµπί Send Security (Αποστολή µε ασφάλεια)** Ένα κουµπί του λογισµικού που εµφανίζεται στη γραµµή εργαλείων των µηνυµάτων ηλεκτρονικού ταχυδροµείου του Microsoft Outlook. Αν κάνετε κλικ σε αυτό το κουµπί, µπορείτε να υπογράψετε ή/και να κρυπτογραφήσετε ένα µήνυµα ηλεκτρονικού ταχυδροµείου του Microsoft Outlook.

**κουµπί Sign and Encrypt (Υπογραφή και κρυπτογράφηση)** Ένα κουµπί του λογισµικού που εµφανίζεται στη γραµµή εργαλείων των εφαρµογών του Microsoft Office. Αν κάνετε κλικ στο κουµπί µπορείτε να υπογράψετε, να κρυπτογραφήσετε ή να καταργήσετε την κρυπτογράφηση σε ένα έγγραφο του Microsoft Office.

**κρυπτογράφηση** Η πρακτική της κρυπτογράφησης και αποκρυπτογράφησης δεδοµένων προκειµένου να αποκωδικοποιούνται µόνο από συγκεκριµένα άτοµα.

**κρυπτογράφηση** ∆ιαδικασία όπως η χρήση αλγόριθµου, που χρησιµοποιείται στην κρυπτογραφία για τη µετατροπή απλού κειµένου σε κωδικοποιηµένο κείµενο προκειµένου να προλαµβάνει την ανάγνωση αυτών των δεδοµένων από µη εξουσιοδοτηµένους παραλήπτες. Υπάρχουν πολλοί τύποι κρυπτογράφησης δεδοµένων και αποτελούν τη βάση για την ασφάλεια δικτύων. Οι συνήθεις τύποι περιλαµβάνουν το πρότυπο κρυπτογράφησης δεδοµένων και την κρυπτογράφηση δηµόσιων κλειδιών.

**κύκλος µόνιµης διαγραφής** Ο αριθµός των φορών που ο αλγόριθµος µόνιµης διαγραφής εκτελείται σε κάθε πόρο. Όσο µεγαλύτερος είναι ο αριθµός των κύκλων µόνιµης διαγραφής που επιλέγετε, τόσο πιο ασφαλής είναι ο υπολογιστής.

**κωδικός πρόσβασης ανάκλησης** Ένας κωδικός πρόσβασης που δηµιουργείται όταν ένας χρήστης ζητήσει ψηφιακό πιστοποιητικό. Ο κωδικός πρόσβασης είναι απαραίτητος όταν ο χρήστης θέλει να ανακαλέσει το ψηφιακό πιστοποιητικό του. Αυτό διασφαλίζει ότι µόνο ο χρήστης µπορεί να ανακαλέσει το πιστοποιητικό.

**λειτουργία συσκευής SATA** Λειτουργία µεταφοράς δεδοµένων µεταξύ υπολογιστή και συσκευών µαζικής αποθήκευσης, όπως σκληροί δίσκοι και µονάδες οπτικών δίσκων.

**λίστα αξιόπιστων επαφών** Μια λίστα µε τις αξιόπιστες επαφές.

**λογαριασµός δικτύου** Λογαριασµός χρήστη Windows ή λογαριασµός διαχειριστή είτε σε τοπικό υπολογιστή σε οµάδα εργασίας, είτε σε τοµέα.

**λογαριασµός χρήστη των Windows** Προφίλ για άτοµο που έχει την έγκριση να συνδεθεί µε ένα δίκτυο ή σε συγκεκριµένο υπολογιστή.

**µέθοδος ασφαλούς σύνδεσης** Η µέθοδος που χρησιµοποιείται για σύνδεση στον υπολογιστή.

**µετεγκατάσταση** Μια εργασία που επιτρέπει τη διαχείριση, την επαναφορά και τη µεταφορά πιστοποιητικών του Privacy Manager και αξιόπιστων επαφών.

**µη αυτόµατη µόνιµη διαγραφή** Άµεση µόνιµη διαγραφή πόρου ή επιλεγµένων πόρων, που παρακάµπτει τον προγραµµατισµό αυτόµατης µόνιµης διαγραφής.

**µόνιµη διαγραφή** Η εκτέλεση ενός αλγόριθµου που αποκρύπτει τα δεδοµένα τα οποία περιέχονται σε ένα πόρο.

**οθόνη σύνδεσης στο Drive Encryption** Μια οθόνη σύνδεσης που εµφανίζεται πριν από την έναρξη των Windows. Οι χρήστες πρέπει να εισαγάγουν το όνοµα χρήστη και τον κωδικό πρόσβασης που έχουν στα Windows ή το PIN του Java Card. Στις περισσότερες περιπτώσεις, η καταχώριση των σωστών πληροφοριών στην οθόνη σύνδεσης του Drive Encryption επιτρέπει την απευθείας πρόσβαση στα Windows χωρίς να χρειάζεται ξανά σύνδεση στην οθόνη σύνδεσης των Windows.

**οµάδα** Μια οµάδα χρηστών που διαθέτει το ίδιο επίπεδο πρόσβασης ή απαγόρευσης σε µια κλάση συσκευών ή σε µια συγκεκριµένη συσκευή.

**παραλήπτης πρόσκλησης για αξιόπιστη επαφή** Ένα άτοµο που λαµβάνει µια πρόσκληση για να γίνει αξιόπιστη επαφή.

**παροχέας υπηρεσιών κρυπτογράφησης (CSP)** Πάροχος ή βιβλιοθήκη αλγόριθµων κρυπτογράφησης που µπορούν να χρησιµοποιηθούν σε µια καθορισµένη διεπαφή προκειµένου να εκτελούν συγκεκριµένες λειτουργίες κρυπτογράφησης.

**πίνακας εργαλείων** Η κεντρική τοποθεσία όπου µπορείτε να προσπελάσετε και να διαχειριστείτε τις λειτουργίες και τις ρυθµίσεις του προγράµµατος.

**πιστοποιητικό του Privacy Manager** Ένα ψηφιακό πιστοποιητικό που απαιτεί έλεγχο της ταυτότητας κάθε φορά που το χρησιµοποιείτε για λειτουργίες κρυπτογράφησης, όπως υπογραφή και κρυπτογράφηση µηνυµάτων ηλεκτρονικού ταχυδροµείου και εγγράφων του Microsoft Office.

**πολιτική ελέγχου πρόσβασης της συσκευής** Μια λίστα συσκευών στις οποίες επιτρέπεται ή απαγορεύεται η πρόσβαση του χρήστη.

**πόρος** Ένα στοιχείο δεδοµένων που αποτελείται από προσωπικές πληροφορίες ή αρχεία, δεδοµένα ιστορικού ή που έχουν σχέση µε το web και άλλα, τα οποία βρίσκονται στο σκληρό δίσκο.

**Πρόγραµµα προβολής ιστορικού Live Messenger History Viewer** Ένα στοιχείο του Privacy Manager Chat που σας επιτρέπει να αναζητάτε και να προβάλετε κρυπτογραφηµένες περιόδους λειτουργίας του ιστορικού συνοµιλιών.

**πρόσκληση για αξιόπιστη επαφή** Ένα µήνυµα ηλεκτρονικού ταχυδροµείου που αποστέλλεται σε ένα άτοµο, ζητώντας του να γίνει αξιόπιστη επαφή.

**προτεινόµενος υπογράφων** Ένας χρήστης ο οποίος έχει καθοριστεί από τον κάτοχο εγγράφου το Microsoft Word ή του Microsoft Excel για να προσθέσει μια γραμμή υπογραφής στο έγγραφο.

**προφίλ µόνιµης διαγραφής** Μια καθορισµένη µέθοδος διαγραφής και λίστα πόρων.

**σύνδεση** Ένα στοιχείο στο Security Manager που αποτελείται από ένα όνοµα χρήστη και ένα κωδικό πρόσβασης (και πιθανόν και άλλες επιλεγµένες πληροφορίες), οι οποίες µπορούν να χρησιµοποιηθούν για τη σύνδεση σε τοποθεσίες web ή προγράµµατα.

**σύστηµα κρυπτογράφησης αρχείων (EFS)** Σύστηµα για την κρυπτογράφηση όλων των αρχείων και υποφακέλων στον επιλεγµένο φάκελο.

**σφραγίδα για αξιόπιστες επαφές** Μια εργασία που προσθέτει ψηφιακή υπογραφή, κρυπτογραφεί το µήνυµα ηλεκτρονικού ταχυδροµείου και το αποστέλλει αφού κάνετε έλεγχο ταυτότητας χρησιµοποιώντας την επιλεγµένη µέθοδο σύνδεσης ασφαλείας.

**ταυτότητα** Στο HP ProtectTools Security Manager, µια οµάδα διαπιστευτηρίων και ρυθµίσεων που αντιµετωπίζονται ως λογαριασµός ή προφίλ συγκεκριµένου χρήστη.

**ταυτότητα** Μια µικροεφαρµογή στην πλευρική εργαλειοθήκη των Windows που χρησιµοποιείται για την οπτική αναγνώριση της επιφάνειας εργασίας σας µε το όνοµα χρήστη σας και την επιλεγµένη εικόνα. Κάντε κλικ στην ταυτότητα για άνοιγµα του HP ProtectTools Administrative Console.

**τοµέας** Οµάδα υπολογιστών που ανήκει σε ένα δίκτυο και έχουν κοινόχρηστη βάση δεδοµένων καταλόγου. Οι τοµείς έχουν µοναδικά ονόµατα και ο καθένας έχει ένα σύνολο κοινών κανόνων και διαδικασιών.

**υπηρεσία παρασκηνίου** Η υπηρεσία παρασκηνίου HP ProtectTools Device Locking/Auditing, η οποία πρέπει να εκτελείται για πολιτικές ελέγχου πρόσβασης στη συσκευή, οι οποίες θα εφαρµοστούν. Η προβολή της είναι δυνατή από την εφαρµογή "Υπηρεσίες" στην επιλογή "Εργαλεία ∆ιαχείρισης" του Πίνακα Ελέγχου. Εάν δεν λειτουργεί, το HP ProtectTools Security Manager θα προσπαθήσει να την ξεκινήσει όταν εφαρµοστούν οι πολιτικές ελέγχου πρόσβασης της συσκευής.
**χρήστης** Οποιοσδήποτε είναι εγγεγραµµένο στο Drive Encryption. Χρήστες που δεν είναι διαχειριστές και έχουν περιορισµένα δικαιώµατα στο Drive Encryption. Μπορούν µόνο να εγγραφούν (µε έγκριση του διαχειριστή) και να συνδεθούν.

**ψηφιακή υπογραφή** ∆εδοµένα που αποστέλλονται µε ένα αρχείο που επιβεβαιώνουν τον αποστολέα του υλικού και ότι το αρχείο δεν έχει τροποποιηθεί µετά από την υπογραφή του.

**ψηφιακό πιστοποιητικό** Ηλεκτρονικά διαπιστευτήρια που επιβεβαιώνουν την ταυτότητα ατόµου ή εταιρείας συνδέοντας την ταυτότητα του κατόχου του ψηφιακού πιστοποιητικού µε ένα ζεύγος ηλεκτρονικών κλειδιών που χρησιµοποιούνται για την υπογραφή ψηφιακών πληροφοριών.

**ATM** Πρόκειται για το Automatic Technology Manager, που επιτρέπει στους διαχειριστές δικτύου να διαχειρίζονται συστήµατα από απόσταση σε επίπεδο BIOS.

**Drive Encryption** Προστατεύει τα δεδοµένα σας κρυπτογραφώντας τους σκληρούς δίσκους και καθιστώντας αδύνατη την ανάγνωση των πληροφοριών από άτοµα που δεν έχουν την κατάλληλη εξουσιοδότηση.

**DriveLock** Λειτουργία ασφαλείας που συνδέει τη µονάδα σκληρού δίσκου µε ένα χρήστη και απαιτεί από το χρήστη να πληκτρολογήσει σωστά τον κωδικό πρόσβασης του DriveLock κατά την εκκίνηση του υπολογιστή.

**HP SpareKey** Αντίγραφο ασφαλείας κλειδιού κρυπτογράφησης µονάδας.

**PKI** Πρότυπο υποδοµής δηµόσιου κλειδιού που καθορίζει τις διεπαφές για τη δηµιουργία, χρήση και διαχείριση πιστοποιητικών και κλειδιών κρυπτογράφησης.

**PSD** Προσωπική ασφαλής µονάδα δίσκου που παρέχει προστατευµένο χώρο αποθήκευσης για ευαίσθητες πληροφορίες.

**Single Sign On (Μοναδική σύνδεση)** Λειτουργία στην οποία αποθηκεύονται τα στοιχεία ελέγχου ταυτότητας και η οποία σας επιτρέπει να χρησιµοποιήσετε τη λειτουργία Security Manager για να έχετε πρόσβαση σε εφαρµογές Internet και Windows που απαιτούν έλεγχο κωδικού χρήστη.

**TXT** Τεχνολογία Trusted Execution.

# **Ευρετήριο**

#### **Α**

αίτηµα για ψηφιακό πιστοποιητικό [46](#page-53-0) ακολουθία πλήκτρων [75](#page-82-0) άνοιγµα Device Access Manager for HP ProtectTools [80](#page-87-0) Drive Encryption for HP ProtectTools [38](#page-45-0) File Sanitizer for HP ProtectTools [71](#page-78-0) HP ProtectTools Administrative Console [9](#page-16-0) HP ProtectTools Security Manager [27](#page-34-0) Privacy Manager for HP ProtectTools [45](#page-52-0) αντίγραφα ασφαλείας κλειδιών, δηµιουργία [43](#page-50-0) αντιµετώπιση προβληµάτων διάφορα [96](#page-103-0) Device Access Manager [94](#page-101-0) Security Manager [92](#page-99-0) αξιόπιστες επαφές προβολή λεπτοµερειών [51](#page-58-0) προσθήκη [49](#page-56-0) Αξιόπιστες επαφές διαγραφή [52](#page-59-0) έλεγχος κατάστασης ανάκλησης [52](#page-59-0) απαγόρευση πρόσβασης [84](#page-91-0) απαιτήσεις συστήµατος [44](#page-51-0) απενεργοποίηση του Drive Encryption [39](#page-46-0) απλή διαγραφή [73](#page-80-0) απλή διαµόρφωση [81](#page-88-0) αποδοχή πρόσβασης [85](#page-92-0) αποκρυπτογράφηση µονάδων [37,](#page-44-0) [42](#page-49-0)

αποστολή µέσω e-mail ενός κρυπτογραφηµένου εγγράφου του Microsoft Office [58](#page-65-0) αποτυπώµατα καταχώριση [11](#page-18-0), [25](#page-32-0) ρυθµίσεις [18](#page-25-0) ασφάλεια βασικοί στόχοι [3](#page-10-0) ρόλοι [5](#page-12-0) σύνοψη [36](#page-43-0) ασφάλεια κάρτας Java Card για το HP ProtectTools, ΡΙΝ [6](#page-13-0) αφαίρεση κρυπτογράφηση από ένα έγγραφο του Microsoft Office [58](#page-65-0)

**Β**

βασικοί στόχοι ασφάλειας [3](#page-10-0)

# **∆**

δεδοµένα δηµιουργία αντιγράφων ασφαλείας [35](#page-42-0) επαναφορά [35](#page-42-0) περιορισµός πρόσβασης σε [3](#page-10-0) δηµιουργία αντίγραφα ασφαλείας κλειδιών [43](#page-50-0) προφίλ τεµαχισµού [72](#page-79-0) δηµιουργία αντιγράφων ασφαλείας Αξιόπιστες επαφές [66](#page-73-0) δεδοµένα [35](#page-42-0) διαπιστευτήρια του HP ProtectTools [7](#page-14-0) πιστοποιητικά του Privacy Manager [66](#page-73-0) διαµόρφωση απλή [81](#page-88-0) έλεγχος πρόσβασης [88](#page-95-0)

επαναφορά [87](#page-94-0) εφαρµογές [19](#page-26-0) κλάση συσκευής [82](#page-89-0) πρόσβαση συσκευής [80](#page-87-0) προφίλ απλής διαγραφής [73](#page-80-0) προφίλ τεµαχισµού [73](#page-80-0) ρυθµίσεις [88](#page-95-0) HP ProtectTools Administrative Console [14](#page-21-0) Privacy Manager για ένα έγγραφο του Microsoft Office [55](#page-62-0) Privacy Manager για το Microsoft Outlook [54](#page-61-0) Privacy Manager για το Windows Live Messenger [61](#page-68-0) διαπιστευτήρια [33](#page-40-0), [34](#page-41-0) διαπιστευτήρια, καταχώριση [24](#page-31-0) διαχείριση διαπιστευτήρια [33](#page-40-0) κωδικοί πρόσβασης [21,](#page-28-0) [28](#page-35-0), [29](#page-36-0) χρήστες [17](#page-24-0) δυνατότητες του HP ProtectTools [2](#page-9-0) δυνατότητες, HP ProtectTools [2](#page-9-0)

# **Ε**

εκκίνηση συνοµιλίας µε το Privacy Manager Chat [60](#page-67-0) έλεγχος πρόσβασης συσκευής [79](#page-86-0) έλεγχος ταυτότητας [15](#page-22-0) ενεργοποίηση καθαρισµός ελεύθερου χώρου [77](#page-84-0) Drive Encryption [39](#page-46-0) εξαίρεση στοιχείων από αυτόµατη διαγραφή [74](#page-81-0)

έξυπνη κάρτα εγκατάσταση [12](#page-19-0) ρυθµίσεις [18](#page-25-0) επαναφορά δεδοµένα [35](#page-42-0) διαπιστευτήρια του HP ProtectTools [7](#page-14-0) πιστοποιητικά του Privacy Manager και αξιόπιστες επαφές [66](#page-73-0) επαναφορά, πραγµατοποίηση [43](#page-50-0) επιλογή προφίλ τεµαχισµού [72](#page-79-0) στοιχεία για τεµαχισµό [72](#page-79-0) εργαλεία διαχείρισης, προσθήκη [22](#page-29-0) εργαλεία, προσθήκη [22](#page-29-0) εφαρµογές, διαµόρφωση [19](#page-26-0)

## **Ι**

ιστορικό συνοµιλιών, προβολή [62](#page-69-0)

## **Κ**

καθαρισµός ελεύθερου χώρου [72](#page-79-0) καθορισµός αρχεία που χρειάζονται επιβεβαίωση πριν από τη διαγραφή [74](#page-81-0) αρχεία που χρειάζονται επιβεβαίωση πριν από τον τεµαχισµό [73](#page-80-0) καρτέλα General, ρυθµίσεις [20](#page-27-0) κατάργηση πρόσβαση οµάδας [90](#page-97-0) πρόσβαση χρήστη [90](#page-97-0) κατάσταση εφαρµογών ασφαλείας [36](#page-43-0) κατάσταση κρυπτογράφησης, εµφάνιση [40](#page-47-0) καταχώριση διαπιστευτηρίων [24](#page-31-0) κεντρική διαχείριση [67](#page-74-0) κλάση συσκευής αποδοχή πρόσβασης για ένα χρήστη [86](#page-93-0) διαµόρφωση [82](#page-89-0) κλοπή, προστασία από [3](#page-10-0), [91](#page-98-0)

κρυπτογράφηση έγγραφο του Microsoft Office [57](#page-64-0) µονάδες [37](#page-44-0), [40,](#page-47-0) [42](#page-49-0) κύκλος τεµαχισµού [73](#page-80-0) κωδικός πρόσβασης αλλαγή [25](#page-32-0) ασφαλής [7](#page-14-0) διαχείριση [5](#page-12-0) ισχύς [32](#page-39-0) οδηγίες [7](#page-14-0) πολιτικές [4](#page-11-0) HP ProtectTools [5](#page-12-0) κωδικός σύνδεσης στα Windows<sub>6</sub>

#### **Λ**

λειτουργίες ασφαλείας, ενεργοποίηση [10](#page-17-0)

#### **Μ**

µαταίωση µιας λειτουργίας τεµαχισµού ή καθαρισµού [77](#page-84-0) µη αυτόµατος τεµαχισµός ενός στοιχείου [76](#page-83-0) όλα τα επιλεγµένα στοιχεία [77](#page-84-0) µήνυµα e-mail προβολή ενός σφραγισµένου µηνύµατος [55](#page-62-0) σφράγισµα για αξιόπιστες επαφές [54](#page-61-0) υπογραφή [54](#page-61-0)

## **Ο**

οδηγός εγκατάσταση του HP ProtectTools [8](#page-15-0) οδηγός εγκατάστασης [8](#page-15-0) οδηγός ρύθµισης [24](#page-31-0) οµάδα απαγόρευση πρόσβασης [84](#page-91-0) αποδοχή πρόσβασης [85](#page-92-0) αφαίρεση [85](#page-92-0) ονόµατα σύνδεσης διαχείριση [31](#page-38-0) επεξεργασία [30](#page-37-0) κατηγορίες [31](#page-38-0) µενού [30](#page-37-0) προσθήκη [29](#page-36-0)

#### **Π**

περιορισµός πρόσβαση σε ευαίσθητα δεδοµένα [3](#page-10-0) πρόσβαση συσκευής [79](#page-86-0) πιστοποιητικό του Privacy Manager αίτηµα [46](#page-53-0) ανάκληση [49](#page-56-0) ανανέωση [47](#page-54-0) διαγραφή [48](#page-55-0) εγκατάσταση [46](#page-53-0) επαναφορά [48](#page-55-0) λήψη [46](#page-53-0) ορισµός προεπιλογής [47](#page-54-0) προβολή λεπτοµερειών [47](#page-54-0) πιστοποιητικό, προεκχωρηµένο [46](#page-53-0) προβολή αρχεία καταγραφής δεδοµένων [77](#page-84-0) ιστορικό συνοµιλιών [62](#page-69-0) κρυπτογραφηµένο έγγραφο του Microsoft Office [59](#page-66-0) σφραγισµένο µήνυµα email [55](#page-62-0) υπογεγραµµένο έγγραφο του Microsoft Office [59](#page-66-0) προκαθορισµένο προφίλ τεµαχισµού [72](#page-79-0) πρόσβαση απαγόρευση [84](#page-91-0) απαγόρευση σε υπάρχουσες οµάδες ή χρήστες [89](#page-96-0) αποδοχή [85](#page-92-0) αποδοχή σε υπάρχουσες οµάδες ή χρήστες [88](#page-95-0) αποτροπή µη εξουσιοδοτηµένης [3](#page-10-0) έλεγχος [79](#page-86-0) πρόσβαση µη εξουσιοδοτηµένων χρηστών, αποτροπή [3](#page-10-0) προσδιορισµός ρυθµίσεων ασφαλείας [16](#page-23-0) προσθήκη γραµµή υπογραφής [56](#page-63-0) γραµµή υπογραφής προτεινόµενου υπογράφοντα [57](#page-64-0) οµάδα [89](#page-96-0)

προτεινόµενοι υπογράφοντες [56](#page-63-0) χρήστης [89](#page-96-0) προστασία στοιχείων από αυτόµατο τεµαχισµό [73](#page-80-0) προτεινόµενος υπογράφοντας προσθήκη [56](#page-63-0) προσθήκη γραµµής υπογραφής [57](#page-64-0) προτιµήσεις, ρύθµιση [34](#page-41-0)

#### **Ρ**

ρόλοι ασφαλείας [5](#page-12-0) ρυθµίσεις εικονίδιο [32](#page-39-0) εφαρµογές [21](#page-28-0), [26,](#page-33-0) [36](#page-43-0) καρτέλα General [20](#page-27-0) προσθήκη [21](#page-28-0), [26,](#page-33-0) [36](#page-43-0) ρυθµίσεις καρτέλας "Εφαρµογές" [36](#page-43-0) ρυθµίσεις καρτέλας Applications [21](#page-28-0) ρυθµίσεις πίνακα εργαλείων [26](#page-33-0) ρυθµίσεις συσκευής αποτύπωµα [18](#page-25-0) έξυπνη κάρτα [18](#page-25-0) προσδιορισµός [18](#page-25-0) ρύθµιση πρόγραµµα καθαρισµού ελεύθερου χώρου [72](#page-79-0) πρόγραµµα τεµαχισµού [71](#page-78-0)

## **Σ**

στόχοι, ασφάλεια [3](#page-10-0) σύνδεση στον υπολογιστή [40](#page-47-0) συνοµιλία στο παράθυρο Communications [61](#page-68-0) συσκευή, αποδοχή πρόσβασης για ένα χρήστη [86](#page-93-0) σφράγισµα [54](#page-61-0)

## **Τ**

ταυτότητα [34](#page-41-0)

## **Υ**

υπηρεσία παρασκηνίου [81](#page-88-0) υπογραφή έγγραφο του Microsoft Office [56](#page-63-0) µήνυµα e-mail [54](#page-61-0)

# **Χ**

χρήστης απαγόρευση πρόσβασης [84](#page-91-0) αποδοχή πρόσβασης [85](#page-92-0) κατάργηση [85](#page-92-0)

## **Ψ**

ψηφιακό πιστοποιητικό αίτηµα [46](#page-53-0) ανάκληση [49](#page-56-0) ανανέωση [47](#page-54-0) διαγραφή [48](#page-55-0) εγκατάσταση [46](#page-53-0) επαναφορά [48](#page-55-0) λήψη [46](#page-53-0) ορισµός προεπιλογής [47](#page-54-0) προβολή λεπτοµερειών [47](#page-54-0)

# **D**

Device Access Manager for HP **ProtectTools** άνοιγµα [80](#page-87-0) αντιµετώπιση προβληµάτων [94](#page-101-0) Drive Encryption for HP ProtectTools άνοιγµα [38](#page-45-0) απενεργοποίηση [39](#page-46-0) αποκρυπτογράφηση µεµονωµένων µονάδων [42](#page-49-0) δηµιουργία αντιγράφων ασφαλείας και επαναφορά [42](#page-49-0) διαχείριση του Drive Encryption [42](#page-49-0) ενεργοποίηση [39](#page-46-0) κρυπτογράφηση µεµονωµένων µονάδων [42](#page-49-0) σύνδεση µετά από την ενεργοποίηση του Drive Encryption [39](#page-46-0)

## **E**

Excel, προσθήκη γραµµής υπογραφής [56](#page-63-0)

**F**

File Sanitizer for HP ProtectTools άνοιγµα [71](#page-78-0) διαδικασίες εγκατάστασης [71](#page-78-0) εικονίδιο [76](#page-83-0)

# **H**

HP ProtectTools Administrative Console άνοιγµα [9](#page-16-0) διαµόρφωση [14](#page-21-0) χρήση [13](#page-20-0) HP ProtectTools Security Manager άνοιγµα [27](#page-34-0) αντιµετώπιση προβληµάτων [92](#page-99-0) διαδικασίες ρύθµισης [24](#page-31-0) κωδικός ανάκτησης αρχείων [6](#page-13-0) οδηγός εγκατάστασης [8](#page-15-0)

# **L**

LoJack Pro για HP ProtectTools [91](#page-98-0)

# **M**

Microsoft Excel, προσθήκη γραµµής υπογραφής [56](#page-63-0) Microsoft Office αποστολή µέσω e-mail ενός κρυπτογραφηµένου εγγράφου [58](#page-65-0) αφαίρεση κρυπτογράφησης [58](#page-65-0) κρυπτογράφηση εγγράφου [57](#page-64-0) προβολή ενός κρυπτογραφηµένου εγγράφου [59](#page-66-0) προβολή ενός υπογεγραµµένου εγγράφου [59](#page-66-0) υπογραφή ενός εγγράφου [56](#page-63-0) Microsoft Word, προσθήκη γραµµής υπογραφής [56](#page-63-0)

# **P**

Password Manager [28](#page-35-0), [29](#page-36-0) Privacy Manager χρήση µε ένα έγγραφο του Microsoft Office 2007 [55](#page-62-0) χρήση µε το Microsoft Outlook [53](#page-60-0) χρήση στο Windows Live Messenger [59](#page-66-0) Privacy Manager for HP **ProtectTools** άνοιγµα [45](#page-52-0) απαιτήσεις συστήµατος [44](#page-51-0) διαδικασίες εγκατάστασης [45](#page-52-0) διαχείριση αξιόπιστων επαφών [49](#page-56-0) διαχείριση πιστοποιητικών του Privacy Manager [45](#page-52-0) µέθοδοι ασφαλούς σύνδεσης [44](#page-51-0) µέθοδοι ελέγχου ταυτότητας [44](#page-51-0) µετεγκατάσταση πιστοποιητικών του Privacy Manager και αξιόπιστων επαφών σε διαφορετικό υπολογιστή [66](#page-73-0) πιστοποιητικό του Privacy Manager [45](#page-52-0)

## **S**

Security Manager κωδικός σύνδεσης [6](#page-13-0) οδηγός ρύθµισης [24](#page-31-0)

## **W**

Windows Live Messenger, συνοµιλία [61](#page-68-0) Word, προσθήκη γραμμής υπογραφής [56](#page-63-0)